# XL1001 – Advance Data Management and Analysis using Excel

# Table of Contents

## Module 1 - Using Names

- What is Name?
- The advantages of using Names
- Name for single cell
- Name for literal value
- Name for expression
- Name for multi-cells range
- Name Scoping, ambiguity and conflict resolution
- Modify Name
- Delete Name

# **Module 2 – Using Table Features**

- Creating a Table
- Delete Table
- Change Table Name
- Sorting a Table
- Filtering a Table
- Working with the Total Row
- Creating a Calculated Column
- Formatting a Table
- Referring to different parts of table

## **Module 3 – Working with Formatting**

- Applying Conditional Formatting
- Formatting based on Cell values
- Formatting based on Formulas
- Other Conditional Formatting (bars, scales, icons)

## Module 4 - Working with Data Validation

- Using Data Validation
- Entry guide
- Custom Error Message
- Creating and Using Custom Formats
- Using the Quick Analysis Tool
- Using Table for Validation
- Exception cases where data validation will fail

# Module 5 - Prevent invalid entry with Controls

- What is Controls
- Problems with text entry.
- Handle Yes/No value with Check-Box
- Select one out of many with Radio-Button
- Use Combo-Box and List-Box
- Increase and decrease value with Spin Button
- Techniques to hide cell values
- Techniques to prevent user direct data entry
- Different between Form and ActiveX Controls

# **Module 6 – Important Functions**

- TEXT Functions
- IF
- ERROR Functions
- LOGICAL Functions
- VLOOKUP and HLOOKUP functions
- COUNT related Functions
- SUM related functions
- SUMPRODUCT
- DATE & TIME functions
- FORMULA TEXT (2013)
- Information Functions (ISNA, ISEVEN, ISERR...)

# Module 7 – Data Filtering and Grouping

- Auto Filter Filter By Color, Filter by Icon Sets
- Advanced Filter
- Remove Duplicates
- Built-In Subtotal
- Data Grouping

## Module 8 - Data Consolidation

- Consolidate According to the Position in an Excel Worksheet
- Identify Categories to Consolidate Excel Data
- Use Formulas to Consolidate Excel Data

## Module 9 - Using PivotTable

- Create a PivotTable
- View fields and data
- Change field settings
- Styles
- Filter a field
- Creating PivotChart Reports
- Calculated Fields
- Calculated Items
- Grouping
- Formatting Number/Conditional
- Slicer

# Module 10 - What-If Analysis

- Goal Seek
- Scenario Manager
- Data Tables
- Solver (Add-In)

# **Module 11 - Data Visualization**

- Creating Charts
- Changing the Chart Location and Size
- Changing the Chart Type
- Modifying Chart Elements
- Formatting Chart Elements
- Adding and Removing Data Series
- Printing Charts
- Creating and Using a Chart Template
- Sparkline

# Module 1 - Using Names

#### What is Name?

In Excel, you can create names that refer to a single cell, a group of cells on the worksheet, a specific value, or a formula. After you define Excel names, you can use the names in a formula, instead of using a constant value or cell references.

An Excel name can't contain space characters, and there are other rules to follow when you're creating a name.

The first character of a name must be a

- letter
- underscore (\_)
- backslash (\).

Subsequence characters in the name can be

- letters
- numbers
- periods
- underscore characters

Spaces are not allowed as part of a name.

Names can contain uppercase and lowercase letters. But Excel does not distinguish between them. For example, North and NORTH are treated as the same name.

Names cannot be the same as a cell reference, such as A2, A\$35 or R2D2.

You cannot use  $\mathbf{C}$ , $\mathbf{c}$ , $\mathbf{R}$  or  $\mathbf{r}$  as a defined name -- they are used as selection shortcuts.

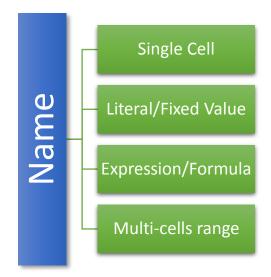

#### To create names:

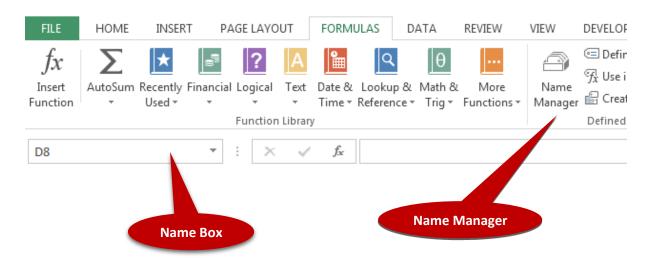

# The advantages of using Names

There are few advantages when using names:

- 1. Can make the formulas easier to understand
- 2. Address independent. Make workbook maintenance easier
- 3. Single point of reference. Any future changes impact will be minimized.
- 4. The name will be utilized by other aspects of excel and will make those aspects better, for instance better scenarios summary and clearer solver constraints.

# Name for single cell

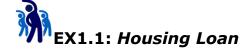

In this exercise you will learn how to use name to represent single cell.

- 1. Insert a new worksheet
- 2. Change the worksheet name to **Housing Loan**.

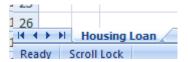

3. Prepare the worksheet as below:

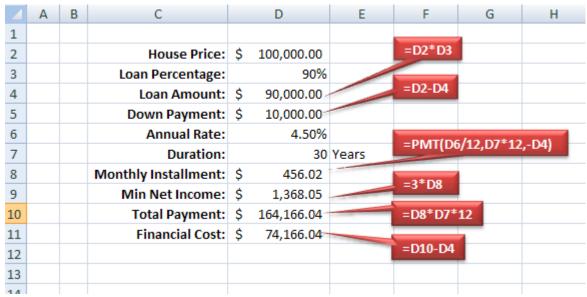

 Copy worksheet Housing Loan, and rename the copy as Housing Loan (Use Name).

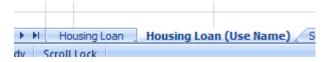

- 5. Switch to worksheet **Housing Loan (Use Name)**.
- 6. Select the **Formulas** Tab and then click **Name Manager** button.

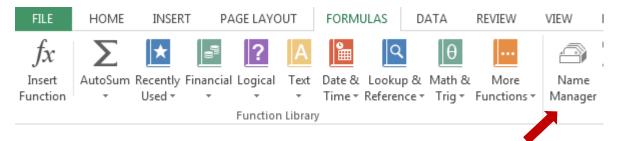

7. You should able to see the following dialog box, click the **New...** button

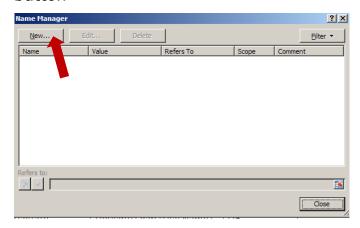

8. Create the following names for the active worksheet.

| Name               | Scope                   | Reference |
|--------------------|-------------------------|-----------|
| HousePrice         | Housing Loan (Use Name) | D2        |
| LoanPercentage     | Housing Loan (Use Name) | D3        |
| LoanAmount         | Housing Loan (Use Name) | D4        |
| DownPayment        | Housing Loan (Use Name) | D5        |
| AnnualRate         | Housing Loan (Use Name) | D6        |
| DurationInYears    | Housing Loan (Use Name) | D7        |
| MonthlyInstallment | Housing Loan (Use Name) | D8        |
| MinNetIncome       | Housing Loan (Use Name) | D9        |
| TotalPayment       | Housing Loan (Use Name) | D10       |
| FinancialCost      | Housing Loan (Use Name) | D11       |

9. Change the cells value to the following:

|    | Α | В | С                    | D                                                  |       |
|----|---|---|----------------------|----------------------------------------------------|-------|
| 1  |   |   |                      |                                                    |       |
| 2  |   |   | House Price:         | 100000                                             |       |
| 3  |   |   | Loan Percentage:     | 0.9                                                |       |
| 4  |   |   | Loan Amount:         | =HousePrice*LoanPercentage                         |       |
| 5  |   |   | Down Payment:        | =HousePrice-LoanAmount                             |       |
| 6  |   |   | Annual Rate:         | 0.045                                              |       |
| 7  |   |   | Duration:            | 30                                                 | Years |
| 8  |   |   | Monthly Installment: | =PMT(AnnualRate/12,DurationInYears*12,-LoanAmount) |       |
| 9  |   |   | Min Net Income:      | =3*MonthlyInstallment                              |       |
| 10 |   |   | Total Payment:       | =MonthlyInstallment*DurationInYears*12             |       |
| 11 |   |   | Financial Cost:      | =TotalPayment-LoanAmount                           |       |
| 12 |   |   |                      |                                                    |       |

# Name for literal value and expression

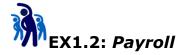

In this exercise you will learn how to use name to represent literal value and expression.

Assuming you contribute 11% of your salary to EPF account, and your employer contributes 1% more.

- 1. Insert a new worksheet
- 2. Change the worksheet name to Payroll.
- 3. Declare a local name called **BasicSalary** refers to cell D2
- 4. The worksheet will be as below:

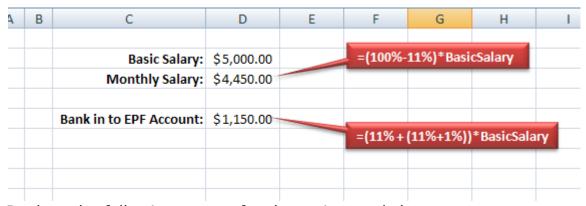

5. Declare the following names for the active worksheet:

| Name        | Scope    | Reference       |
|-------------|----------|-----------------|
| EPFEmployee | Workbook | =11%            |
| EPFEmployer | Payroll  | =EPFEmployee+1% |

6. Change the worksheet by using newly created names. Now the worksheet show be as below:

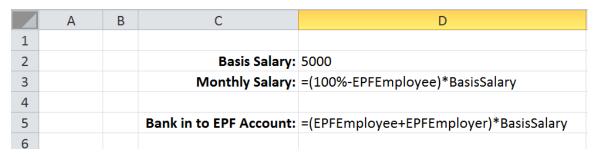

# Name for multi-cells range

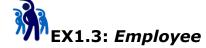

In this exercise you will learn more how to apply name to multi cells range.

- 1. Insert a new worksheet
- 2. Change the worksheet name to **Empoyee**.
- 3. Prepare the worksheet as below:

|   | Α | В    | С            | D   | Е            | F      | G          | Н |
|---|---|------|--------------|-----|--------------|--------|------------|---|
| 1 |   |      |              |     |              |        |            |   |
| 2 |   | EID  | Name         | Age | Basic Salary | Gender | Department |   |
| 3 |   | 1000 | Tong Sam Pah | 27  | \$ 5,000.00  | Male   | IT         |   |
| _ |   |      |              |     |              |        |            |   |

- 4. Create a new worksheet, and give it a name **Lists**.
- 5. In the Lists worksheet
  - a. Enter the data as shown
  - b. Select cell B3:B7
  - c. Click on the name box and type **Departments** followed by **Enter**.

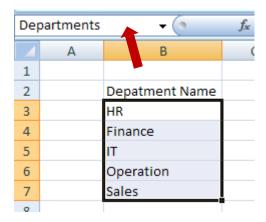

You just created a workbook scope name called **Departments** represents range B3:B7. While in the Lists worksheet, click the name box drop down, you should be able to see the name from the drop down list.

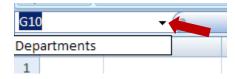

6. Switch to Employee worksheet, click cell G3

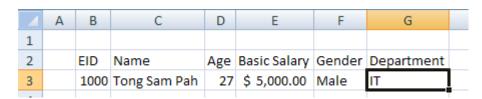

7. Select tab **Data** and click **Data Validation** button.

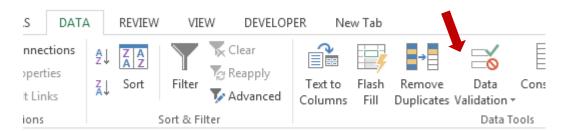

8. In the dialog box, select Allow: **List** option

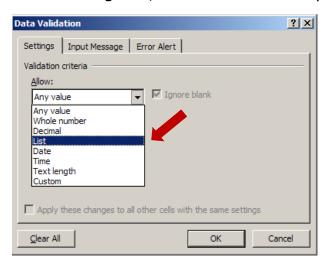

9. Key in the source as below:

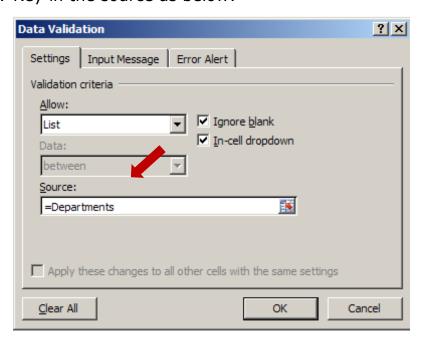

10. Select the **Input Message** tab from the dialog box. Key in the input message a below:

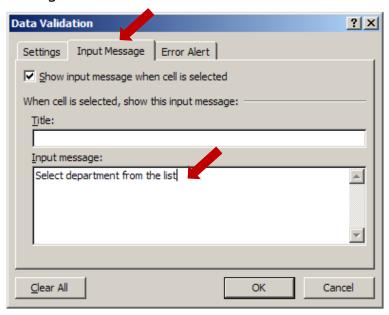

11. Select **Error Alert** tab from the dialog box. Key in the Error message as below:

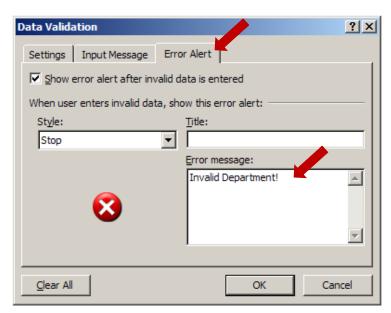

- 12. Press **OK** to end the dialog box.
- 13. Back to worksheet, click on dropdown button:

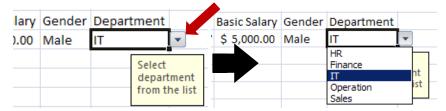

# Name Scoping, ambiguity and conflict resolution

Name scope can be either

- Worksheet
- Workbook

The name under worksheet scope only can be referred within the worksheet without qualifier

The name under workbook scope can be referred within the entire workbook without qualifier

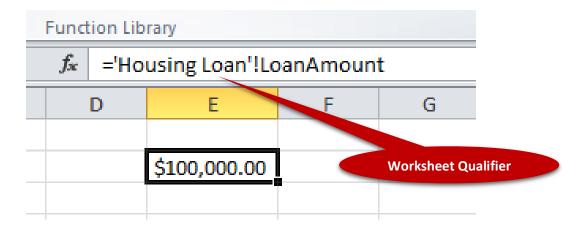

**Ground rule:** Name must be unique under the same scope.

For example, you can't declare same names under same worksheet. However you can declare one name under workbook scope, and at the same time the same name under worksheet scope.

If ambiguity occurs, worksheet scope will shadow workbook scope. But this rule can be overwritten by using qualifier.

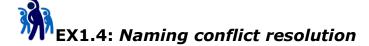

In this exercise you will learn how naming ambiguously is resolved.

1. Create a name **X** with workbook scope with value 100.

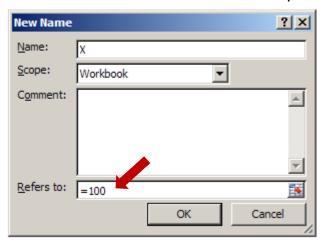

2. Create a local name **X** under worksheet **Payroll** with value 200.

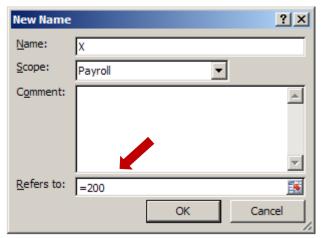

3. Under cell A1 of worksheet Payroll, type "=X"

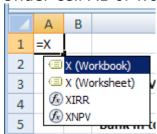

4. Press **ESC** to cancel the entry

# **Modify Name**

The name and it reference can be changed only by using name manager. But the name scope can't be modified. The only way to change the scope is delete it and create again with the new scope.

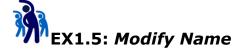

In this exercise, you will learn how to modify names

1. Run the Name Manager, select the workbook scope X, click Edit...

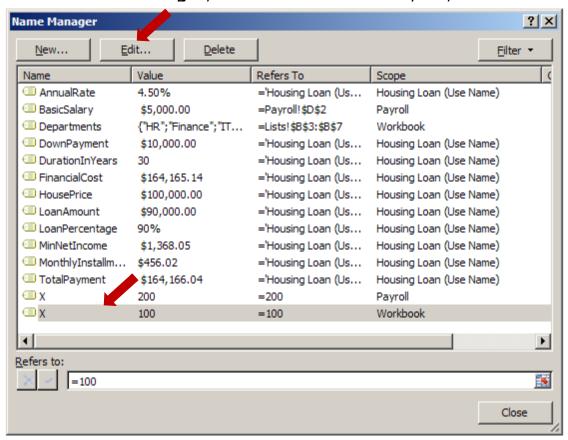

2. Change the value to 150, click OK.

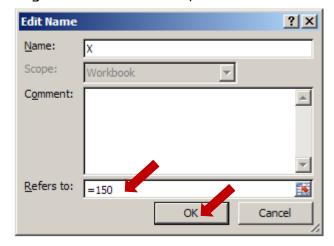

3. Select name X under the Payroll Scope. Select Edit...

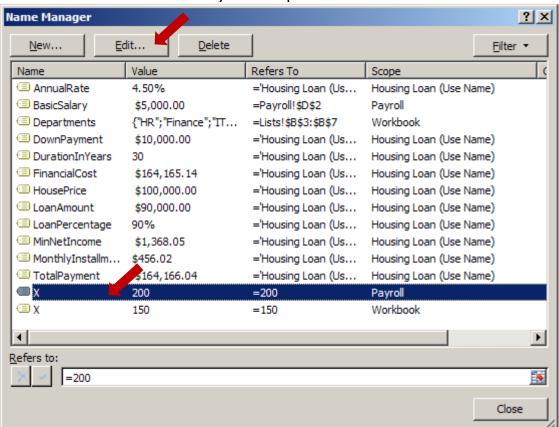

4. Change the name to Y.

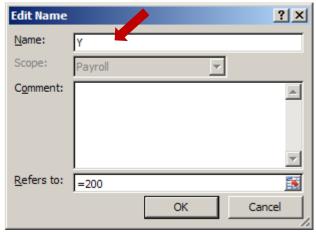

5. Discuss how to change the scope of name **X** to scope of **Housing Loan** worksheet?

## **Delete Name**

Name can be deleted by using Name Manager.

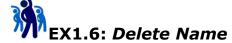

In this exercise, you will learn how to delete names

- 1. Run Name Manager.
- 2. Select names X and Y. (Control Click for multiple select)

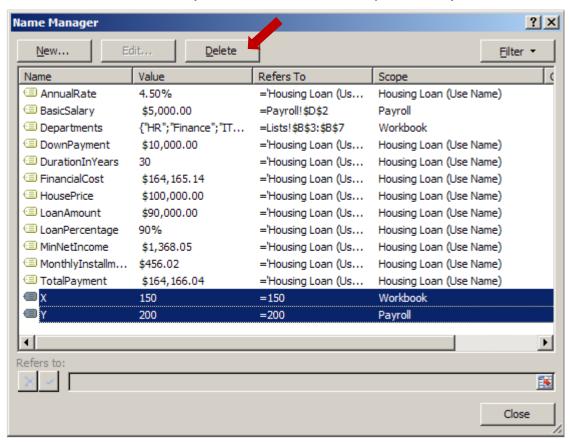

3. Press **Delete**.

# Module 2 - Using Table Features

Tables began as lists in the menu before version 2007, but they've become more powerful in the Ribbon versions. Converting a data range into a table extends functionality, which you can then use to work more efficiently and effectively. Here's a look at why you should consider using a table instead of an ordinary data range.

Bear in mind that as handy as tables are, they don't accommodate all of Excel's features. For example, you can't use Excel's Subtotal feature with tables. When you need a feature that tables don't support, temporarily convert the table into a range.

Some main benefits of using Table advantages over name ranges:

- Easy sorting and filtering
- 2. Quick formatting
- 3. Effortless data entry
- 4. Automatic nomenclature
- 5. Quick totals
- 6. Always visible headers
- 7. Formula autofill
- 8. Dynamic charts
- 9. One-click select
- 10. Can allow access to various parts of the table

# **Creating a Table**

Select the data range, then from the **Home** tab select:

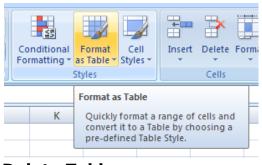

Common practice is try not to format the cell before apply table. The existing cell format will disturb the table color scheme.

#### **Delete Table**

- 1. Right-click the table, point to Table, and then click **Convert to Range**.
- 2. On the **Design** tab, in the **Tools** group, click **Convert to Range**.

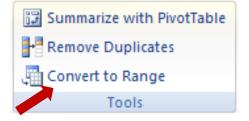

Caution that after convert to range, although the table is removed, but the format still remain.

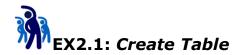

In this exercise, you will learn how to create table

- 1. Switch to worksheet Lists.
- 2. Select range B2:B7

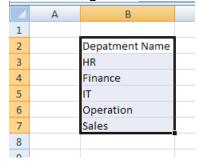

- 3. Select **Home** tab. Click **Format as Table** button. Select the table style you prefer.
- 4. Make sure that **My table has headers** in the dialog box is checked. Press **OK**.

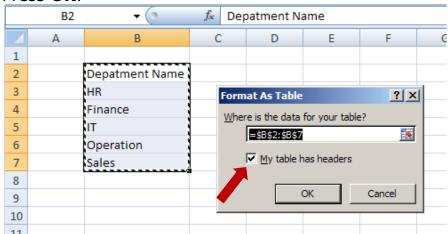

5. Table is created.

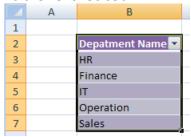

6. To turn off the filter. Unselect the **Filter** option under **Data** tab.

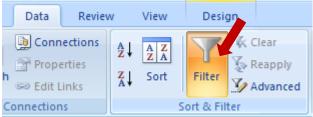

## **Change Table Name**

When the table is created, it is given default name as **Table#**. Where **#** is number starts from 1 onward. But this default name is not meaningful to many applications. Therefore, normally is advisable to change it. There are various ways to change name

- 1. Use Name Manager (Refer to next exercise)
- 2. Select any part of the table, on the **Design** tab, in the **Properties** group:

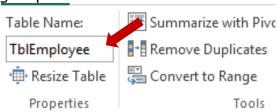

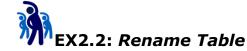

Continue from previous exercises, in this exercise, you will learn how to rename table

1. Run Name Manager. Select the newly created table, press Edit...

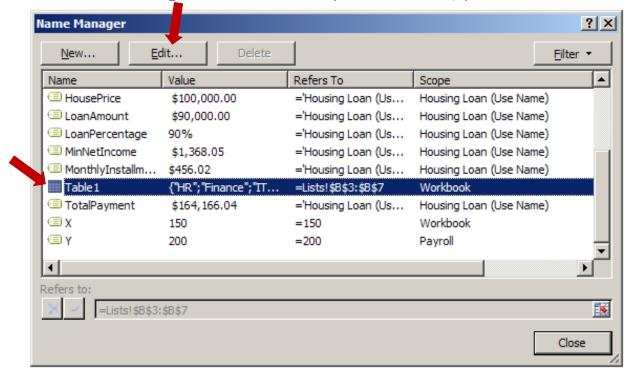

2. Change the name to **TblDepartment**.

Take note that only table name can be modified. Table cannot be deleted via Name Manager, and Tables always have workbook scope.

# Sorting a Table

- Right click any table column, select **Sort** and followed by the sort option
- 2. From Data ribbon tab, **Sort & Filter** group:

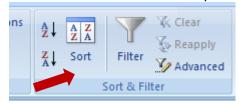

## Filtering a Table

- Right click any table column, select **Filter** and followed by the sort option
- 2. From **Data** tab, **Sort & Filter** group:

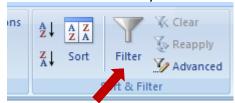

## Working with the Total Row

You can use Total Row to apply aggregate function to individual column in the table.

- 1. Right click table, select **Table** and followed by **Totals Row** option
- 2. From **Design** tab, **Table Style Options** group:

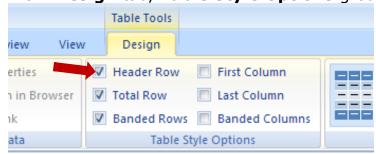

3. Alternatively, you can use right-click option:

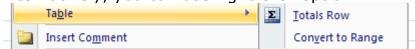

## **Creating a Calculated Column**

New table columns can be created. These columns can derive value by referring to other columns in the same table. We call these columns as **Calculated Column**.

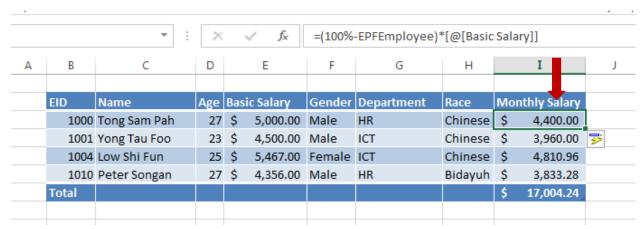

You will experience how to create this kind of columns later in other exercises.

## Formatting a Table

Table can apply preset style to save efforts in formatting data. Before create table advisable to clear all formatting of the range. Otherwise the existing format will disturb the selected style.

To change table style, go to **Home** tab, select style from **Format as Table** under **Styles** group.

The other way is change the style from the **Design** tab, select style under **Table Styles** group.

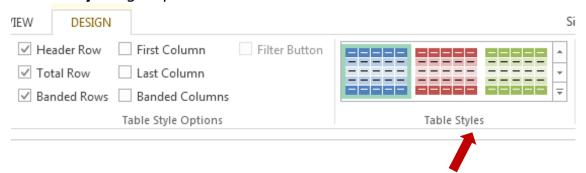

## Referring to different parts of table

Once table is created, data from table can be referred in the cell formula.

We can refer to various part of the table:

|                  | •                             |
|------------------|-------------------------------|
| Part             | Example                       |
| Table Data       | TblEmployee                   |
| Table Header     | TblEmployee[#Headers]         |
| Table Totals Row | TblEmployee[ <b>#Totals</b> ] |
| Entire Table     | TblEmployee[#AII]             |
| Entire Column    | TblEmployee[ <i>Gender</i> ]  |

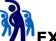

# EX2.3: Use Table Data in validation (Part-1)

The parts of table can be considered as range in many cases. Refer to worksheet **Lists**, we created both name **Departments** and table data **TblDepartment**. Both are referring to range B3:B7.

Previously we applied named range (**Departments**) validation of cell G3 under **Employee** worksheet. Since **Departments** and **TblDepartment** both refer to same range, can we substitute **Departments** with **TblDepartment** in the list data validation of cell G3 under **Employee** worksheet?

Let's give it a try:

- 1. Switch to worksheet **Employee**.
- 2. Select **Data** tab, select **Data Validation**.
- Change the Source under Settings tab to "=TblDeppartment", press OK.

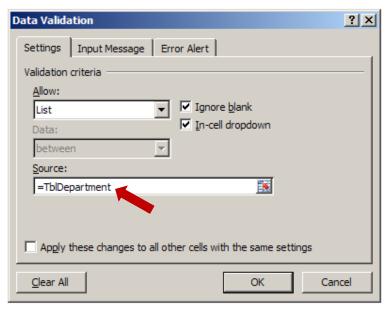

4. You will receive the following error message:

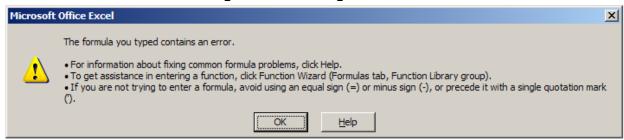

Although named range and table parts can be use interchangeable in many cases, however this case will fail. Table cannot be used **directly** under validation source.

5. Since table data cannot be use directly, we can use **indirectly**. Try change the source to

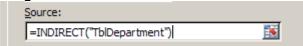

Beware that the **TblDepartment** must be enclosed in a pair of double quote marks.

**INDIRECT** is one of the complex functions from Excel.

6. Press **OK**. Test it by clicking the dropdown button

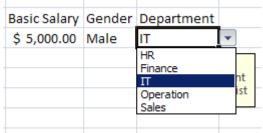

- 7. Now, delete the **Departments** name from **Name Manager**. Test the validation again.
- 8. Switch to **Lists** worksheet, select cell B7 (Sales), press **Tab** key, key in **R&D**.

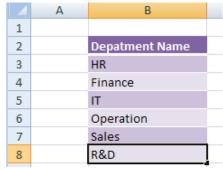

9. Switch back to Employee worksheet, test the validation again.

The advantage of using table data for validation compare to named range is, if the list of data change in future, table data approach does not require to modify the reference from **Name Manager** as needed by the named range approach.

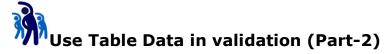

The previous approach is adequate when the table only consists of one column. But tables in Excel can consist of multiple columns.

So, what is the impact to the previous approach?

Assuming we need to add more data (columns) to the **TblDepartment** table.

- 1. Who is the department head?
- 2. How many employees in the each department?

Let's try the following steps:

1. Switch to **Lists** worksheet. Select cell C2 and type **Head** then press enter.

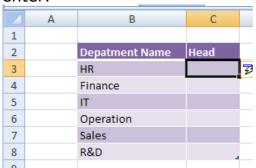

New column is inserted automatically (if cell C3:C8 are empty)

2. Add another column with header **No. of Employees**. Complete the data as below:

|   | Α | В              | С        | D                |
|---|---|----------------|----------|------------------|
| 1 |   |                |          |                  |
| 2 |   | Depatment Name | Head     | No. of Employees |
| 3 |   | HR             | Ali      | 5                |
| 4 |   | Finance        | Abu      | 7                |
| 5 |   | IT             | Ahmad    | 12               |
| 6 |   | Operation      | Aaron    | 24               |
| 7 |   | Sales          | Ah Chong | 35               |
| 8 |   | R&D            | Azizi    | 8,               |
| q |   |                |          |                  |

3. Now, switch **Employee** worksheet to the validation again.

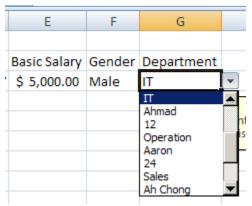

Can you explain why you received the above validation list?

- 4. Now while selecting cell G3, select **Data** tab, click **Data Validation**.
- 5. Change the source to **=INDIRECT("TbIDepartment[Department Name]")**.

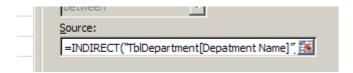

- 6. Press **OK**. Test the validation again.
- 7. Discuss why it is a good practice to include column header in the validation rule even for the single column table?

# Module 3 - Working with Formatting

# **Applying Conditional Formatting**

Conditional formatting allows you to automatically apply formatting—such as colors, icons, and data bars—to one or more cells based on the cell value. To do this, you'll need to create a conditional formatting rule.

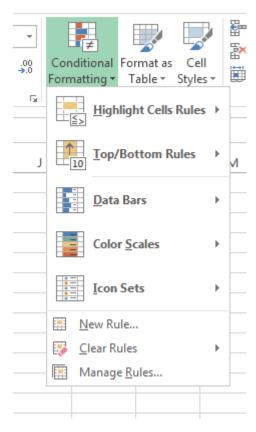

# **Formatting based on Cells Values**

Color code your data will provide special visual effect in analyzing data. You can let Excel show format of your choice when data fulfill certain criteria.

To do this, Select

Home Tab  $\rightarrow$  Conditional Formatting $\rightarrow$  New Rule...

Under **New Formatting Rule** dialog box,

- 1) Select Format only cell that contain
- 2) Select equal to
- 3) Key in the value
- 4) Press Format... button

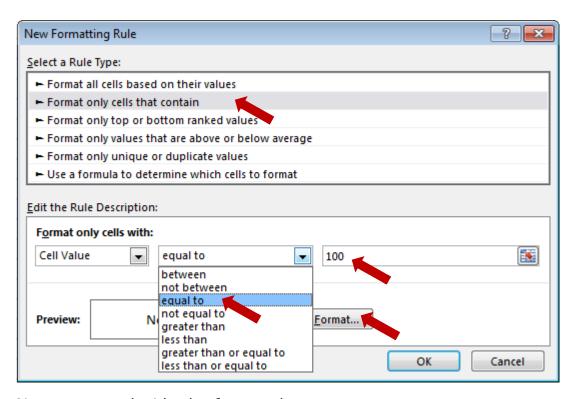

Now you can decide the format that you want.

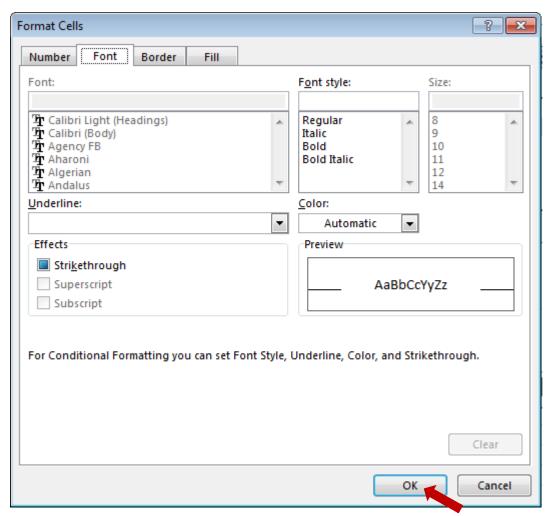

Press **OK** to complete the formatting.

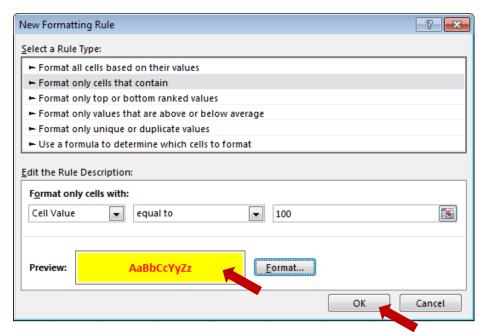

Ensure that the preview format is what you want, press **OK** to End.

# Formatting based on Formula

If the conditional options provided are not sufficient to handle some special situations, you can use formula to decide the formatting.

Under New Formatting Rule dialog box,

- 1) Select Use a formula to determine which cells to format
- 2) Key in the formula (The formula must return True or False)
- 3) Press **Format...** button

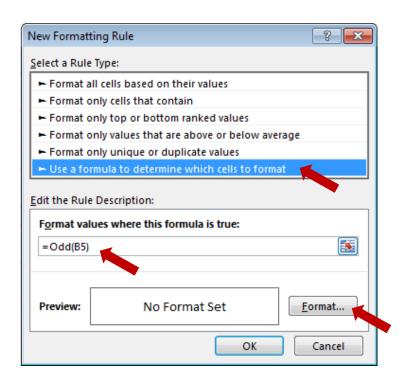

# Other Conditional Formatting (bars, scales, icons)

Condition Formatting in Excel also provides some others attractive formatting options such as

## **Data Bars**

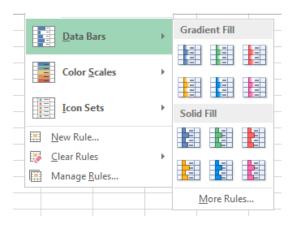

## **Color Scales**

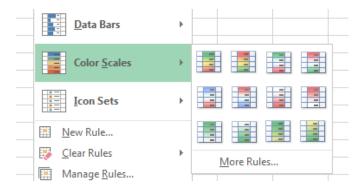

#### **Icon Sets**

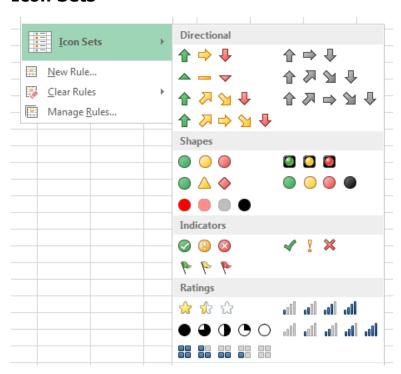

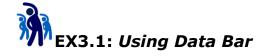

In this exercise you will learn how to use Data Bar Conditional Formatting.

1. Under **Employee** worksheet, select cell I2 then type header **Chart**. Press **Enter**. A new column is created.

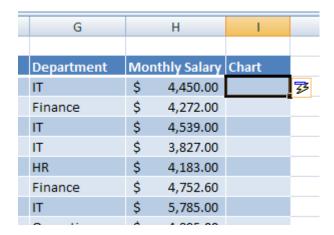

2. While under cell I3, type = then select cell H3.

| iontiny Salary]] |                |            |           |           |          |   |
|------------------|----------------|------------|-----------|-----------|----------|---|
| G                | Н              | 1          | J         | K         | L        | N |
|                  |                |            |           |           |          |   |
| Department       | Monthly Salary | Chart      |           |           |          |   |
| IT               | \$ 4,450.00    | =Table2[[# | This Row] | ,[Monthly | Salary]] |   |
| Finance          | \$ 4.272.00    |            |           |           |          |   |

3. Press **Enter**.

|    |   |      |              |     |      |           | _      | 1          | _   |             |         |    |
|----|---|------|--------------|-----|------|-----------|--------|------------|-----|-------------|---------|----|
|    | Α | В    | С            | D   |      | E         | F      | G          | H   |             | 1       | J  |
| 1  |   |      |              |     |      |           |        |            |     |             |         |    |
| 2  |   | EID  | Name         | Age | Basi | ic Salary | Gender | Department | Mon | thly Salary | Chart   |    |
| 3  |   | 1000 | Tong Sam Pah | 27  | \$   | 5,000.00  | Male   | IT         | \$  | 4,450.00    | 4450    |    |
| 4  |   | 1002 | Yong Tau Foo | 25  | \$   | 4,800.00  | Male   | Finance    | \$  | 4,272.00    | 4272    | 33 |
| 5  |   | 1005 | Low Mee      | 26  | \$   | 5,100.00  | Female | IT         | \$  | 4,539.00    | 4539    |    |
| 6  |   | 1008 | Low Shi Fun  | 24  | \$   | 4,300.00  | Female | IT         | \$  | 3,827.00    | 3827    |    |
| 7  |   | 1010 | Ali          | 29  | \$   | 4,700.00  | Male   | HR         | \$  | 4,183.00    | 4183    |    |
| 8  |   | 1012 | Abu          | 35  | \$   | 5,340.00  | Male   | Finance    | \$  | 4,752.60    | 4752.6  |    |
| 9  |   | 1015 | Ahmad        | 40  | \$   | 6,500.00  | Male   | IT         | \$  | 5,785.00    | 5785    |    |
| 10 |   | 1017 | Aaron        | 32  | \$   | 5,500.00  | Male   | Operation  | \$  | 4,895.00    | 4895    |    |
| 11 |   | 1020 | Ah Chong     | 28  | \$   | 5,600.00  | Male   | Sales      | \$  | 4,984.00    | 4984    |    |
| 12 |   | 1022 | Azizi        | 30  | \$   | 5,780.00  | Male   | R&D        | \$  | 5,144.20    | 5144.2  |    |
| 13 |   | 1028 | Shila Hamzah | 25  | \$   | 4,325.00  | Female | Sales      | \$  | 3,849.25    | 3849.25 |    |
| 14 |   | 1030 | Narayanan    | 27  | \$   | 4,340.00  | Male   | Finance    | \$  | 3,862.60    | 3862.6  |    |
| 15 |   | 1032 | Fatimah      | 26  | \$   | 5,345.00  | Female | Sales      | \$  | 4,757.05    | 4757.05 |    |

4. Select range I3:I15, select **Home** tab, **Conditional Formatting**, **Data Bars**. And the bar style.

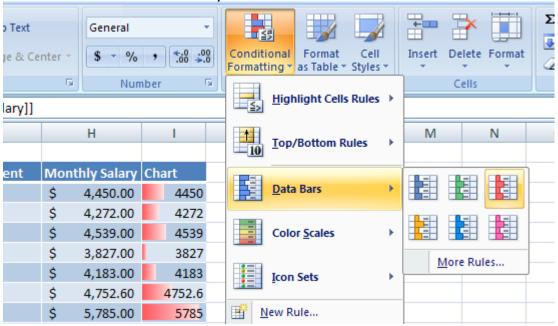

5. While still selecting range I3:I15, select **Conditional Formatting**, **Manage Rules...** 

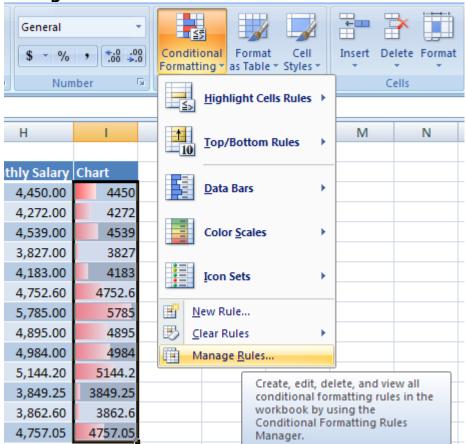

6. In the dialog box, select Data Bar format then click Edit Rule...

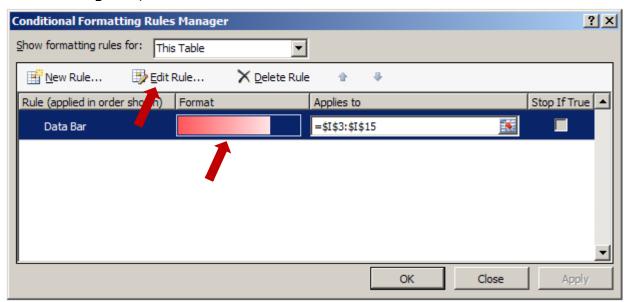

7. In the next dialog box. Change the setting below:

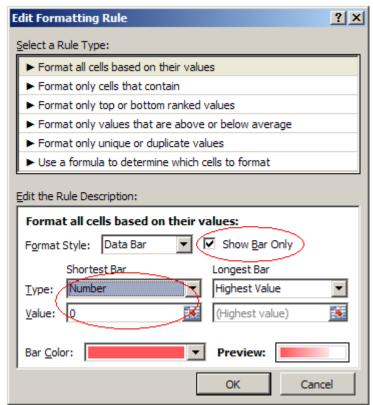

- 8. Press **OK**. Back to previous dialog box, press **Apply** then **OK** to end the dialog box.
- 9. Discuss your final result.

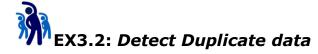

Imaging your tabular data consists of thousands of row, and some column must have unique value. How can you detect duplicate value entered?

In this exercise you will learn how to detect duplicate values during data entry by using conditional formatting.

- 1. Switch to **Employee** worksheet.
- 2. Select range B3:B15 of **TblEmployee**.

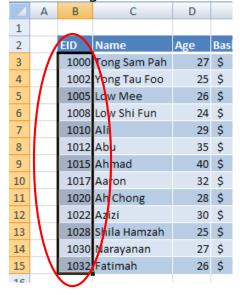

3. Select Home tab, Conditional Formatting, New Rules...

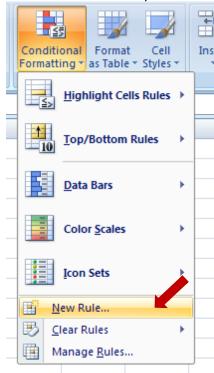

4. In the **New Formatting Rule** dialog box, select **Format only unique or duplicate values** option, click **Format...** button

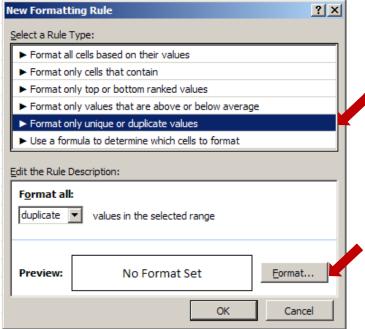

5. In the **Format Cells** dialog box, select **Font** tab, **Font style** click **Bold**, **Color** select **Yellow**.

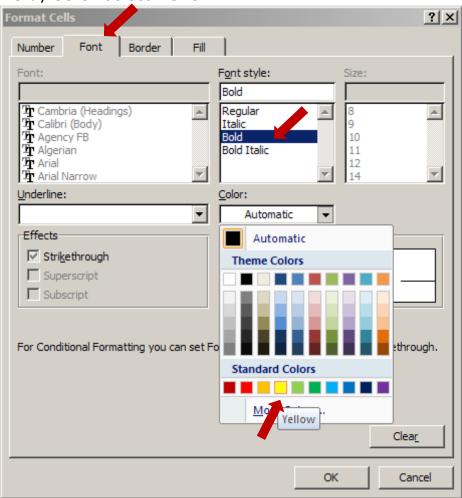

6. While still in the **Format Cells** dialog box, select **Fill** tab, select **Background Color** as **Red**. Click **OK**.

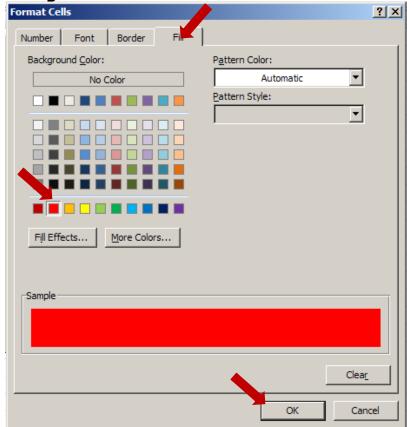

7. Click **OK** again to end the **Format Cells** dialog box.

8. Try to add new row by intentionally key in existing EID.

|    | Α | В    | С            | D E |       | F        | G      | Н          |      | L          |       |  |
|----|---|------|--------------|-----|-------|----------|--------|------------|------|------------|-------|--|
| 1  |   |      |              |     |       |          |        |            |      |            |       |  |
| 2  |   | EID  | Name         | Age | Basic | Salary   | Gender | Department | Mont | hly Salary | Chart |  |
| 3  |   | 1000 | Tong Sam Pah | 27  | \$    | 5,000.00 | Male   | IT         | \$   | 4,450.00   |       |  |
| 4  |   | 1002 | Yong Tau Foo | 25  | \$    | 4,800.00 | Male   | Finance    | \$   | 4,272.00   |       |  |
| 5  |   | 1005 | Low Mee      | 26  | \$    | 5,100.00 | Female | IT         | \$   | 4,539.00   |       |  |
| 6  |   | 1008 | Low Shi Fun  | 24  | \$    | 4,300.00 | Female | IT         | \$   | 3,827.00   |       |  |
| 7  |   | 1010 | Ali          | 29  | \$    | 4,700.00 | Male   | HR         | \$   | 4,183.00   |       |  |
| 8  |   | 1012 | Abu          | 35  | \$    | 5,340.00 | Male   | Finance    | \$   | 4,752.60   |       |  |
| 9  |   | 1015 | Ahmad        | 40  | \$    | 6,500.00 | Male   | IT         | \$   | 5,785.00   |       |  |
| 10 |   | 1017 | Aaron        | 32  | \$    | 5,500.00 | Male   | Operation  | \$   | 4,895.00   |       |  |
| 11 |   | 1020 | Ah Chong     | 28  | \$    | 5,600.00 | Male   | Sales      | \$   | 4,984.00   |       |  |
| 12 |   | 1022 | Azizi        | 30  | \$    | 5,780.00 | Male   | R&D        | \$   | 5,144.20   |       |  |
| 13 |   | 1028 | Shila Hamzah | 25  | \$    | 4,325.00 | Female | Sales      | \$   | 3,849.25   |       |  |
| 14 |   | 1030 | Narayanan    | 27  | \$    | 4,340.00 | Male   | Finance    | \$   | 3,862.60   |       |  |
| 15 |   | 1032 | Fatimah      | 26  | \$    | 5,345.00 | Female | Sales      | \$   | 4,757.05   |       |  |
| 16 |   | 1002 |              |     |       |          |        |            | \$   | -          |       |  |
| 17 |   |      |              |     |       |          |        |            |      |            |       |  |

9. Discuss your observation.

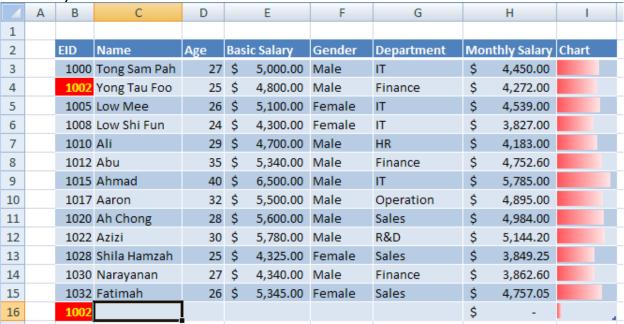

10. Delete the newly created row by right click the new row, then select **Delete**, **Table Rows**.

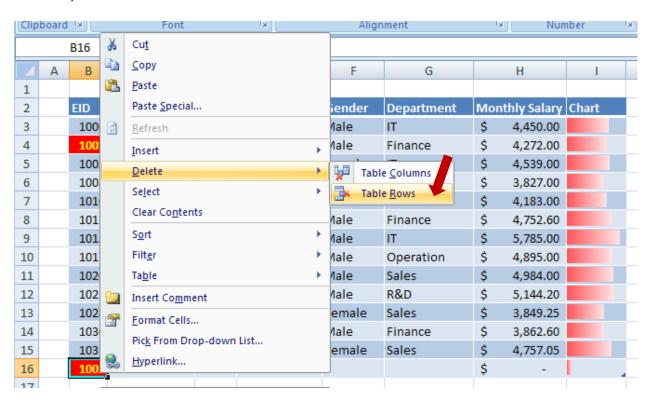

# Module 4 - Working with Data Validation

## **Using Data Validation**

It is a good practice to prevent user enter unacceptable data by using Data Validation.

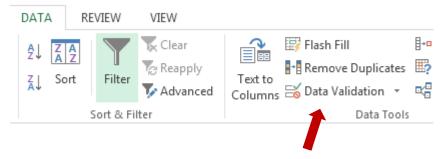

# **Entry guide**

You can provide guide during user enter data.

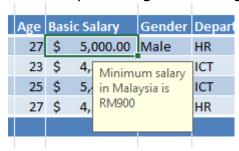

## **Custom Error Message**

Customize error message is important to let user know why they are wrong.

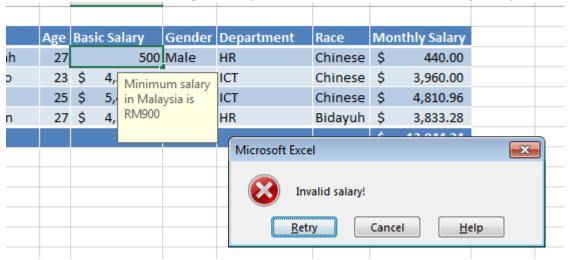

# **Creating and Using Custom Formats**

Besides predefined format, custom formats can be defined for special cases.

- 1. Right-click on the cell(s)
- 2. Select Format Cells...

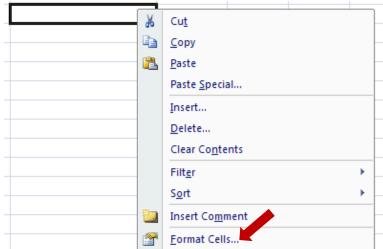

3. In the Format Cells dialog box, select Custom format

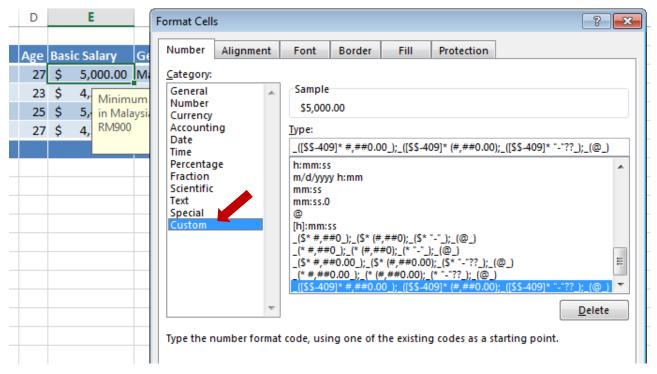

# **Using the Quick Analysis Tool**

You can use the new Quick Analysis Tool in Excel to easy add conditional formatting, charts, totals, and tables to an Excel spreadsheet.

- New feature that lets you access data analysis tools easily
- Microsoft's research showed that many Excel users were simply not aware of the data analysis tools available in Excel
- Many users are reluctant to create charts or tables in Excel because they are worried about being to modify them later
- The Quick Analysis Tool puts data analysis features at your fingertips, as well as options for modifying these elements after you add them to your spreadsheet

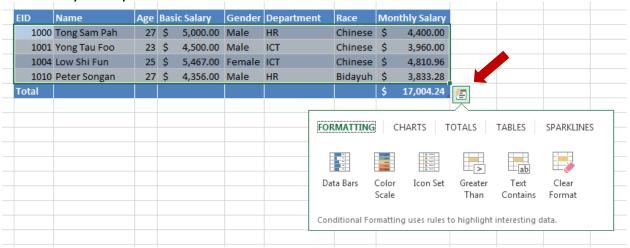

# **Using Table for Validation**

Common practice is to design validation rules for one row in the table. Every new row created later will automatically inherit the same validation.

# **Exception cases where data validation will fail**

Validation on take effect during user entry. But there are few scenarios validations will not take action. For example:

- Copy and paste
- Value assign by VBA code

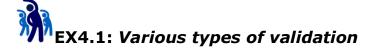

"Garbage in garbage out" means is data is incorrect, information will be invalid.

During data entry, it is very common data entered wrongly. To prevent invalid data, we can use data validation.

This exercise will provide different data validation alternatives

- 1. Switch to **Employee**.
- 2. Cell D3 is about Age. Add validation

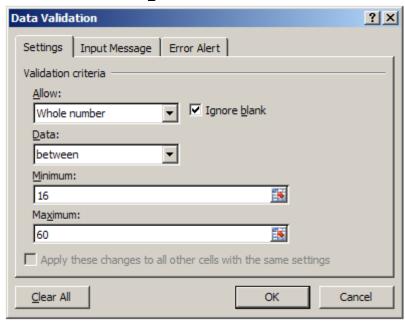

**Input guide:** Valid age to be employee in Malaysia is in between 16 to 60 (inclusive)

Error Message: Invalid Employee Age!

3. Cell E3 is about **Basic Salary**. Add validation

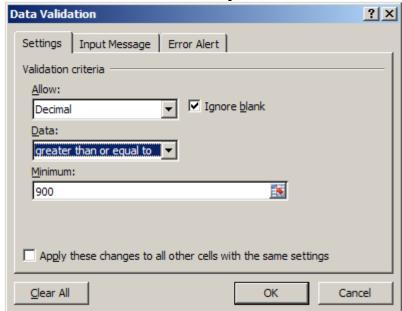

**Input guide:** Minimum salary in Malaysia is \$900 **Error Message:** Invalid Basic Salary!

4. Cell F3 is about **Gender**. Add validation

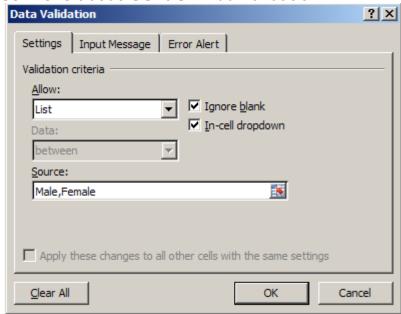

**Input guide:** Select gender from the list.

Error Message: Invalid Gender!

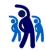

# EX4.2: Adding calculated column

In this exercise you will learn how to add calculated column in the table.

1. Highlight cell B2:G3 of **Employee** worksheet.

| 9 |   |      |              |     | , , , , , , , , , , , , , , , , , , , |        | <b>-</b>   |
|---|---|------|--------------|-----|---------------------------------------|--------|------------|
|   | Α | В    | С            | D   | E                                     | F      | G          |
| 1 |   |      |              |     |                                       |        |            |
| 2 |   | EID  | Name         | Age | Basic Salary                          | Gender | Department |
| 3 |   | 1000 | Tong Sam Pah | 27  | \$ 5,000.00                           | Male   | IT         |
| 4 |   |      |              |     |                                       |        |            |

2. Create a new table (with headers). Change the table name as **TblEmployee**.

3. Hide the filter buttons.

|   | Α | В    | С            | D   | E            | F      | G          |
|---|---|------|--------------|-----|--------------|--------|------------|
| 1 |   |      |              |     |              |        |            |
| 2 |   | EID  | Name         | Age | Basic Salary | Gender | Department |
| 3 |   | 1000 | Tong Sam Pah | 27  | \$ 5,000.00  | Male   | IT ,       |
|   |   |      |              |     |              |        |            |

4. Select cell G3, press **Tab** to create a new row.

|   | Α | В    | С            | D   | Е            | F      | G          |
|---|---|------|--------------|-----|--------------|--------|------------|
| 1 |   |      |              |     |              |        |            |
| 2 |   | EID  | Name         | Age | Basic Salary | Gender | Department |
| 3 |   | 1000 | Tong Sam Pah | 27  | \$ 5,000.00  | Male   | IT         |
| 4 |   |      |              |     |              |        |            |
| 5 |   |      |              |     |              |        |            |

5. Complete the table data below:

|     | Α | В    | С            | D   |      | E         | F      | G          |
|-----|---|------|--------------|-----|------|-----------|--------|------------|
| 1   |   |      |              |     |      |           |        |            |
| 2   |   | EID  | Name         | Age | Basi | ic Salary | Gender | Department |
| 3   |   | 1000 | Tong Sam Pah | 27  | \$   | 5,000.00  | Male   | IT         |
| 4   |   | 1002 | Yong Tau Foo | 25  | \$   | 4,800.00  | Male   | Finance    |
| 5   |   | 1005 | Low Mee      | 26  | \$   | 5,100.00  | Female | IT         |
| 6   |   | 1008 | Low Shi Fun  | 24  | \$   | 4,300.00  | Female | IT         |
| 7   |   | 1010 | Ali          | 29  | \$   | 4,700.00  | Male   | HR         |
| 8   |   | 1012 | Abu          | 35  | \$   | 5,340.00  | Male   | Finance    |
| 9   |   | 1015 | Ahmad        | 40  | \$   | 6,500.00  | Male   | IT         |
| 10  |   | 1017 | Aaron        | 32  | \$   | 5,500.00  | Male   | Operation  |
| 11  |   | 1020 | Ah Chong     | 28  | \$   | 5,600.00  | Male   | Sales      |
| 12  |   | 1022 | Azizi        | 30  | \$   | 5,780.00  | Male   | R&D        |
| 13  |   | 1028 | Shila Hamzah | 25  | \$   | 4,325.00  | Female | Sales      |
| 14  |   | 1030 | Narayanan    | 27  | \$   | 4,340.00  | Male   | Finance    |
| 15  |   | 1032 | Fatimah      | 26  | \$   | 5,345.00  | Female | Sales      |
| 4.5 |   |      |              |     |      |           |        |            |

6. Select cell H2, type header **Monthly Salary**. Press **Enter**.

7. Select cell H3, and key the following (but don't press enter yet)

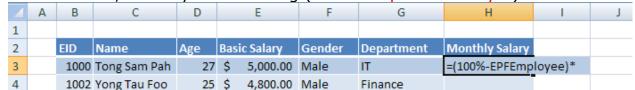

8. While still in the entry, select cell E3. You should get the following:

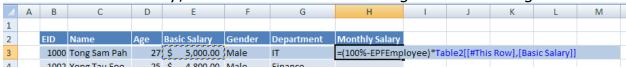

9. Press **Enter** to confirm the formula.

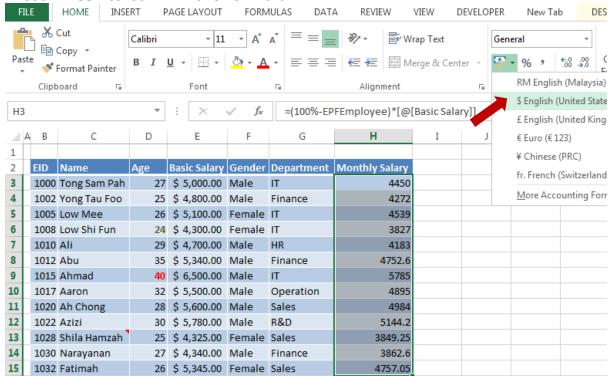

10. Select range H3:H15, Select **Home** tab, select **\$** (currency format).

# Module 5 - Prevent invalid entry with Controls

To prevent user making mistake during data entry always a good strategy in improving quality of the workbook. In this module you will learn how to use form controls and some special techniques to construct less error prune and high quality worksheet for data entry.

## What is Controls?

Worksheet with Form and ActiveX controls. A worksheet is a type of form that enables you to enter and view data on the grid, and there are several control-like features already built-in to Excel worksheets, such as comments and data validation.

You use Form controls when you want to easily reference and interact with cell data without using VBA code, and when you want to add controls to chart sheets. For example, after you add a list box control to a worksheet and linking it to a cell, you can return a numeric value for the current position of the selected item in the control. You can then use that numeric value in conjunction with the INDEX function to select different items from the list.

The following methods show how to use list boxes, combo boxes, spin buttons, and scroll bars. The examples use the same list, cell link, and Index function.

To use the form controls in Excel 2010, you have to enable the Developer tab. To do this, follow these steps:

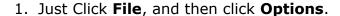

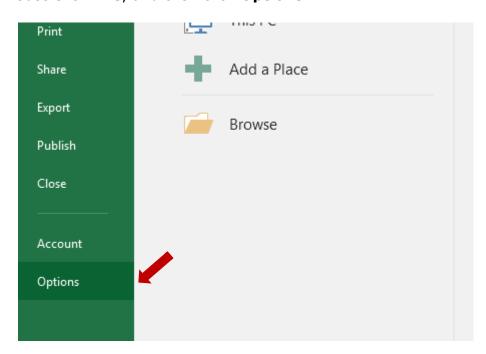

2. Click **Customize Ribbon** in the left pane.

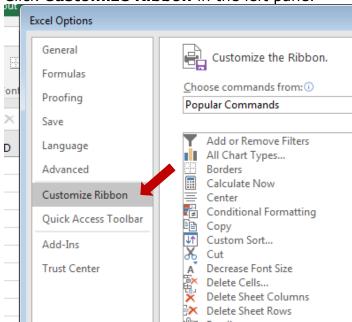

3. Select the Developer check box under Main Tabs on the right, and then click **OK**.

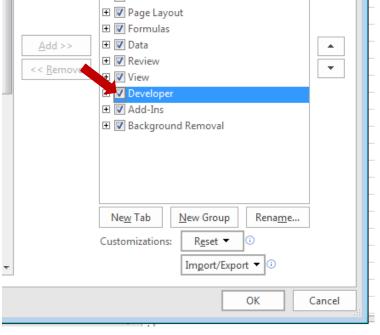

4. Back to worksheet view, now you should be able to see the Developer Tab.

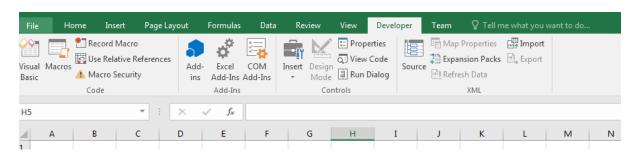

## Problems with text entry.

Let's consider a scenario where you are required to create a model to calculate the total cost of an oversea order. The order needs to consider the following:

- 1) Include Unit Price
- 2) Include Quantity
- 3) Consider Discount
- 4) Some products need to include GST
- 5) Product has different mode of delivery with different cost.
- 6) Different destination countries have different tax percentage.

Prepare a new worksheet "Tables" and create 2 new tables as shown below:

|    | Α | В       | С    | D          | Е      | F    | G       | Н |
|----|---|---------|------|------------|--------|------|---------|---|
| 1  |   |         |      |            |        |      |         |   |
| 2  |   | Ву      | Cost | Duration   |        |      |         |   |
| 3  |   | Ship    | 10%  | 30-40 Days |        | TbID | elivery |   |
| 4  |   | Train   | 15%  | 10-15 Days |        |      |         |   |
| 5  |   | Plane   | 25%  | 2-5 Days   |        |      |         |   |
| 6  |   |         |      |            |        |      |         |   |
| 7  |   |         |      |            |        |      |         |   |
| 8  |   | Count   | Tax  |            |        |      |         |   |
| 9  |   | Japan   | 8%   |            | TblTax |      |         |   |
| 10 |   | Singap  | 6%   |            |        |      |         |   |
| 11 |   | Autrali | 7%   |            |        |      |         |   |
| 12 |   | Indone  | 5%   |            |        |      |         |   |
| 13 |   | India   | 7%,  |            |        |      |         |   |
|    |   |         |      |            |        |      |         |   |

Create a new Worksheet with "Data Entry". Prepare the worksheet to hold the calculation model as below (Formula View):

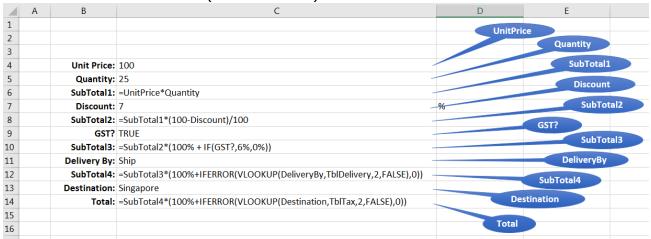

Discuss with the class, what are the possible mistake users will make during data entry for this model?

How are you going to improve the model based on what you have learnt so far?

# Handle Yes/No value with Check-Box

From the Developer Tab select checkbox control:

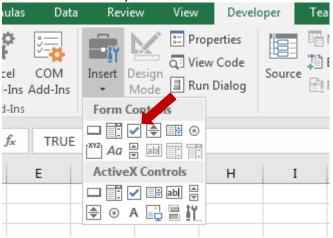

Drag select to create the check box beside GST cell:

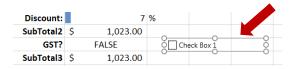

Double click the check box caption and rename it as:

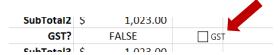

Right click to select Format Control...

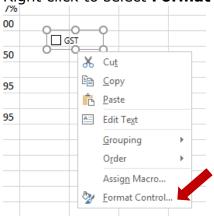

In cell link, type the GST?

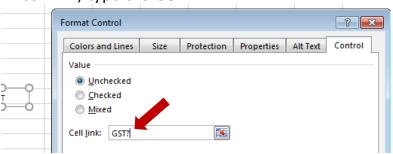

Unselect the check box by clicking any other place in the worksheet, then select the check box to observe what happening.

# Select one out of many with Radio-Button

Select Group Box from Developer Tab:

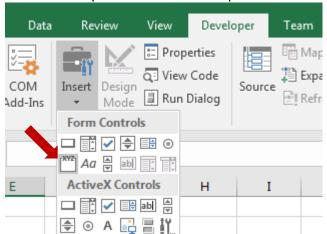

Change the caption:

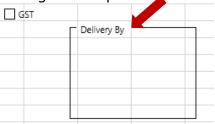

# Select Radio Button:

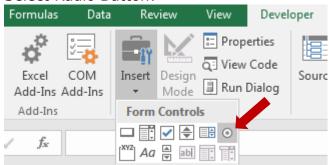

Create by dragging inside the group box, and change the caption:

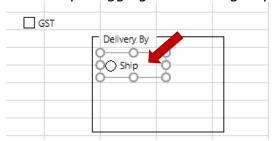

Repeat for the other two delivery modes, then Control + Right Click to select one by one:

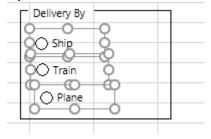

## Go to Format tab, then select Align Left:

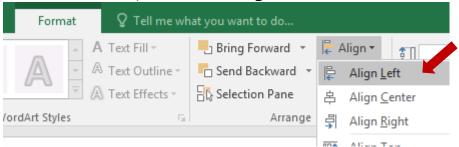

Then select **Vertically**:

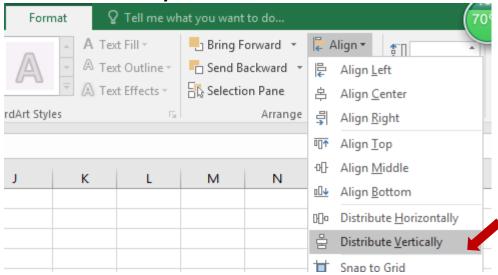

While the radio button still under selection, Control + Right Click to select the group box as well:

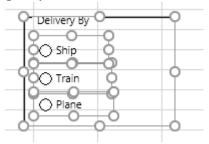

While under selection, right click to select **Group**:

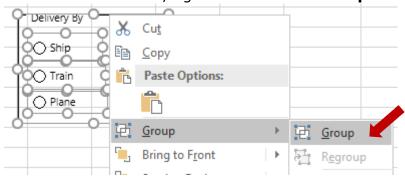

You need to do this step slowly. As new comer, you might need to practice many times. The purpose of grouping radio button under group box so that you can have multiple set of radio buttons in the same worksheet. Without group box and grouping, all radio buttons under the worksheet are considered belong to the same group.

Now right click on any radio button in the group, select Format Controls...

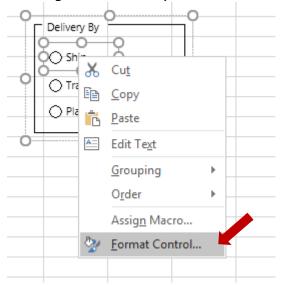

Now, type in **DeliveryBy** name in to the Cell link under Control Tab of Format Control Dialog box:

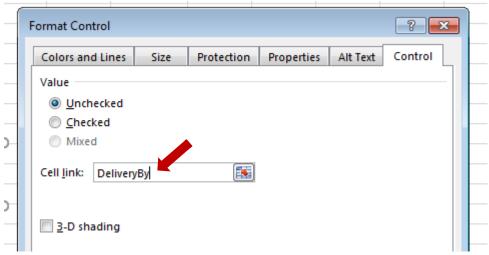

## Press **OK**.

Unselect the radio button group by clicking elsewhere. Now select the radio button option. Discuss your observation.

Change the formula of cell SubTotal4 to:

= SubTotal3\*(100% + IFERROR(VLOOKUP(INDEX(TblDelivery[By], DeliveryBy), TblDelivery, 2, FALSE), 0))

#### **Use Combo-Box and List-Box**

If there are too many options to choose from, perhaps radio button is not adequate. Combo box and list box also offer user to select one out of many options by using lesser space.

Select Combo Box from the Developer Tab:

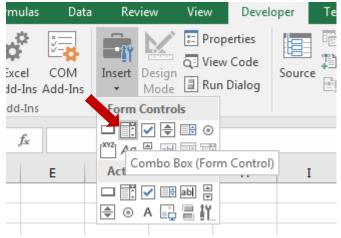

Place it just under the radio button group:

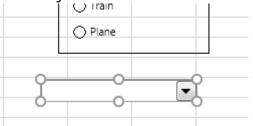

## Create a new Name:

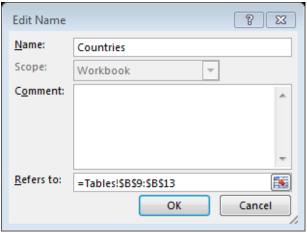

## Change the formula of cell Total to:

=SubTotal4\*(100%+IFERROR(VLOOKUP(INDEX(Tables!SBS9:SBS13,Destination),Tables!SBS9:SCS13,2,FALSE),0))

# Right click on the combo box, and select the Format Control...

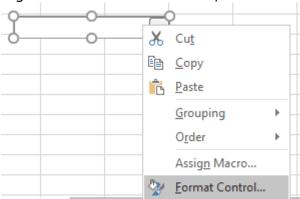

In the Control tab of Format Control dialog box, fill in the **Input range** and **Cell link** as below:

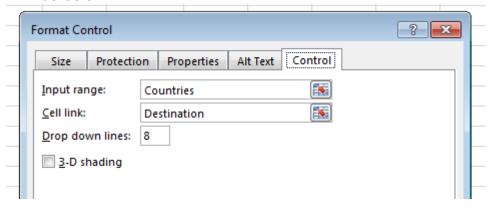

Now select elsewhere, then click on the drop down button of the combo-box. Make Select any country and observe what will happen? If any problem, discuss How to fix it?

# Increase and decrease value with Spin Button

Select Spin Button from Developer Tab:

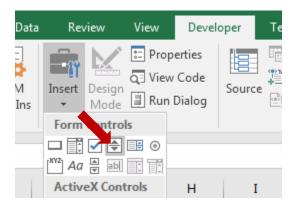

Centralize cell Quantity, and place the Spin Button as shown below:

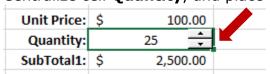

Under the **Format Control** of this Spin Button, set the following:

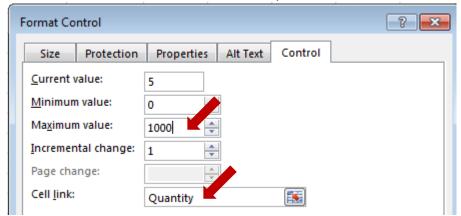

## Increase and decrease value with Scrollbar

Select Scrollbar from Developer Tab:

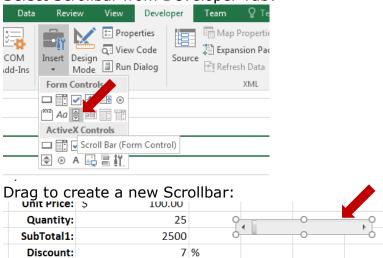

## Format the Scrollbar:

CubTotal2: ¢

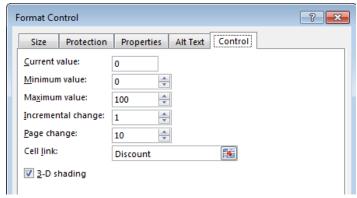

2 225 00

Now you completed in adding all necessary controls. Below are the relationships between controls and the link cells:

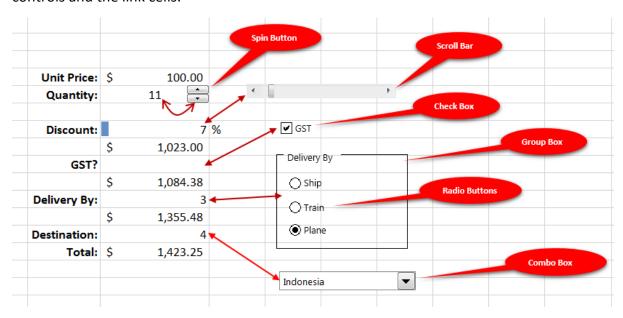

# Techniques to hide cell values

To hide the cell value from display, you can format the cell as below:

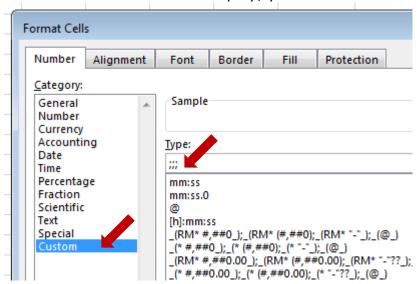

## Techniques to prevent user direct data entry

You can do the following:

- 1) Lock all cells in the worksheet.
- 2) Those cell you want the user to change or use by control via cell links unlock it.
- 3) Hide the link cells and other cell value for intermediate calculation.
- 4) Place controls to cover those link cells.
- 5) Protect the worksheet with password.

By applying this techniques, the final result is as below:

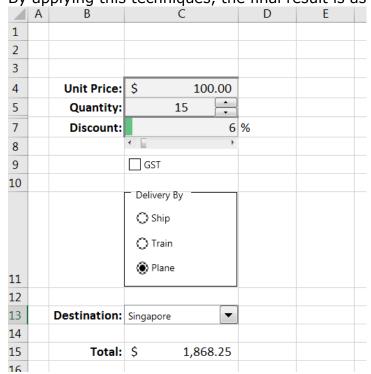

#### **Different between Form and ActiveX Controls**

Form controls are simple. But ActiveX controls provide more attributes and programming capabilities.

One major difference that is important to know is that ActiveX controls show up as objects that you can use in your code- try inserting an ActiveX control into a worksheet, bring up the VBA editor (ALT + F11) and you will be able to access the control programmatically. You can't do this with form controls (macros must instead be explicitly assigned to each control), but form controls are a little easier to use. If you are just doing something simple, it doesn't matter which you use but for more advanced scripts ActiveX has better possibilities.

ActiveX is also more customizable.

The Form controls are baked into Excel itself. The ActiveX controls are loaded from separate DLLs. You can add extra ActiveX controls, not Form controls

# **Module 6 – Important Functions**

Excel provides many built in functions to make your life easier. In this module we will explore some of the important functions that commonly used in managing data.

### **TEXT Function**

The TEXT function converts a numeric value to text and lets you specify the display formatting by using special format strings. This function is useful in situations where you want to display numbers in a more readable format, or you want to combine numbers with text or symbols. For example, suppose cell A1 contains the number 23.5. To format the number as a dollar amount, you can use the following formula:

```
=TEXT(A1,"$0.00")
```

In this example, Excel displays \$23.50.

You can also format numbers by using the commands in the Number group on the Home tab of the Ribbon. However, these commands work only if the entire cell is numeric. If you want to format a number and combine it with other text, the TEXT function is the best option. For example, you can add text to the preceding formula:

```
=TEXT(A1,"$0.00") & " per hour"
```

Excel displays \$23.50 per hour.

The TEXT function syntax has the following arguments:

TEXT(value, format text)

- **value** Required. A numeric value, a formula that evaluates to a numeric value, or a reference to a cell containing a numeric value.
- **format\_text** Required. A numeric format as a text string enclosed in quotation marks, for example "m/d/yyyy" or "#,##0.00". See the following sections for specific formatting guidelines.

## ΙF

Use the IF function, one of the logical functions, to return one value if a condition is true and another value if it's false.

IF(logical\_test, value\_if\_true, [value\_if\_false])

For example:

```
=IF(A2>B2,"Over Budget","OK")
```

$$=IF(A4=500,B4-A4,"")$$

#### **ERROR Function**

The Excel Error. Type function receives an error value and returns an integer, that tells you the type of the supplied error.

The syntax of the function is:

Where the supplied error\_val is a value (or a reference to a cell containing a value), that you want to return the error type of.

The integers returned by the Excel Error. Type function, and their corresponding error types are listed in the table below:

| 1    | #NULL!        |
|------|---------------|
| 2    | #DIV/0!       |
| 3    | #VALUE!       |
| 4    | #REF!         |
| 5    | #NAME?        |
| 6    | #NUM!         |
| 7    | #N/A          |
| #N/A | Anything else |

The following spreadsheets show four examples of the Error. Type function.

## Formulas:

|   | Α       | В                 |  |  |  |
|---|---------|-------------------|--|--|--|
| 1 | #VALUE! | =ERROR.TYPE(A1)   |  |  |  |
| 2 | #REF!   | =ERROR.TYPE( A2 ) |  |  |  |
| 3 |         | =ERROR.TYPE(1/A3) |  |  |  |
| 4 | 10      | =ERROR.TYPE( A4 ) |  |  |  |

#### Results:

|   | Α       | В    |
|---|---------|------|
| 1 | #VALUE! | 3    |
| 2 | #REF!   | 4    |
| 3 |         | 2    |
| 4 | 10      | #N/A |

## **LOGICAL Function**

Excel logical functions include the boolean operators and conditional tests, which will be an essential part of many working spreadsheets.

| Boolean Opera | ator Functions                                           |
|---------------|----------------------------------------------------------|
| AND           | Tests a number of user-defined conditions and returns    |
|               | TRUE if ALL of the conditions evaluate to TRUE, or FALSE |
|               | otherwise                                                |
| OR            | Tests a number of user-defined conditions and returns    |
|               | TRUE if ANY of the conditions evaluate to TRUE, or       |
|               | FALSE otherwise                                          |
| XOR           | Returns a logical Exclusive Or of all arguments (New in  |
|               | Excel 2013)                                              |
| NOT           | Returns a logical value that is the opposite of a user   |
|               | supplied logical value or expression                     |
|               | (ie. returns FALSE is the supplied argument is TRUE and  |
|               | returns TRUE if the supplied argument is FALSE)          |

# **Example**

The following spreadsheets show three examples of the Excel And function.

#### Formulas:

|   | Α | В  | С                                    |
|---|---|----|--------------------------------------|
| 1 | 5 | 10 | =AND( A1>0, A1 <b1 )<="" th=""></b1> |
| 2 | 5 | 10 | =AND( A2>0, A2 <b2, b2="">12 )</b2,> |
| 3 | 5 | 10 | =AND( A3<0, A3>B3, B3>12 )           |

Results:

|   | Α | В  | С     |
|---|---|----|-------|
| 1 | 5 | 10 | TRUE  |
| 2 | 5 | 10 | FALSE |
| 3 | 5 | 10 | FALSE |

Note that, in the above example spreadsheet:

- the function in cell C1 evaluates to TRUE, as BOTH of the supplied conditions are TRUE;
- the function in cell C2 evaluates to FALSE, as the third condition, B2>12, is FALSE;
- the function in cell C3 evaluates to FALSE, as ALL of the supplied conditions are FALSE.

## **VLOOKUP and HLOOKUP functions**

VLookup is Excel look up function for tabular data range. It always lookups from the first column of the tabular data range from top-down (Therefore so called vertical lookup). The function caller can specifies the data from which column should be return upon successful lookup.

Basically VLookup has two very different types of matching during the lookup process.

- 1. Exact Match
- 2. Approximate/Closest Match

The usage of these matching is very different.

# **VLookup Syntax & Rules**

**Syntax:** VLOOKUP(lookup\_value, table\_array, col\_index, range\_lookup)

| Parameter Lookup_value | Description  The value to search in the first column of the table array (array: Used to build single formulas that produce multiple results or that operate on a group of arguments that are arranged in rows and columns. An array range shares a common formula; an array constant is a group of constants used as an argument.).                                                                                           |
|------------------------|----------------------------------------------------------------------------------------------------|
|                        | Lookup_value can be a value or a reference. If lookup_value is smaller than the smallest value in the first column of table_array, VLOOKUP returns the #N/A error value.                                                                                                    |
| Table_array            | Two or more columns of data. Use a reference to a range or a range name. The values in the first column of table_array are the values searched by lookup_value. These values can be text, numbers, or logical values. Uppercase and lowercase text are equivalent.                                                                                                    |
| Col_index_num          | The column number in table_array from which the matching value must be returned. A col_index_num of 1 returns the value in the first column in table_array; a col_index_num of 2 returns the value in the second column in table_array, and so on. If col_index_num is:  • Less than 1, VLOOKUP returns the #VALUE! error value.  • Greater than the number of columns in table_array, VLOOKUP returns the #REF! error value. |

## Range lookup

A logical value that specifies whether you want VLOOKUP to find an exact match or an approximate match:

 If TRUE or omitted, an exact or approximate match is returned. If an exact match is not found, the next largest value that is less than lookup\_value is returned.

The values in the first column of table\_array must be placed in ascending sort order; otherwise, VLOOKUP may not give the correct value. For more information, see Sort data.

 If FALSE, VLOOKUP will only find an exact match. In this case, the values in the first column of table\_array do not need to be sorted. If there are two or more values in the first column of table\_array that match the lookup\_value, the first value found is used. If an exact match is not found, the error value #N/A is returned.

### **Remarks:**

- When searching text values in the first column of table\_array, ensure
  that the data in the first column of table\_array does not have leading
  spaces, trailing spaces, inconsistent use of straight ( ' or " ) and curly
  ( ` or ") quotation marks, or nonprinting characters. In these cases,
  VLOOKUP may give an incorrect or unexpected value.
- When searching number or date values, ensure that the data in the first column of table\_array is not stored as text values. In this case, VLOOKUP may give an incorrect or unexpected value. For more information, see Convert numbers stored as text to numbers.
- If range\_lookup is FALSE and lookup\_value is text, then you can use the wildcard characters, question mark (?) and asterisk (\*), in lookup\_value. A question mark matches any single character; an asterisk matches any sequence of characters. If you want to find an actual question mark or asterisk, type a tilde (~) preceding the character.

## **VLookup Example with an Exact Match**

When the parameter **Range\_lookup** value is set to **False**, VLOOKUP will only find an exact match.

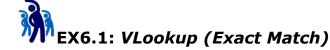

In this exercise you will learn how to use VLookup exact match to retrieve data from other table.

Consider the case where company need to know the KPI of each employee. A new table will be created.

1. Create a new worksheet with name **KPI**.

2. Prepare the following table

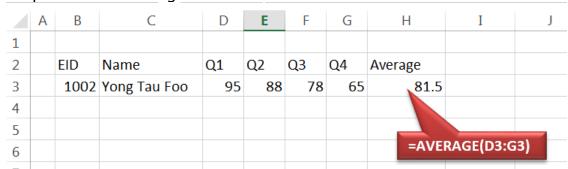

- 3. Discuss what are the issues if the user needs to key in employee name?
- 4. Prepare a column formula for cell C3

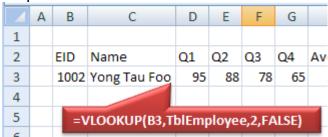

5. Add data validation to cell B3

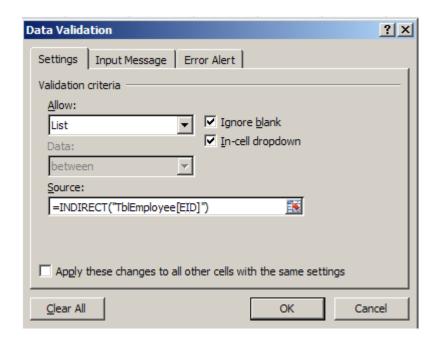

6. Try to select different EID

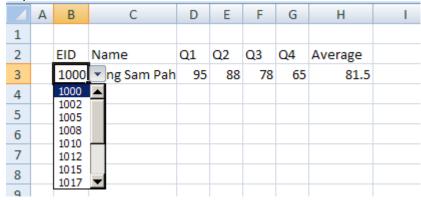

- 7. Discuss your observation
- 8. Try to delete cell B3's value. Discuss your observation
- Convert the tabular data to table and name it as TbIKPI.

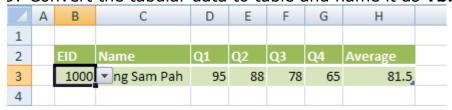

- 10. Try to add few new record, identify any problem occurs and suggest solution.
- 11. How to highlight duplicate EID selection?

## **VLookup Example with the Closest Match**

When the parameter **Range\_lookup** value is set to **True**, VLOOKUP will perform approximate match.

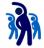

# EX6.2: VLookup (Approximate Match)

From the previous created table **TblKPI**, the management needs to make decision about the average performance of each employee based on the table below:

| <b>Average Performance</b> | Action                      |
|----------------------------|-----------------------------|
| Below 40%                  | Warning Letter              |
| 40% to less than 70%       | (No Action)                 |
| 70% to less than 80%       | Increase Salary             |
| 80% to less than 90%       | Promotion                   |
| 90% onward                 | Increase Salary + Promotion |

A new column with header **Action** will be added to TblKPI. The value of this column will be derived from column **Average** and the abovementioned table.

1. Create a new table with name **TblAction** under worksheet **Lists**.

|   | TblKPI ▼ |                |          |                  |   |                     |                             |
|---|----------|----------------|----------|------------------|---|---------------------|-----------------------------|
| 4 | Α        | В              | С        | D                | Е | F                   | G                           |
| 1 |          |                |          |                  |   |                     |                             |
| 2 |          | Depatment Name | Head     | No. of Employees |   | Average Performance | Action                      |
| 3 |          | HR             | Ali      | 5                |   | 0                   | Warning Letter              |
| 4 |          | Finance        | Abu      | 7                |   | 40                  |                             |
| 5 |          | IT             | Ahmad    | 12               |   | 70                  | Increase Salary             |
| 6 |          | Operation      | Aaron    | 24               |   | 80                  | Promotion                   |
| 7 |          | Sales          | Ah Chong | 35               |   | 90                  | Increase Salary + Promotion |
| 8 |          | R&D            | Azizi    | 8                |   |                     |                             |
| 9 |          |                |          |                  |   |                     |                             |

2. Switch to worksheet **KPI**. Prepare the data in the **TbIKPI** table.

|   |   | Α | В    | С            | D  | Е  | F  | G  | Н       |  |
|---|---|---|------|--------------|----|----|----|----|---------|--|
|   | 1 |   |      |              |    |    |    |    |         |  |
| : | 2 |   | EID  | Name         | Q1 | Q2 | Q3 | Q4 | Average |  |
|   | 3 |   | 1000 | Tong Sam Pah | 95 | 88 | 78 | 65 | 81.5    |  |
| 4 | 4 |   | 1002 | Yong Tau Foo | 30 | 40 | 55 | 70 | 48.8    |  |
|   | 5 |   | 1005 | Low Mee      | 65 | 70 | 60 | 65 | 65.0    |  |
| ( | 6 |   | 1008 | Low Shi Fun  | 40 | 30 | 35 | 25 | 32.5    |  |
|   | 7 |   |      |              |    |    |    |    |         |  |

3. Add new column **Action** to table **TblKPI** under worksheet **KPI**.

|   | Α | В    | С            | D  | Е  | F  | G  | Н       | I I    |
|---|---|------|--------------|----|----|----|----|---------|--------|
| 1 |   |      |              |    |    |    |    |         |        |
| 2 |   | EID  | Name         | Q1 | Q2 | Q3 | Q4 | Average | Action |
| 3 |   | 1000 | Tong Sam Pah | 95 | 88 | 78 | 65 | 81.5    |        |
| 4 |   | 1002 | Yong Tau Foo | 30 | 40 | 55 | 70 | 48.8    |        |
| 5 |   | 1005 | Low Mee      | 65 | 70 | 60 | 65 | 65.0    |        |
| 6 |   | 1008 | Low Shi Fun  | 40 | 30 | 35 | 25 | 32.5    |        |
| 7 |   |      |              |    |    |    |    |         |        |

4. Add column formula to column Action of table TbIKPI.

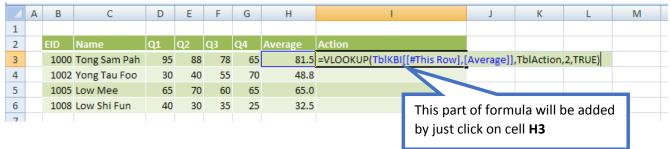

5. Discuss your observation.

6. Select cell I6, press **TAB** key to generate new row.

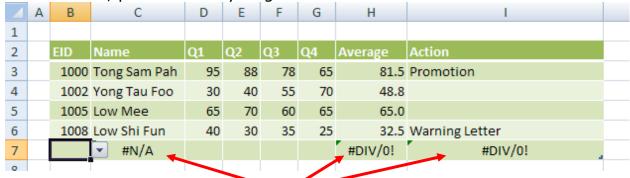

Beware that we still have these few problems.

## **Fix Your VLookup Error**

Sometime we want to silent about unsuccessful lookup or error generated from calling the VLookup function. In Excel 2007 you can use the following approaches:

- 1. Check the data before calling VLookup
- 2. Let the VLookup generate error and substitute the error with something else.

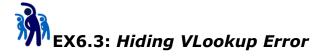

As you realized, there are imperfection from the VLookup column formulas from the previous exercises. In this exercise, you will learn how to apply the mentioned two VLookup error handling approaches.

1. Replace column formula from cell C3 to

```
=IF(TblKBI[[#This Row],[EID]]<>"",VLOOKUP(B3,TblEmployee,2,FALSE),"")
```

2. Replace column formula from cell **H3** to

```
=IFERROR(AVERAGE(TblKBI[[#This Row],[Q1]:[Q4]]),"")
```

3. Replace column formula from cell **I3** to

```
=IFERROR(VLOOKUP(TblKBI[[#This Row],[Average]],TblAction,2,TRUE),"")
```

4. Discuss your observation

## What is HLookup?

The HLookup function behave similar to VLookup. The different is instead of lookup from the first column vertically, HLookup will lookups the tabular data from the first row horizontally.

Due to the nature of tabular data, VLookup is more commonly use.

## **COUNT related Functions**

The Excel Count and the Excel Counta functions both count the number of values within a supplied set of values or range of cells.

The two functions differ in the following ways:

- The Count function returns the count of numeric values (includes numbers and dates);
- The Counta function returns the count of all non-blank values (includes numbers, dates, text values, logical values and errors).

The Excel Count function returns the count of numeric values in a supplied set of cells or values. This count includes both numbers and dates.

The syntax of the function is:

```
COUNT( value1, [value2], ... )
```

Where the arguments, value1, [value2], etc, can be any values, arrays of values, or references to cell ranges.

In recent versions of Excel (2007 and later), you can enter up to 255 value arguments to the Excel Count function, each of which may be an array of cells or values. However, in Excel 2003, the function can only handle up to 30 arguments.

Numbers and dates are always counted as numeric values by the Excel Count function. However, text representations and logical values are counted differently, depending on whether they are supplied as a value in a range of cells, or if they are supplied directly to the function.

The table below summarises which values are and which are not treated as numeric values by the Excel Count function:

|                      | Value Within a<br>Range of Cells | Value Supplied Directly to Function |
|----------------------|----------------------------------|-------------------------------------|
| Numbers              | ARE counted                      | ARE counted                         |
| Dates                | ARE counted                      | ARE counted                         |
| Logical Values       | NOT counted                      | ARE counted                         |
| Text Representations | NOT counted                      | ARE counted                         |
| of Numbers & Dates   |                                  |                                     |
| Other Text           | NOT counted                      | NOT counted                         |
| Errors               | NOT counted                      | NOT counted                         |

**Example 1 -** Values Supplied from a Range of Worksheet Cells In the following spreadsheet, the Count function is used to return the number of numeric values in one or more supplied ranges of cells.

| Forr | Formulas:  |    |                     |  |  |  |  |
|------|------------|----|---------------------|--|--|--|--|
|      | Α          | В  | С                   |  |  |  |  |
| 1    | 5          | 0  | =COUNT( A1:A5 )     |  |  |  |  |
| 2    | text       |    | =COUNT( A1:A5, B1 ) |  |  |  |  |
| 3    | FALSE      |    | =COUNT( A1:B5 )     |  |  |  |  |
| 4    | 01/01/2015 |    |                     |  |  |  |  |
| 5    | #N/A       | 10 |                     |  |  |  |  |

| Rest | Results:   |    |   |  |  |  |
|------|------------|----|---|--|--|--|
|      | Α          | В  | С |  |  |  |
| 1    | 5          | 0  | 2 |  |  |  |
| 2    | text       |    | 3 |  |  |  |
| 3    | FALSE      |    | 4 |  |  |  |
| 4    | 01/01/2015 |    |   |  |  |  |
| 5    | #N/A       | 10 |   |  |  |  |

Note that, in the above example:

- The numbers and the date 01/01/2015 are counted by the function.
- The text value "text", the logical value FALSE, and the error value #N/A are not counted by the function.
- The empty cells are not counted by the function.

## **Example 2 -** Values Supplied Directly to the Excel Count Function

In the following spreadsheet, the Excel Count function is used to count the number of numeric values in sets of values supplied directly to the function.

| Forr | Formulas:                            |  |  |  |  |
|------|--------------------------------------|--|--|--|--|
|      | Α                                    |  |  |  |  |
| 1    | =COUNT( 100, DATE(2015,1,1) )        |  |  |  |  |
| 2    | =COUNT( "100", "01/01/2015", FALSE ) |  |  |  |  |
| 3    | =COUNT( "text", #N/A )               |  |  |  |  |

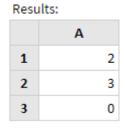

Note, in the above example:

- The number 100 and the date 01/01/2015 are counted by the function.
- The text representations of the number "100" & the date, "01/01/2015", and the logical value FALSE, are counted by the function.
- The text string "text" and the error #N/A are not counted by the function.

The Excel Counta function returns the number of non-blanks within a supplied set of cells or values.

The syntax of the function is:

## COUNTA( value1, [value2], ... )

Where the arguments, value1, [value2], etc, can be any values, arrays of values, or references to cell ranges.

In recent versions of Excel (2007 and later), you can enter up to 255 value arguments to the Excel Counta function, each of which may consist of any number of cells or values. However, in Excel 2003 and earlier, the function can only handle up to 30 arguments.

Note that, if a cell contains an empty text string or a formula that returns an empty text string, this cell is counted as a non-blank by the Counta function.

## **Example 1 -** Values Supplied from a Range of Worksheet Cells

In the following spreadsheet, the Counta function is used to return the number of non-blank cells in one or more supplied cell ranges.

| Forr | Formulas: |      |                         |  |  |  |
|------|-----------|------|-------------------------|--|--|--|
|      | Α         | В    | С                       |  |  |  |
| 1    | 1         |      | =COUNTA( A1:A6 )        |  |  |  |
| 2    | 2         | TRUE | =COUNTA( A1:A6, B1:B2 ) |  |  |  |
| 3    | #N/A      |      |                         |  |  |  |
| 4    |           |      |                         |  |  |  |
| 5    |           |      |                         |  |  |  |
| 6    | text      |      |                         |  |  |  |

| Resu | Results: |      |   |  |  |  |  |
|------|----------|------|---|--|--|--|--|
|      | Α        | В    | c |  |  |  |  |
| 1    | 1        |      | 4 |  |  |  |  |
| 2    | 2        | TRUE | 5 |  |  |  |  |
| 3    | #N/A     |      |   |  |  |  |  |
| 4    |          |      |   |  |  |  |  |
| 5    |          |      |   |  |  |  |  |
| 6    | text     |      |   |  |  |  |  |

**Example 2 -** Values Supplied Directly to the Excel Counta Function

In the following spreadsheet, the Excel Counta function is used to return the number of non-blank values within a set of values that is supplied directly to the function.

| Forr | Formula:               |  |  |  |  |
|------|------------------------|--|--|--|--|
|      | Α                      |  |  |  |  |
| 1    | =COUNTA( "text", 1, 2) |  |  |  |  |
| 2    |                        |  |  |  |  |

| Resu | ılt: |   |
|------|------|---|
|      | Α    |   |
| 1    |      | 3 |
| 2    |      |   |

The Excel Countblank function returns the number of blank cells in a supplied range.

The syntax of the function is:

# COUNTBLANK( range )

Where the range argument specifies the range of cells in which you want to count blank cells.

Note that, if a cell contains an empty text string or a formula that returns an empty text string, this cell is counted as a blank by the Countblank function.

# **Examples**

In the spreadsheets below, the Excel Countblank function is used to calculate the number of blank cells in two different cell ranges.

## Example 1:

|   |   | А | В    | С | D                    |                       |
|---|---|---|------|---|----------------------|-----------------------|
|   | 1 | 1 | text |   | =COUNTBLANK( A1:B5 ) | - Gives the result 3. |
|   | 2 | 2 | TRUE |   |                      |                       |
|   | 3 |   |      |   |                      |                       |
|   | 4 | 4 | 6    |   |                      |                       |
|   | 5 |   | 5    |   |                      |                       |
| ı |   |   |      |   |                      |                       |

#### Example 2:

| 4 | А | В    | С | D                    |                       |
|---|---|------|---|----------------------|-----------------------|
| 1 | 1 | text |   | =COUNTBLANK( A3:D5 ) | - Gives the result 9. |
| 2 | 2 | TRUE |   |                      |                       |
| 3 |   |      |   |                      |                       |
| 4 | 4 | 6    |   |                      |                       |
| 5 |   | 5    |   |                      |                       |
|   |   |      |   |                      |                       |

The Excel Countif function returns the number of cells within a supplied range, that satisfy a given criteria.

The syntax of the function is:

## COUNTIF( range, criteria )

Where the function arguments are as follows:

| Range    | The range of cells that should be tested against the supplied criteria and counted if the criteria is satisfied. |
|----------|----------------------------------------------------------------------------------------------------|
| Criteria | A user-defined condition that is tested against each of the cells in the supplied range.                         |

The supplied criteria can be either:

• a numeric value (which may be an integer, decimal, date, time, or logical value) (eg. 10, 01/01/2008, TRUE)

or

• a text string (eg. "Text", "Monday")

or

• an expression (eg. ">12", "<>0").

Note that if your criteria is a text string or an expression, this must be supplied to the function in quotes.

Also note that the Excel Countif function is not case-sensitive. So, for example, the text strings "TEXT" and "text" will be considered to be equal.

## **Example 1**

The following example shows the Excel Countif function used to count cells containing text strings, numerical values, dates or logical values in the data spreadsheet on the right.

|   | Α         | В           | C   | D     |
|---|-----------|-------------|-----|-------|
| 1 | Sunday    | 07-Sep-2008 | 0   | TRUE  |
| 2 | Monday    | 08-Sep-2008 | 2.1 | TRUE  |
| 3 | Wednesday | 10-Sep-2008 | 2   | TRUE  |
| 4 | Thursday  | 11-Sep-2008 | 3   | FALSE |
| 5 | Wednesday | 17-Sep-2008 | 2.5 | FALSE |
| 6 | Tuesday   | 23-Sep-2008 | 3   | FALSE |
| 7 | Wednesday | 24-Sep-2008 | 6   | FALSE |
| 8 | Sunday    | 05-Oct-2008 | 4   | FALSE |
| 9 | Saturday  | 11-Oct-2008 | 0   | FALSE |

The format and results of the functions are shown in the spreadsheets below.

#### Formulas:

|    | А                                |  |  |
|----|----------------------------------|--|--|
| 11 | =COUNTIF( A1:A9, "Wednesday" )   |  |  |
| 12 | =COUNTIF( A1:A9, "<>Wednesday" ) |  |  |
| 13 | =COUNTIF( B1:B9, ">01/10/2008")  |  |  |
| 14 | =COUNTIF( C1:C9, 0 )             |  |  |
| 15 | =COUNTIF( C1:C9, ">=3" )         |  |  |
| 16 | =COUNTIF( D1:D9, TRUE )          |  |  |

Results:

|    | Α |
|----|---|
| 11 | 3 |
| 12 | 6 |
| 13 | 2 |
| 14 | 2 |
| 15 | 4 |
| 16 | 3 |

# **Example 2**

In the example below, the Excel Countif function is used to identify duplicates in a column containing reference numbers. The function works by counting the number of times the reference number in column A of the current row has occurred so far.

Note that the function in this example uses a combination of relative and absolute cell references, so that, as the formula is copied down column B of the spreadsheet, the reference to A\$2:A2 is automatically updated to A\$2:A3 in row 3, A\$2:A4 in row 4, etc.

This ensures that only the repeated instances of a duplicate value are highlighted. I.e. The function does not highlight the first instance of a value.

| Fο |  |  |
|----|--|--|
|    |  |  |

|   | Α      | В                       |
|---|--------|-------------------------|
| 1 | Ref    |                         |
| 2 | AAA111 | =COUNTIF( A\$2:A2, A2 ) |
| 3 | BBB222 | =COUNTIF( A\$2:A3, A3 ) |
| 4 | CCC333 | =COUNTIF( A\$2:A4, A4 ) |
| 5 | AAA111 | =COUNTIF( A\$2:A5, A5 ) |
| 6 | DDD444 | =COUNTIF( A\$2:A6, A6 ) |
|   |        |                         |
|   |        |                         |
|   |        |                         |
| 7 |        |                         |

Results:

|   | Α      | В |
|---|--------|---|
| 1 | Ref    |   |
| 2 | AAA111 | 1 |
| 3 | BBB222 | 1 |
| 4 | CCC333 | 1 |
| 5 | AAA111 | 2 |
| 6 | DDD444 | 1 |
|   |        |   |
|   |        |   |
|   |        |   |
| 7 |        |   |

In the above example the Excel Countif function has, as expected, identified the duplicate reference in cell A5 of the spreadsheet.

The Excel Countifs function returns the number of entries (within one or more supplied arrays), that satisfy a set of given criteria.

The function is new in Excel 2007, and so is not available in earlier versions of Excel.

The syntax of the Countifs function is:

COUNTIFS( criteria\_range1, criteria1, [criteria\_range2, criteria2], ... )

# Where the function arguments are as follows:

| criteria_range1<br>[criteria_range2], | Arrays of values (or ranges of cells containing values) to be tested against the respective criteria1, [criteria2], |
|---------------------------------------|----------------------------------------------------------------------------------------------------|
|                                       | (The supplied criteria_range arrays must all have the same length                                                   |
| criteria1,                            | The conditions to be tested against the values in                                                                   |
| [criteria2],                          | criteria_range1, [criteria_range2],                                                                                 |

Up to 127 pairs of criteria\_range and criteria arguments can be supplied to the function.

Each of the supplied criteria can be either:

 a numeric value (which may be an integer, decimal, date, time, or logical value) (eg. 10, 01/01/2008, TRUE)

or

a text string (eg. "Name", "Sunday")

or

• an expression (eg. ">12", "<>0").

Note that if your criteria is a text string or an expression, this must be supplied to the function in quotes.

Also note that the Excel Countifs function is not case-sensitive. So, for example, the text strings "TEXT" and "text" will be considered to be equal.

## **Examples**

The spreadsheet below shows a set of exam results for a class of students.

The Countifs function can be used to find the number of rows in the data set that satisfy conditions relating to the subject, score and gender.

|    | Α    | В      | С       | D     |
|----|------|--------|---------|-------|
| 1  | Name | Gender | Subject | Score |
| 2  | Anne | Female | Maths   | 63%   |
| 3  | Anne | Female | English | 78%   |
| 4  | Anne | Female | Science | 39%   |
| 5  | Carl | Male   | Maths   | 55%   |
| 6  | Carl | Male   | English | 71%   |
| 7  | Carl | Male   | Science | 51%   |
| 8  | Kath | Female | Maths   | 78%   |
| 9  | Kath | Female | English | 81%   |
| 10 | Kath | Female | Science | 49%   |
| 11 | Tony | Male   | Maths   | 35%   |
| 12 | Tony | Male   | English | 69%   |
| 13 | Tony | Male   | Science | 65%   |

This is shown in the examples below.

#### Example 1

If we want to know how many female test scores were greater than 60%, we could use the following formula:

```
=COUNTIFS( B2:B13, "Female", D2:D13, ">60%")
```

which gives the result 4.

In this example, the formula has counted the number of rows where:

- The entry in column B is equal to "Female" and
  - The entry in column D is greater than "60%".

#### Example 2

If we want to know how many science tests scores were less than 50%, we could use the formula:

```
=COUNTIFS( C2:C13, "Science", D2:D13, "<50%")
```

which gives the result 2.

#### **SUM related functions**

The Excel SUM function adds together a supplied set of numbers and returns the sum of these values.

The syntax of the function is:

```
SUM( number1, [number2], ... )
```

where the number arguments are a set of numbers (or arrays of numbers) that you want to find the sum of.

In current versions of Excel (Excel 2007 and later), you can enter up to 255 number arguments to the Excel Sum function, but in Excel 2003, the function can only handle up to 30 arguments. However, each argument can consist of an array of values or a range of cells, each of which can contain many values.

Numbers and dates are always counted as numeric values by the Excel Sum function. However, text representations and logical values are handled differently, depending on whether they are values stored in the cells of your spreadsheet, or they are supplied directly to the function.

The table below summarises which values are included in the Excel Sum Function calculation, and which values are ignored or result in errors:

|                                            | Value Within a<br>Range of Cells | Value Supplied<br>Directly to Function |
|--------------------------------------------|----------------------------------|----------------------------------------|
| Numbers                                    | Included                         | Included                               |
| Dates                                      | Included                         | Included                               |
| Logical Values                             | Ignored                          | Included<br>(True=1; False=0)          |
| Text Representations of<br>Numbers & Dates | Ignored                          | Included                               |
| Other Text                                 | Ignored                          | #VALUE! Error                          |
| Errors                                     | Error                            | Error                                  |

#### **Examples**

The following spreadsheets show the Excel Sum function used to calculate the sum of the numbers 5, 6, 7, 8 & 9. In each of the five examples, the numbers are supplied to the Sum function in a different way.

Formulas:

|   | Α | В                           |
|---|---|-----------------------------|
| 1 | 5 | =SUM(5, 6, 7, 8, 9)         |
| 2 | 6 | =SUM( {5,6,7}, 8, 9 )       |
| 3 | 7 | =SUM( A1, A2, A3, A4, A5 )  |
| 4 | 8 | =SUM( A1, A2, A3, "8", "9") |
| 5 | 9 | =SUM( A1:A5 )               |

Results:

|   | Α | В  |
|---|---|----|
| 1 | 5 | 35 |
| 2 | 6 | 35 |
| 3 | 7 | 35 |
| 4 | 8 | 35 |
| 5 | 9 | 35 |

Note that, in the above example spreadsheets:

- Each argument to the Sum function can be supplied as a single value or cell, or as an array of values or cells (note that in cell B2, the argument {5,6,7} is an array of numbers);
- When supplied directly to the function, text representations of numbers are included in the Sum calculation (see the example in cell B4).

If you get an error from the Excel Sum Function, this is likely to be the #VALUE! error:

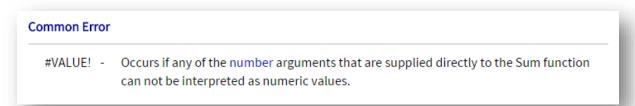

There are also conditional version of Sum related functions:

| Conditional Sums |                                                                                        |  |
|------------------|----------------------------------------------------------------------------------------|--|
| SUMIF            | Adds the cells in a supplied range, that satisfy a given criteria                      |  |
| UMIFS            | Adds the cells in a supplied range, that satisfy multiple criteria (New in Excel 2007) |  |

#### **SUMPRODUCT**

The Excel SumProduct function returns the sum of the products of the corresponding values in a set of supplied arrays.

The format of the function is:

#### SUMPRODUCT( array1, [array2], [array3], ...)

where the array arguments are one or more arrays of numeric values that you want to sum the products of.

#### Note that:

- All of the supplied arrays must have the same dimensions;
- If just one array is supplied, the function returns the sum of the values in that array.
- Non-numeric values in the supplied arrays are treated as the value zero;
- In current versions of Excel (Excel 2007 and later), you can provide up to 255 arrays of values to the SumProduct function, but in Excel 2003, the function can only handle up to 30 arrays of values;
- Arrays that are supplied directly to the SumProduct function should be surrounded by curly braces, with values in the same row separated by a comma and each row separated by a semicolon. An example of a vertical array is shown in cells C3 and C4 of the 'Formulas' spreadsheet below.

#### **Examples**

The spreadsheets on the right show 3 examples of the SumProduct function.

| _ |   |    |   |   |    |    |
|---|---|----|---|---|----|----|
| - | വ | rı | m |   | la | c, |
|   | • |    |   | ш | ш  | ٠, |
|   |   |    |   |   |    |    |

|   | Α       | В       | С                                          |
|---|---------|---------|--------------------------------------------|
| 1 | Array 1 | Array 2 | Sumproduct                                 |
| 2 | 1       | 5       | =SUMPRODUCT( A2:A4, B2:B4 )                |
| 3 | 2       | 6       | =SUMPRODUCT( A2:A4, B2:B4, {2; 4; 1})      |
| 4 | 3       | 4       | =SUMPRODUCT( A2:A4, B2:B4, {2; 4; "text"}) |

#### Results:

|   | Α       | В       | С          | D                             |
|---|---------|---------|------------|-------------------------------|
| 1 | Array 1 | Array 2 | Sumproduct |                               |
| 2 | 1       | 5       | 29         | = 1x5 + 2x6 + 3x4             |
| 3 | 2       | 6       | 70         | = 1x5x2 + 2x6x4 + 3x4x1       |
| 4 | 3       | 4       | 58         | = 1x5x2 + 2x6x4 + 3x4x0       |
| 5 |         |         |            | (note "text" is treated as 0) |

#### Note that:

- The examples in cells C3 and C4 show how the array arguments can be supplied directly, to the function, as well as in the form of arrays of cells;
- The "text" value in cell C4 is treated as the value 0 by the Sumproduct function.

#### **DATE & TIME functions**

Excel Date and Time Functions, which can be used to extract information from, and perform operations on, Excel dates and times.

The functions listed below are grouped into categories, to help you to find the function you need. Note that some of the functions are new to Excel 2010 or Excel 2013, so are not available in earlier versions of Excel.

| Creating Dates | Creating Dates & Times                                    |  |  |
|----------------|-----------------------------------------------------------|--|--|
| DATE           | Returns a date, from a user-supplied year, month and      |  |  |
|                | day                                                       |  |  |
| TIME           | Returns a time, from a user-supplied hour, minute and     |  |  |
|                | second                                                    |  |  |
| DATEVALUE      | Converts a text string showing a date, to an integer that |  |  |
|                | represents the date in Excel's date-time code             |  |  |
| TIMEVALUE      | Converts a text string showing a time, to a decimal that  |  |  |
|                | represents the time in Excel                              |  |  |

| Current Date & Time                 |                      |  |
|-------------------------------------|----------------------|--|
| NOW Returns the current date & time |                      |  |
| TODAY                               | Returns today's date |  |

| Extracting The Components of a Time                |                                                  |  |
|----------------------------------------------------|--------------------------------------------------|--|
| HOUR Returns the hour part of a user-supplied time |                                                  |  |
| MINUTE                                             | Returns the minute part of a user-supplied time  |  |
| SECOND                                             | Returns the seconds part of a user-supplied time |  |

| Extracting The Components of a Date |                                                         |  |  |
|-------------------------------------|---------------------------------------------------------|--|--|
| DAY                                 | Returns the day (of the month) from a user-supplied     |  |  |
|                                     | date                                                    |  |  |
| MONTH                               | Returns the month from a user-supplied date             |  |  |
| YEAR                                | Returns the year from a user-supplied date              |  |  |
| WEEKNUM                             | Returns an integer representing the week number (from   |  |  |
|                                     | 1 to 53) of the year from a user-supplied date          |  |  |
| ISOWEEKNUM                          | Returns the ISO week number of the year for a given     |  |  |
|                                     | date (New in Excel 2013)                                |  |  |
| WEEKDAY                             | Returns an integer representing the day of the week for |  |  |
|                                     | a supplied date                                         |  |  |

| Performing Calculation | ns with Dates                                                                                                    |  |
|------------------------|----------------------------------------------------------------------------------------------------|--|
| EDATE                  | Returns a date that is the specified number of months before or after an initial supplied start date                                                                                        |  |
| EMONTH                 | Returns a date that is the last day of the month which is a specified number of months before or after an initial supplied start date                                                       |  |
| WORKDAY                | Returns a date that is a supplied number of working days (excluding weekends & holidays) ahead of a given start date                                                                        |  |
| WORKDAY.INTL           | Returns a date that is a supplied number of working days (excluding weekends & holidays) ahead of a given start date, using supplied parameters to specify weekend days (New in Excel 2010) |  |
| DAYS                   | Calculates the number of days between 2 dates (New in Excel 2013)                                                                                                    |  |
| DAYS360                | Calculates the number of days between 2 dates, based on a 360-day year (12 x 30 months)                                                                                                    |  |
| NETWORKDAYS            | Returns the number of whole networkdays (excluding weekends & holidays), between two supplied dates                                                                                         |  |
| NETWORKDAYS.INTL       | Returns the number of whole networkdays (excluding weekends & holidays), between two supplied dates, using parameters to specify weekend days (New in Excel 2010)                           |  |
| YEARFRAC               | Calculates the fraction of the year represented by the number of whole days between two dates                                                                                               |  |

# R

## EX6.4: Simplified Age Calculation in Excel

The simplest way to calculate age in Excel is to subtracting the current date from the birth date and divide this result by 365.25 (the average number of days in a year). This resulting value is then truncated to an integer using the Excel Int function. This is shown below:

|   | Α             | В                    |
|---|---------------|----------------------|
| 1 | Birth Date:   | 21-Nov-1960          |
| 2 | Current Date: | 01-Jan-2011          |
| 3 | Age:          | =INT((B2-B1)/365.25) |

While the above formula works in over 99% of cases, inaccuracies are introduced, due to the 'average' day count of 365.25. For example, if the birth date is 01-Mar-2000 and the current date is 01-Mar-2010, the above formula gives the incorrect age 9, when the correct age is 10.

Similar inaccuracies can also occur if you use the most frequent day count of 365. Therefore, if you want 100% accuracy in you Excel age calculation, you need to use the following, more complex formula.

#### **Accurate Age Calculation in Excel**

Although the following formula may appear to be complicated, this level of complexity is necessary if you want to accurately calculate age in Excel. The formula uses the Excel date functions, along with a nested Excel If function:

|   | Α             | В                                                    |
|---|---------------|------------------------------------------------------|
| 1 | Birth Date:   | 21-Nov-1960                                          |
| 2 | Current Date: | 01-Jan-2011                                          |
|   |               | =YEAR(B2) - YEAR(B1) - IF( MONTH(B2) > MONTH(B1), 0, |
|   |               | IF( MONTH(B2) < MONTH(B1), 1,                        |
| 3 | Age:          | IF( DAY(B2) < DAY(B1), 1, 0 ) ) )                    |

The above formula initially calculates the number of years between the current date and the birth date. However, the resulting value needs to be adjusted, depending on whether the birthday has passed during the current year. To do this, we have used the Excel If function to first check if the current month is less than or greater than the month of the birth date. If the month is the same, the days of the month are compared, to determine whether the birthday has been passed during the current year.

## Use of the Today Function to Automatically Update an Age Calculation in Excel

If you want your age formula to update automatically, depending on the current date, this can be done using the Excel Today function. This function simply returns the current date. Therefore, if you replace the value in cell B2 of the above spreadsheet, with the formula =TODAY(), the age formula in cell B3 will update automatically with the current date.

Alternatively, you could replace every reference to cell B2 with the Today function, so that the Excel age calculation formula becomes:

```
=YEAR( TODAY() ) - YEAR(B1) - IF( MONTH( TODAY() ) > MONTH(B1), 0,
IF( MONTH( TODAY() ) < MONTH(B1), 1,
IF( DAY( TODAY() ) < DAY(B1), 1, 0 ) ) )
```

#### **Information Functions (ISNA, ISEVEN, ISERR...)**

These functions mainly provide information about the contents of cells, such as data type, although Excel has also included functions that will return information about the formatting and location of cells.

The functions have been grouped into categories, to help you to find the function you need. Selecting a function name will take you to a full description of the function with examples of use.

| Error Information Functions |                                                                                                    |  |
|-----------------------------|----------------------------------------------------------------------------------------------------|--|
| ISERROR                     | Tests if an initial supplied value (or expression) returns an error and if so, returns TRUE; Otherwise returns FALSE                             |  |
| ISERR                       | Tests if an initial supplied value (or expression) returns an error (EXCEPT for the #N/A error) and if so, returns TRUE; Otherwise returns FALSE |  |
| ISNA                        | Tests if an initial supplied value (or expression) returns the Excel #N/A error and if so, returns TRUE; Otherwise returns FALSE                 |  |
| ERROR.TYPE                  | Tests a supplied value and returns an integer relating to the supplied value's error type                                                        |  |

| Numerical Information Functions |                                                           |  |  |
|---------------------------------|-----------------------------------------------------------|--|--|
| ISNUMBER                        | Tests if a supplied value is a number, and if so, returns |  |  |
|                                 | TRUE; Otherwise, returns FALSE.                           |  |  |
| ISEVEN                          | Tests if a supplied number (or expression) is an even     |  |  |
|                                 | number, and if so, returns TRUE; Otherwise, returns       |  |  |
|                                 | FALSE.                                                    |  |  |
| ISODD                           | Tests if a supplied number (or expression) is an odd      |  |  |
|                                 | number, and if so, returns TRUE; Otherwise, returns       |  |  |
|                                 | FALSE.                                                    |  |  |
| N                               | Converts a non-number value to a number, a date to a      |  |  |
|                                 | serial number, the logical value TRUE to 1 and all other  |  |  |
|                                 | values to 0                                               |  |  |

| Function Retu | rning a Constant Value       |
|---------------|------------------------------|
| NA            | Returns the Excel #N/A error |

| Other Data Ty | Other Data Type Functions                                                                                         |  |  |
|---------------|----------------------------------------------------------------------------------------------------|--|--|
| ISBLANK       | Tests if a supplied cell is blank (empty), and if so, returns TRUE; Otherwise, returns FALSE                      |  |  |
| ISLOGICAL     | Tests if a supplied value is a logical value, and if so, returns TRUE; Otherwise, returns FALSE                   |  |  |
| ISTEXT        | Tests if a supplied value is text, and if so, returns TRUE;<br>Otherwise, returns FALSE                           |  |  |
| ISNONTEXT     | Tests if a supplied value is text, and if it is NOT, returns TRUE; Otherwise, returns FALSE                       |  |  |
| ISREF         | Tests if a supplied value is a reference, and if so, returns TRUE; Otherwise, returns FALSE                       |  |  |
| ISFORMULA     | Tests if a supplied cell contains a formula and if so, returns TRUE; Otherwise, returns FALSE (New in Excel 2013) |  |  |
| TYPE          | Returns information about the data type of a supplied value                                                       |  |  |

| General Information Functions |                                                                                |  |
|-------------------------------|--------------------------------------------------------------------------------|--|
| CELL                          | Returns information about the contents, formatting or location of a given cell |  |
| SHEET                         | Returns the sheet number relating to a supplied reference (New in Excel 2013)  |  |
| SHEETS                        | Returns the number of sheets in a reference (New in Excel 2013)                |  |
| INFO                          | Returns information about the the current operating environment                |  |

Note that some of the Information functions are new in Excel 2013 and so are not available in earlier versions of Excel.

Below are more details of few of these functions

The Excel ISNA function tests if an initial supplied expression (or value) returns the Excel #N/A Error, and if so, returns TRUE; Otherwise the function returns FALSE.

The format of the function is:

#### ISNA( value )

Where the value argument is the expression or value to be tested.

The following spreadsheets show several examples of the Excel Isna function.

#### Formulas:

|   | Α       | В                                   |
|---|---------|-------------------------------------|
| 1 |         | =ISNA( 536 )                        |
| 2 |         | =ISNA( "text" )                     |
| 3 |         | =ISNA( #N/A )                       |
| 4 |         | =ISNA( 10+5 )                       |
| 5 |         | =ISNA( VLOOKUP( 10, A1:A7, 1, 0 ) ) |
| 6 | #N/A    | =ISNA( A6 )                         |
| 7 | #DIV/0! | =ISNA( A7 )                         |
| 8 |         | =ISNA( A8 )                         |

#### Results:

|   | Α       | В     |
|---|---------|-------|
| 1 |         | FALSE |
| 2 |         | FALSE |
| 3 |         | TRUE  |
| 4 |         | FALSE |
| 5 |         | TRUE  |
| 6 | #N/A    | TRUE  |
| 7 | #DIV/0! | FALSE |
| 8 |         | FALSE |

The above examples use different argument types, including:

- Simple values (see cells B1 B3);
- Expressions (see cells B4 & B5);
- Cell references (see cells B6 B8).

Note also that, in the above examples:

- Although the expression in cell A7 is an error, this is not the #N/A error, so the Isna function in cell B7 returns FALSE.
- In cell B5, the VLookup function cannot find the value '10' in column A of the spreadsheet, and so returns the #N/A error. Therefore, the Isna function returns TRUE.

The Excel Iserror function tests if an initial supplied expression (or value) returns an Excel Error, and if so, returns the logical value TRUE; Otherwise the function returns FALSE.

The syntax of the function is:

#### ISERROR( value )

Where the value argument is the expression or value to be tested.

The following spreadsheets show several examples of the Excel Iserror function.

#### Formulas:

|   | Α    | В                  |
|---|------|--------------------|
| 1 |      | =ISERROR(559)      |
| 2 |      | =ISERROR( "text" ) |
| 3 |      | =ISERROR(#N/A)     |
| 4 |      | =ISERROR( 225/0 )  |
| 5 |      | =ISERROR( 225/5 )  |
| 6 | #N/A | =ISERROR( A6 )     |
| 7 |      | =ISERROR( A7 )     |

#### Results:

|   | Α    | В     |
|---|------|-------|
| 1 |      | FALSE |
| 2 |      | FALSE |
| 3 |      | TRUE  |
| 4 |      | TRUE  |
| 5 |      | FALSE |
| 6 | #N/A | TRUE  |
| 7 |      | FALSE |

In the examples above, the arguments to the Iserror function calls are:

- Simple values in cells B1 B3;
- Expressions in cells B4 & B5 (note the division by zero in cell B4 will produce the #DIV/0! error);
- Cell references in cells B6 & B7.

## Module 7 - Data Filtering and Grouping

If your worksheet contains a lot of content, it can be difficult to find information quickly. Filters can be used to narrow down the data in your worksheet, allowing you to view only the information you need.

#### To filter data:

In following example, we'll apply a filter to an equipment log worksheet to display only the laptops and projectors that are available for checkout.

 In order for filtering to work correctly, your worksheet should include a header row, which is used to identify the name of each column. In our example, our worksheet is organized into different columns identified by the header cells in row 1: ID#, Type, Equipment Detail, and so on.

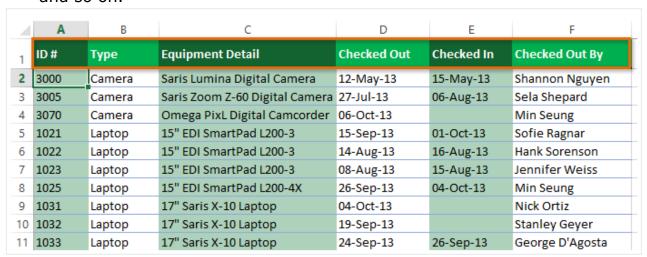

2. Select the **Data** tab, then click the **Filter** command.

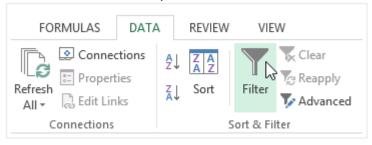

- 3. A **drop-down arrow** The drop-down arrow will appear in the header cell for each column.
- 4. Click the **drop-down arrow** for the column you want to filter. In our example, we will filter column **B** to view only certain types of equipment.

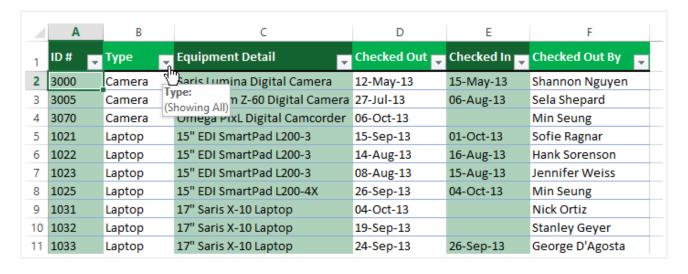

- 5. The **Filter menu** will appear.
- 6. Uncheck the box next to Select All to quickly deselect all data.

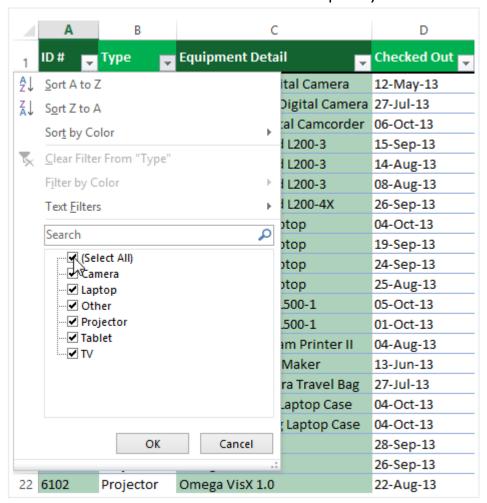

7. **Check** the boxes next to the data you want to filter, then click **OK**. In this example, we will check **Laptop** and **Tablet** to view only those types of equipment.

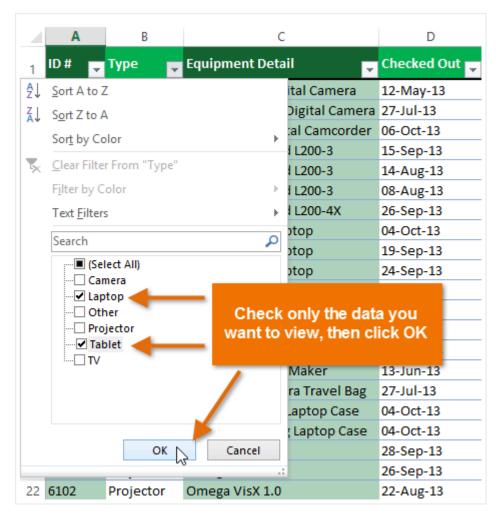

8. The data will be **filtered**, temporarily hiding any content that doesn't match the criteria. In our example, only laptops and tablets are visible.

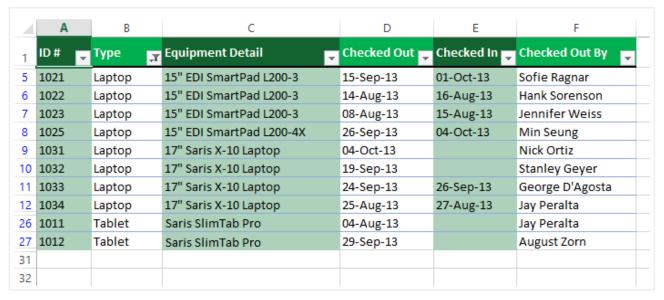

Filtering options can also be accessed from the **Sort & Filter** command on the **Home** tab.

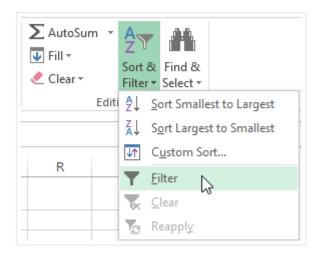

#### To apply multiple filters:

Filters are **cumulative**, which means you can apply **multiple filters** to help narrow down your results. In this example, we've already filtered our worksheet to show laptops and projectors, and we'd like to narrow it down further to only show laptops and projectors that were checked out in August.

1. Click the **drop-down arrow** for the column you want to filter. In this example, we will add a filter to column **D** to view information by date.

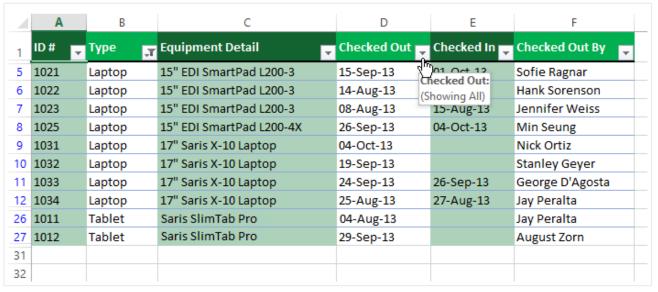

- 2. The **Filter menu** will appear.
- 3. **Check** or **uncheck** the boxes depending on the data you want to filter, then click OK. In our example, we'll uncheck everything except for August.

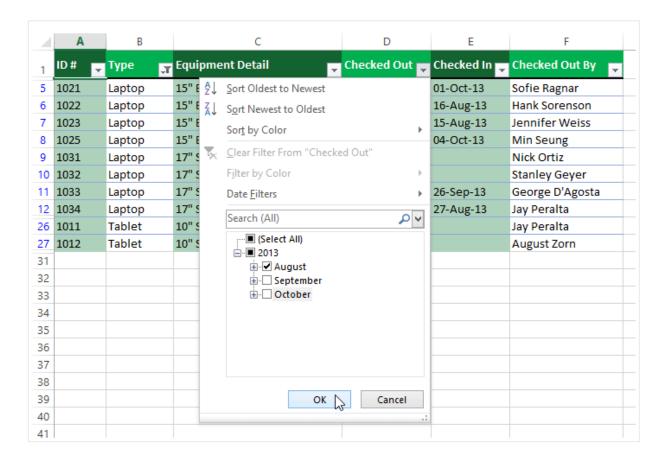

4. The new filter will be applied. In our example, the worksheet is now filtered to show only laptops and tablets that were checked out in August.

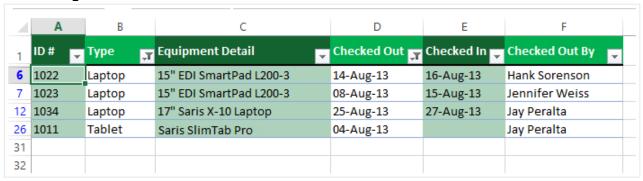

#### To clear a filter:

After applying a filter, you may want to remove—or **clear**—it from your worksheet so you'll be able to filter content in different ways.

1. Click the drop-down arrow for the filter you want to clear. In our example, we'll clear the filter in column D

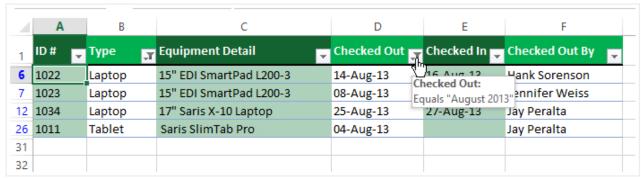

- 2. The **Filter menu** will appear.
- 3. Choose **Clear Filter From [COLUMN NAME]** from the Filter menu. In our example, we'll select **Clear Filter From "Checked Out"**.

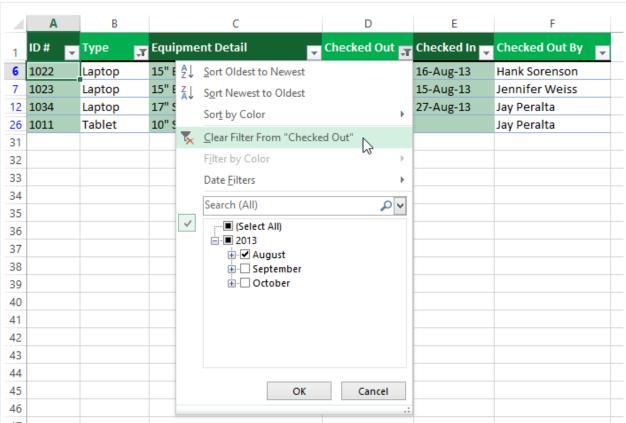

4. The filter will be cleared from the column. The previously hidden data will be displayed.

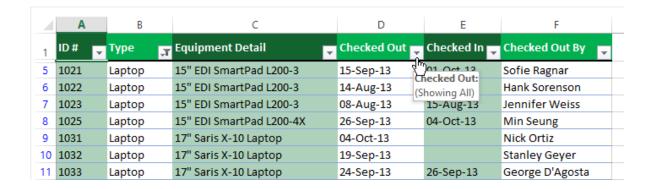

To remove all filters from your worksheet, click the Filter command on the Data tab.

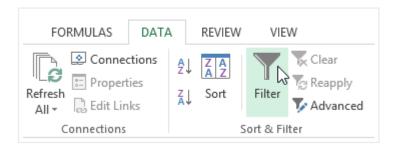

#### Filter By Color, Filter by Icon Sets

Follow these steps to filter data by cell color / font color.

- 1. Open a worksheet with Spreadsheets 2013.
- 2. Select the range of cells you want to filter.
- 3. Go to Home or Data tab, click on Autofilter.
- 4. Click on the drop-down arrow in each cell of the first line in the selected range. In the autofilter option dialog, click on Filter by Color.

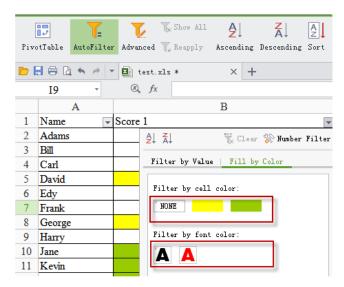

You can either filter the data by cell color or font color, in case you have formatted the cells by both cell color and font color.

Click one color from the above font color and cell color list. For example, select the font color of Red. You will see the data is filtered like below:

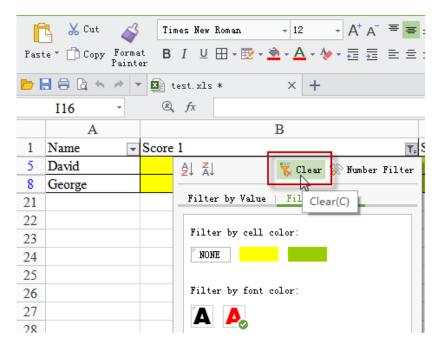

#### Remove Color Filter

If you want to remove the color filter you have applied to the worksheet data, follow these steps to clear the filter from the worksheet.

- 1. Click on the autofilter icon in the column header.
- 2. In the autofilter option dialog, click on Clear.

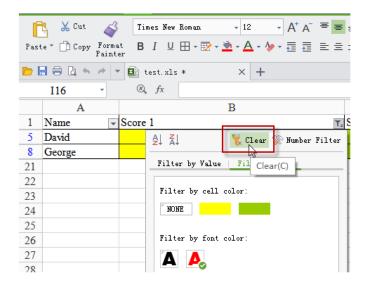

The filter is removed. If you want to reaply the filter, please go to Home or Data tab, click on AutoFilter option and choose Reapply from the drop-down list.

#### **Advanced Filter**

If you need to filter for something specific, basic filtering may not give you enough options. Fortunately, Excel includes many advanced filtering tools, including search, text, date, and number filtering, which can narrow your results to help find exactly what you need.

#### To filter with search:

Excel allows you to search for data that contains an exact phrase, number, date, and more. In our example, we'll use this feature to show only Saris brand products in our equipment log.

1. Select the **Data** tab, then click the **Filter** command. A **drop-down arrow** will appear in the header cell for each column. Note: If you've already added filters to your worksheet, you can skip this step.

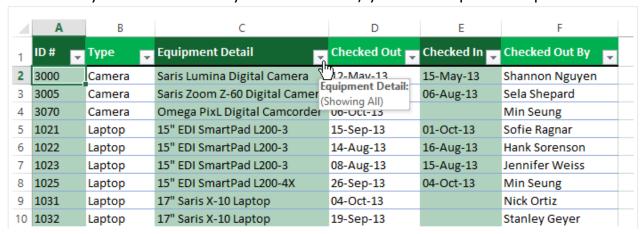

- 2. Click the **drop-down arrow** for the column you want to filter. In our example, we'll filter column **C**.
- 3. The **Filter menu** will appear. Enter a **search term** into the **search box**. Search results will appear automatically below the **Text Filters** field as you type. In our example, we'll type **saris** to find all Saris brand equipment.
- 4. When you're done, click OK.

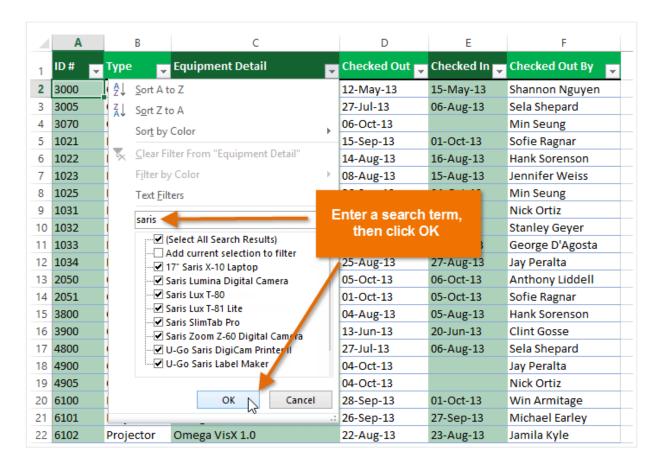

5. The worksheet will be filtered according to your search term. In our example, the worksheet is now filtered to show only Saris brand equipment.

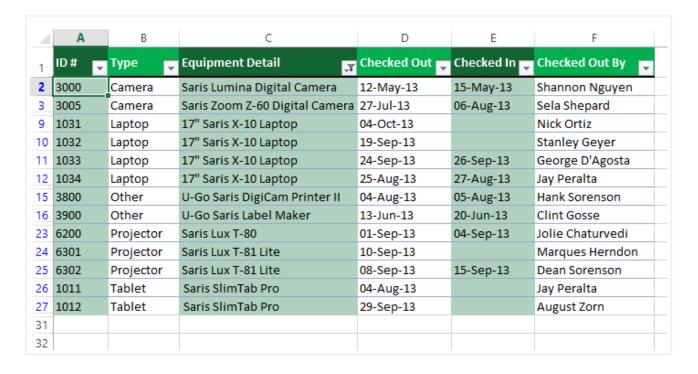

To use advanced text filters:

Advanced text filters can be used to display more specific information, such as cells that contain a certain number of characters, or data that excludes a specific word or number. In our example, we've already filtered our worksheet to only show items with Other in the Type column, but we'd like to exclude any item containing the word case.

- Select the **Data** tab, then click the **Filter** command. A **drop-down** arrow will appear in the header cell for each column. Note: If you've
   already added filters to your worksheet, you can skip this step.
- 2. Click the **drop-down ar**row for the column you want to filter. In our example, we'll filter column **C**.

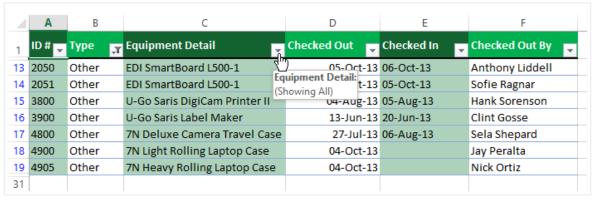

3. The Filter menu will appear. Hover the mouse over Text Filters, then select the desired text filter from the drop-down menu. In our example, we'll choose Does Not Contain... to view data that does not contain specific text.

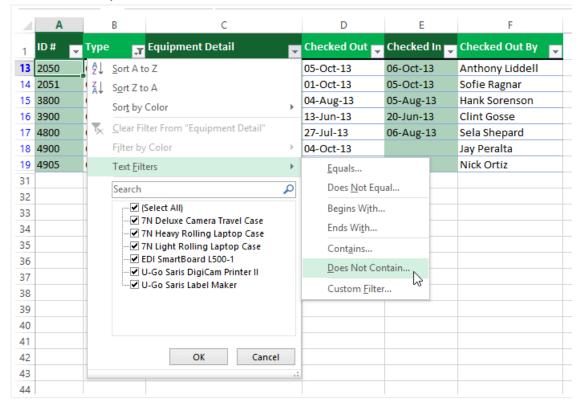

4. The **Custom AutoFilter** dialog box will appear. Enter the **desired text** to the right of the filter, then click **OK**. In our example, we'll type **case** to exclude any items containing this word.

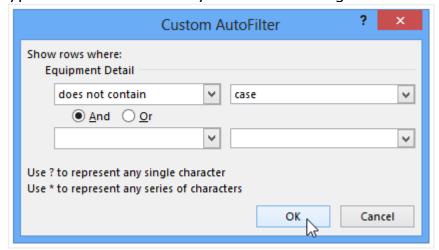

5. The data will be filtered by the selected text filter. In our example, our worksheet now displays items in the **Other** category that do not contain the word **case**.

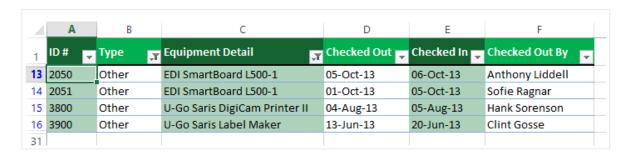

#### **Remove Duplicates**

In some situation duplicate data can cause problem to your information.

To remove duplicates in Excel.

- 1. Select your data
- 2. Click any single cell inside the data set
- 3. On the Data tab, click Remove Duplicates.

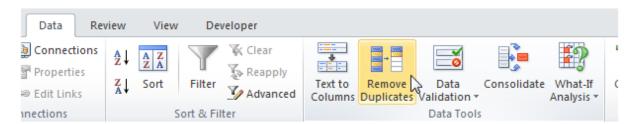

#### Subtotal

The Subtotal command allows you to automatically create groups and use common functions like SUM, COUNT, and AVERAGE to help summarize your data. For example, the Subtotal command could help to calculate the cost of office supplies by type from a large inventory order. It will create a hierarchy of groups, known as an outline, to help organize your worksheet.

Your data must be correctly sorted before using the Subtotal command, so you may want to review our lesson on Sorting Data to learn more.

#### To create a subtotal:

In our example, we will use the Subtotal command with a T-shirt order form to determine how many T-shirts were ordered in each size (Small, Medium, Large, and X-Large). This will create an outline for our worksheet with a group for each T-shirt size and then count the total number of shirts in each group.

1. First, **sort** your worksheet by the data you want to subtotal. In this example, we will create a subtotal for each T-shirt size, so our worksheet has been sorted by T-shirt size from smallest to largest.

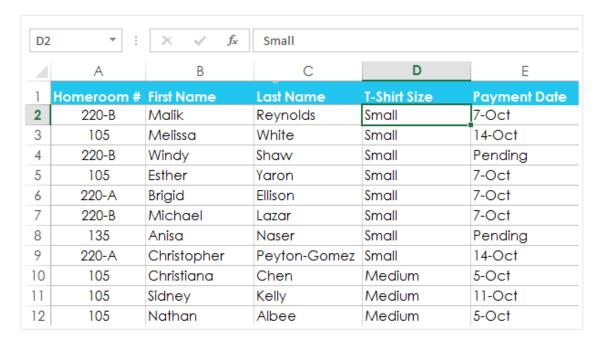

2. Select the Data tab, then click the **Subtotal** command.

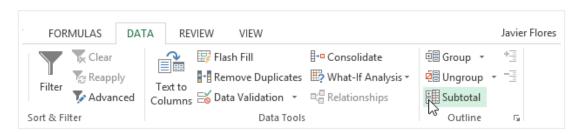

- 3. The **Subtotal dialog box** will appear. Click the drop-down arrow for the **At each change in:** field to select the **column** you want to subtotal. In our example, we'll select **T-Shirt Size**.
- Click the drop-down arrow for the Use function: field to select the function you want to use. In our example, we'll select COUNT to count the number of shirts ordered in each size.
- 5. In the **Add subtotal to:** field, select the **column** where you want the **calculated subtotal** to appear. In our example, we'll select **T-Shirt Size**.
- 6. When you're satisfied with your selections, click **OK**.
- 7. The worksheet will be **outlined** into **groups**, and the subtotal will be listed below each group. In our example, the data is now grouped by T-shirt size,

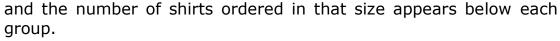

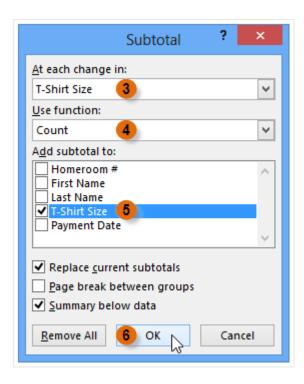

| 2                 | 3         | 1   | А          | В                             | С              | D            | Е            |
|-------------------|-----------|-----|------------|-------------------------------|----------------|--------------|--------------|
|                   |           | 1   | Homeroom # | First Name                    | Last Name      | T-Shirt Size | Payment Date |
|                   |           | 2   | 220-B      | Malik                         | Reynolds       | Small        | 7-Oct        |
|                   |           | 3   | 105        | Melissa                       | White          | Small        | 14-Oct       |
|                   | · 4 220-B |     | 220-B      | Windy                         | Shaw           | Small        | Pending      |
| · 5 105 · 6 220-A |           | 105 | Esther     | Yaron                         | Small          | 7-Oct        |              |
|                   |           | 6   | 220-A      | Brigid                        | Ellison        | Small        | 7-Oct        |
|                   |           | 7   | 220-B      | Michael                       | Lazar          | Small        | 7-Oct        |
|                   |           | 8   | 135        | Anisa                         | Naser          | Small        | Pending      |
|                   |           | 9   | 220-A      | Christopher                   | Peyton-Gomez   | Small        | 14-Oct       |
| Ė                 | -         | 10  |            |                               | Small Count    |              | 8            |
|                   |           | 11  | 105        | Christiana                    | Chen           | Medium       | 5-Oct        |
|                   |           | 12  | 105        | Sidney                        | Kelly 👚        | Medium       | 11-Oct       |
|                   |           | 13  | 105        | Nathan                        | Albee          | Medium       | 5-Oct        |
|                   |           | 14  | 110        | The subtotals are inserted as |                | Medium       | 11-Oct       |
|                   |           | 15  | 220-B      |                               |                | Medium       | 13-Oct       |
|                   |           | 16  | 135        | new rows beit                 | now each group | Medium       | 11-Oct       |
|                   |           | 17  | 135        | Chantal                       | Weller         | Medium       | 11-Oct       |
|                   |           | 18  | 220-A      | Chevonne                      | Means          | Medium       | 13-Oct       |
|                   |           | 19  | 110        | Matt                          | Benson 👃       | Medium       | 15-Oct       |
|                   |           | 20  | 220-B      | Samantha                      | Bell           | Medium       | 15-Oct       |
| Ė                 | -         | 21  |            |                               | Medium Count   |              | 10           |

#### **Data Grouping**

With a lot of content can sometimes feel overwhelming and even become difficult to read. Fortunately, Excel can organize data in groups, allowing you to easily show and hide different sections of your worksheet.

To group rows or columns:

1. Select the **rows** or **columns** you want to group. In this example, we'll select columns **A**, **B**, and **C**.

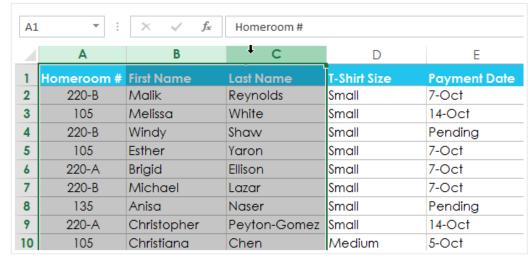

2. Select the **Data** tab on the Ribbon, then click the **Group** command.

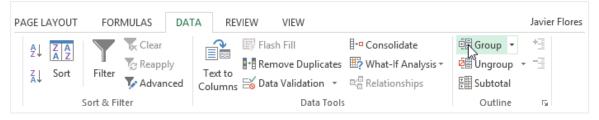

3. The selected rows or columns will be grouped. In our example, columns A, B, and C are grouped together.

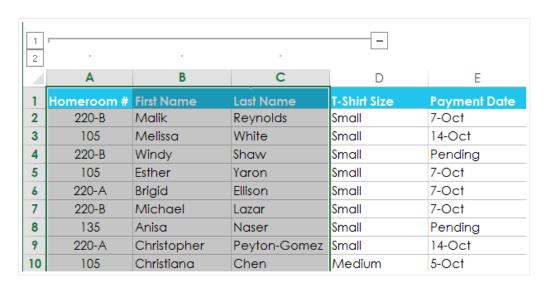

To ungroup data, select the grouped rows or columns, then click the Ungroup command.

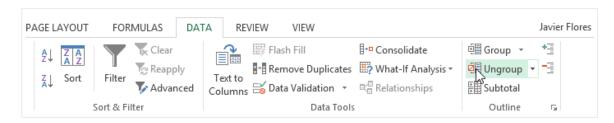

#### To hide and show groups:

1. To hide a group, click the **Hide Detail** button —.

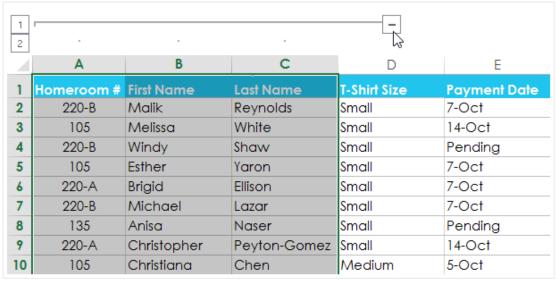

2. The group will be hidden. To show a hidden group, click the Show Detail button +.

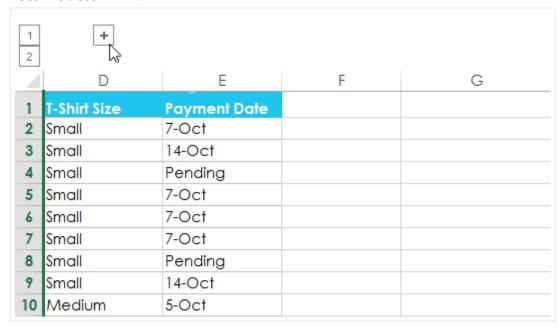

## Module 8 - Data Consolidation

By combining data from different places can produce important information as well.

# Consolidate According to the Position in an Excel Worksheet Identify Categories to Consolidate Excel Data Use Formulas to Consolidate Excel Data s

Microsoft Office Excel comes with several features for customizing tables and charts full of important data. The program also offers efficient ways to combine and summarize data from multiple worksheets. Common methods to consolidate in Excel include consolidating by position, by formula and by using Excel's Pivot Table feature.

#### Consolidate According to the Position in an Excel Worksheet

- Verify that data in each worksheet appear in list format. Make sure you have removed any blank columns and rows, and that each column is labeled with similar information.
  - Add and layout each column range to a separate worksheet. However, do not add the ranges to the master worksheet that you plan to consolidate.
  - Highlight each range, and name them by picking the Formulas tab, followed by the arrow located near Name a Range. Enter a name for the range in the Name box.
- Prepare to consolidate Excel data. Click on the upper-left cell where you want to place your consolidated data from your master worksheet.
  - Go to the Data tab from the master worksheet, and then select the Data Tools group. Choose Consolidate.
  - Access the summary function feature from the Function box to create the settings for consolidating data.
- Enter the names of your ranges in the Summary Function feature. Click Add to begin the consolidation process.
- **Update the consolidation.** Choose the Create Links to Source Data box if you want to update source data automatically. Leave the box unchecked if you prefer to update consolidation data manually.

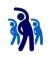

## EX8.1: Consolidate Data According to the Position in Worksheet

In this exercise, you will learn how to consolidate data according to the Position in Worksheet.

1. Create a new worksheet with name **Q1** and prepare the contents as below:

|   | Α      | В           | С           | D           | Е               | F | G         |  |
|---|--------|-------------|-------------|-------------|-----------------|---|-----------|--|
| 1 | Region | Profit      | Expensus    | Budget      | Total           |   | -D2+B2-C2 |  |
| 2 | North  | \$20,000.00 | \$15,000.00 | \$22,000.00 | \$<br>27,000.00 |   | D2+B2-C2  |  |
| 3 | Center | \$18,000.00 | \$19,000.00 | \$10,000.00 | \$<br>9,000.00  |   | =D3+B3-C3 |  |
| 4 | South  | \$23,000.00 | \$21,000.00 | \$15,000.00 | \$<br>17,000.00 |   |           |  |
| 5 |        |             |             |             |                 | - | =D4+B4-C4 |  |
| _ |        |             |             |             |                 | _ |           |  |

2. Once worksheet **Q1** is completed, Copy to 3 more new worksheets and rename as **Q2**, **Q3** and **Q4** respectively. Change the contents for each of the newly clone worksheets with the following contents:

| <b></b> | 7 | • |
|---------|---|---|
| Y       | _ |   |

|   | Α      | В           | С                  | D                  |    | E         |
|---|--------|-------------|--------------------|--------------------|----|-----------|
| 1 | Region | Profit      | Expensus           | Budget             |    | Total     |
| 2 | North  | \$18,000.00 | \$16,000.00        | \$21,000.00        | \$ | 23,000.00 |
| 3 | Center | \$19,000.00 | \$19,000.00        | \$10,000.00        | \$ | 10,000.00 |
| 4 | South  | \$22,000.00 | \$21,000.00        | \$15,000.00        | \$ | 16,000.00 |
|   | 00000  | Ψ ZZ/000.00 | <b>Y</b> 22/000.00 | <b>4 25/000.00</b> | 7  | 20,000.00 |

Q3:

| 4 | Α      | A B               | С           | D           | E               |
|---|--------|-------------------|-------------|-------------|-----------------|
| 1 | Region | Region Profit     | Expensus    | Budget      | Total           |
| 2 | North  | orth \$17,000.00  | \$15,000.00 | \$22,000.00 | \$<br>24,000.00 |
| 3 | Center | enter \$18,000.00 | \$16,000.00 | \$19,000.00 | \$<br>21,000.00 |
| 4 | South  | outh \$21,000.00  | \$20,000.00 | \$15,000.00 | \$<br>16,000.00 |
| 4 | South  | outh \$21,000.00  | \$20,000.00 | \$15,000.00 | \$<br>16,00     |

| ٥ | n | 1 |    |
|---|---|---|----|
| • | Y | 7 | ٠, |

|   | Α      | В           | С           | D           | E               |
|---|--------|-------------|-------------|-------------|-----------------|
| 1 | Region | Profit      | Expensus    | Budget      | Total           |
| 2 | North  | \$19,000.00 | \$17,000.00 | \$22,000.00 | \$<br>24,000.00 |
| 3 | Center | \$19,000.00 | \$18,000.00 | \$10,000.00 | \$<br>11,000.00 |
| 4 | South  | \$24,000.00 | \$21,000.00 | \$15,000.00 | \$<br>18,000.00 |
|   |        |             |             |             |                 |

3. Create another new worksheet with name **Yearly**.

| 4 | Α      | В      | С        | D      | Е     |
|---|--------|--------|----------|--------|-------|
| 1 |        | Profit | Expensus | Budget | Total |
| 2 | North  |        |          |        |       |
| 3 | Center |        |          |        |       |
| 4 | South  |        |          |        |       |
|   |        |        |          |        |       |

4. Switch to worksheet **Yearly**, select range **B2:E4**.

| 4 | Α      | В      | С        | D      | E     |
|---|--------|--------|----------|--------|-------|
| 1 |        | Profit | Expensus | Budget | Total |
| 2 | North  |        |          |        |       |
| 3 | Center |        |          |        |       |
| 4 | South  |        |          |        |       |
|   |        |        |          |        | 4     |

5. Select **Data** tab, and click the **Consolidate** button.

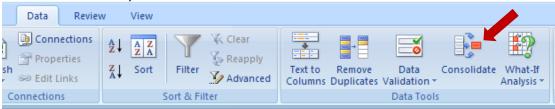

- 6. In the **Consolidate** dialog box, make sure that
  - a. Top row is cleared
  - b. Left column is cleared
  - c. Editing focus is in the Reference field

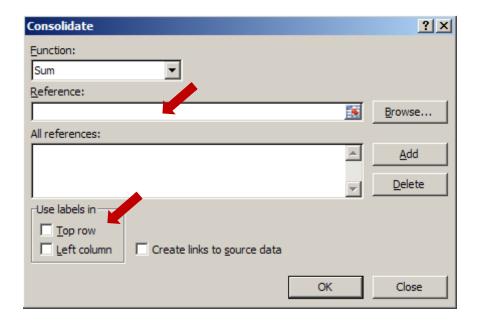

7. While the dialog box still on, switch to worksheet **Q1**.

8. Select range B2:E4 under worksheet **Q1**. Pay attention to the **Reference** field. Press **Add** button.

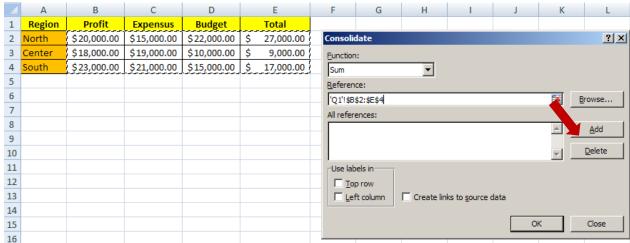

9. Now the dialog box shows the reference to **Q1**'s range is added in to

#### All references list box.

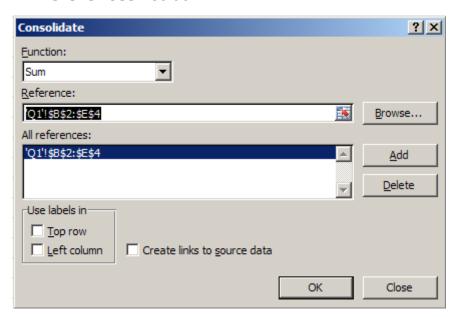

- 10. Next, while the dialog box still on, just select worksheet **Q2** name tab, then press **Add** button.
- 11. Repeat step 10 for **Q3** and **Q4**. Now the **Consolidate** dialog box will looks like below:

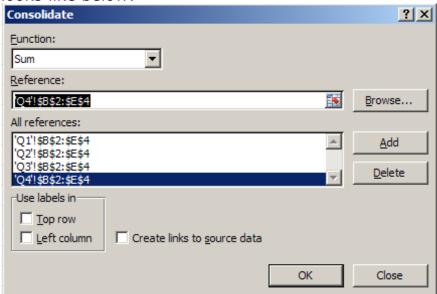

12. Press **OK** to close the **Consolidate** dialog box. Now the consolidated result done:

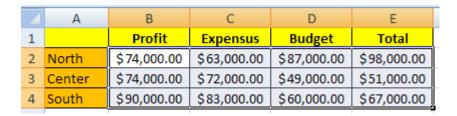

#### **Consolidate Data by Linking**

Previous method will not update the consolidate data when the source data changed. In order to update automatically, try the following exercise

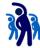

## EX8.2: Consolidate Data by Linking

In this exercise, you will learn how to consolidate data according to the Position in Worksheet.

1. Switch to **Yearly** tab. Select range **B2:E4** Click the **Consolidate** button under **Data** tab again.

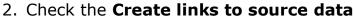

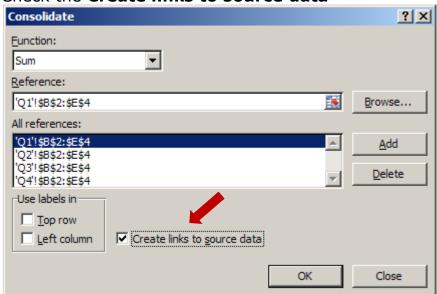

3. Press **OK** button confirm the consolidation.

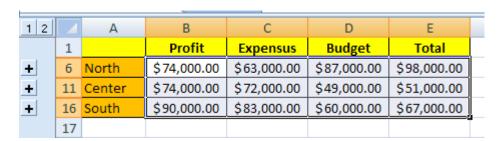

#### **Consolidation with PivotTable Report**

Data consolidation also can be done with PivotTable. This feature allows you to consolidate Excel data from multiple ranges with the capability of reorganizing categories when necessary

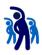

## EX8.3: Create a PivotTable report

In this exercise, you will learn how to produce PivotTable report to consolidate data.

Start the PivotTable and PivotChart wizard by pressing Alt+D+P
 (Press D then followed by P, not D and P together) on your keyboard.

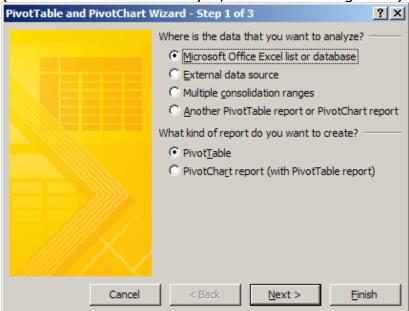

2. Choose Multiple Consolidation Ranges, then Next.

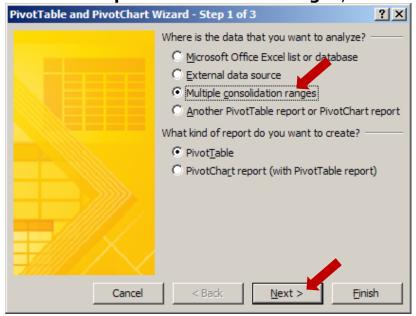

3. In the **PivotTable and PivotChart Wizard** select **Create a page fields for me**, and press **Next**.

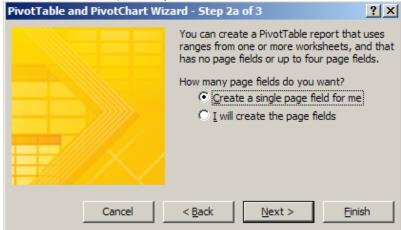

4. Select Range field.

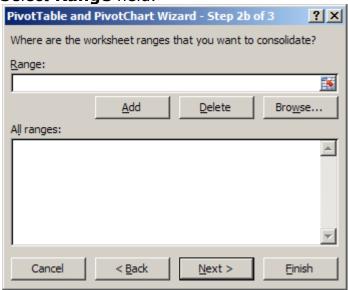

5. Switch to **Q1** worksheet. Select range **A1:E4**. Press **Next**.

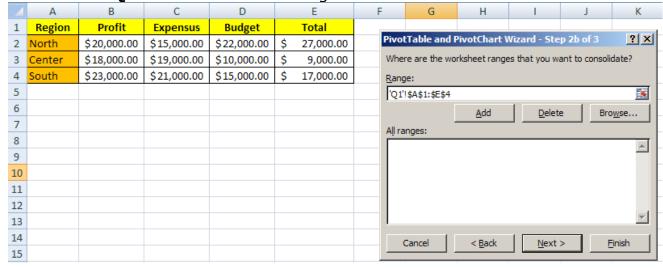

Repeat adding same range from worksheets Q2, Q3 and Q4. Press Next.

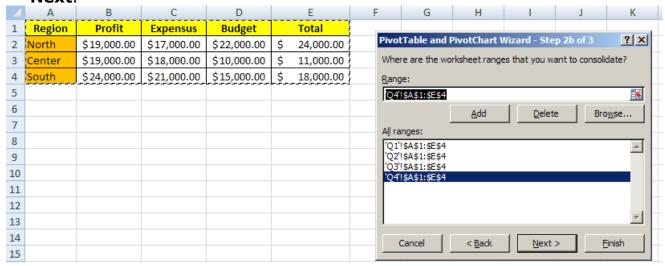

7. Select **New worksheet**, then press **Finish**.

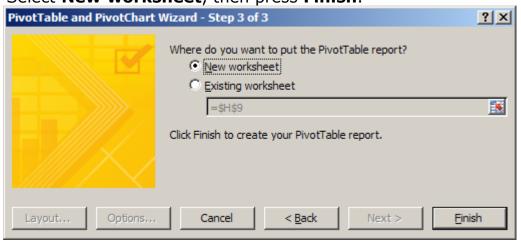

8. A PivotTable Report is created.

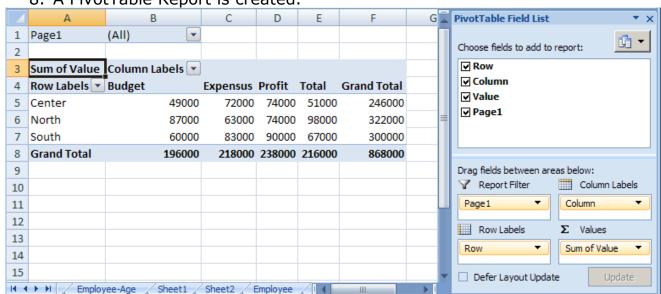

## Module 9 - Using PivotTable

PivotTable is one of the unique powerful feature provided by Excel. It is one of the main reason so many users decided to use Excel instead of other tools in data analysis.

To retrieve valuable information from Excel data you can use,

- 1. Auto subtotal
- 2. Filter
- 3. Sorting
- 4. Table features
- 5. Functions

Besides all these, sometimes we prefer to find the information from different orientation of data. In order to do this, we can use **Pivot Table**.

Pivot tables are one of Excel's most powerful features. A pivot table allows you to extract the significance from a large, detailed data set.

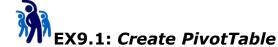

In this exercise, you will learn how to create PivotTable to analysis data from **Employee** table.

1. Select **TblEmployee** from Excel **Name Box**.

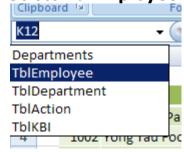

2. This will bring you to the **TblEmployee** table. While the table is selected, select **Insert tab**. Select **PivotTable** button.

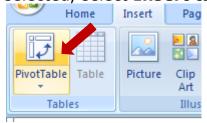

3. In the **Create PivotTable** dialog box, just press **OK** button.

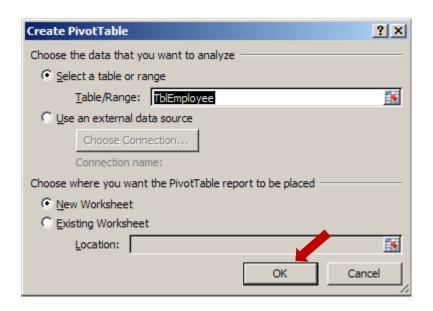

4. A new PivotTable is created in new worksheet.

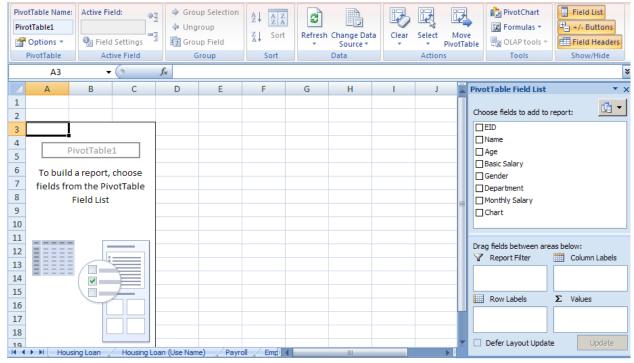

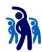

# EX9.2: View fields and data

In this exercise, you will learn how to view field and data from a PivotTable.

- 1. From the previously created PivotTable
  - a. Drag the **Department** field to **Report Filter**.
  - b. Drag the **Gender** field to **Row Labels**.
  - c. Drag the **Gender** field again to **Value**.

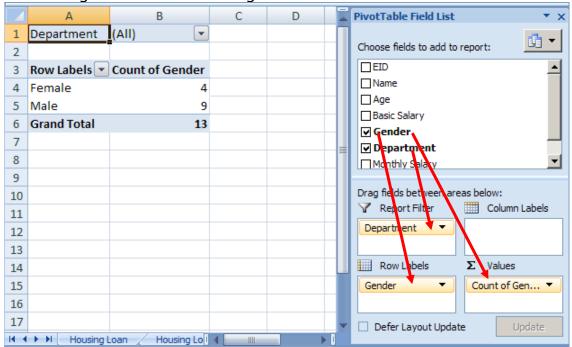

What kind of information the PivotTable showing now?

2. Try to select **Filter** button under **Report Filter**. Just select **IT** then press **OK**.

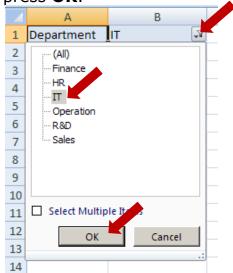

What kind of information the PivotTable showing now?

3. Now Drag the **Department** field from **Report Filter** to **Column Labels**. Observe the result produced.

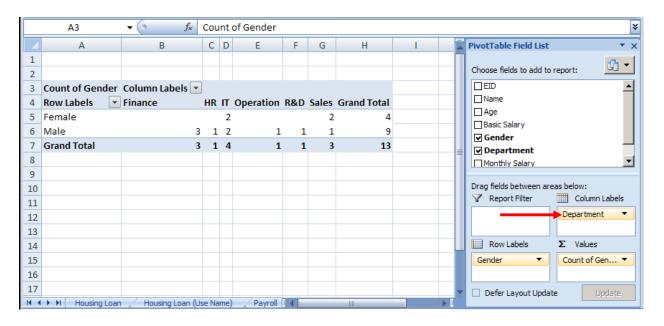

- 4. Try to play around with the PivotTable to find out the following information:
  - a. Number of employees for each department
  - b. Average employee Monthly Salary for each department
  - c. Average Salary for different gender

### Give your PivotTable a name

When PivotTable is created, Excel will assign a default name to it. If you want to rename it, there are many possible ways. One of the simplest ways is

- 1. Select **Options** tab
- 2. Change the name from the **PivotTable Name** field

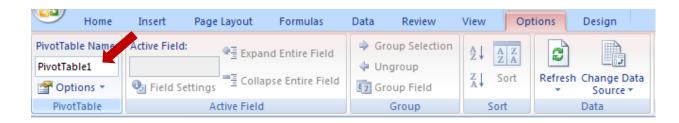

# **Change field settings**

When fields are dragged to the areas, Excel will provide default setting for the fields. Sometime the customization of the field is needed.

To change the field setting, just click on the **dropdown arrow** for each field:

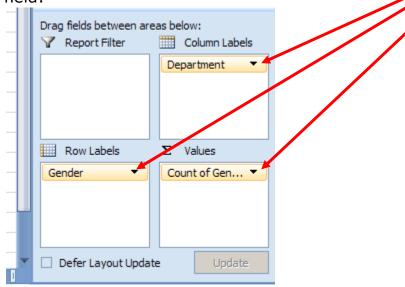

You should be able to find the **Field Settings...** 

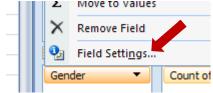

### **Styles**

To change the PivotTable style,

1. Select **Design** tab

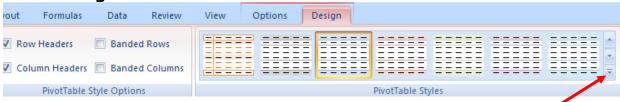

- 2. You can select any desire style
- 3. More style will be listed if you select the dropdown button.

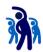

#### EX9.3: Filter a field

In this exercise, you will learn how to filter a field to hide unwanted candidates.

 From the previous PivotTable, select Column Labels dropdown button.

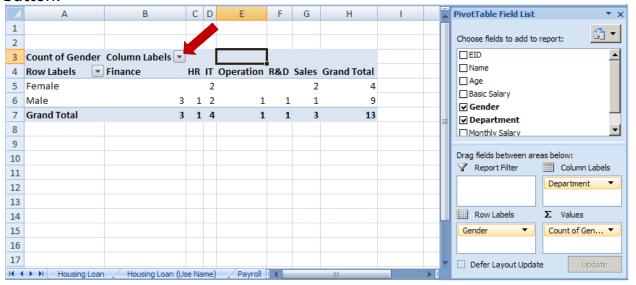

2. Just select **IT**, **Operation**, and **R&D**. Press **OK**.

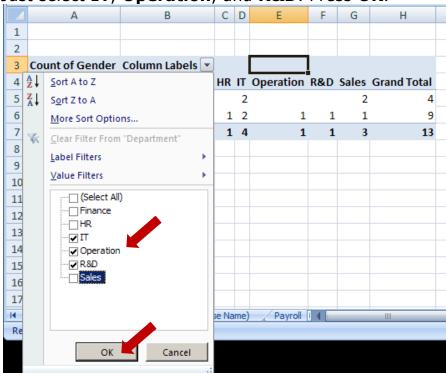

3. Observe the result.

### **Creating PivotChart Reports**

A pivot chart is the visual representation of a pivot table in Excel. Pivot charts and pivot tables are connected with each other.

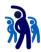

# EX9.4: Create PivotChart

In this exercise, you will learn how to create PivotChart.

1. Select **TblEmployee** from Excel **Name Box**.

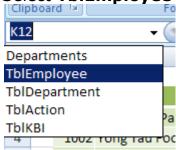

2. This will bring you to the **TblEmployee** table. While the table is selected, select **Insert tab**. Select **PivotTable** dropdown button, then select **PivotChart**.

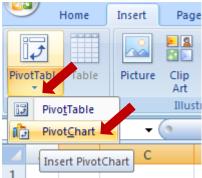

3. In the **Create PivotTable with PivotChart** dialog box, just press **OK**.

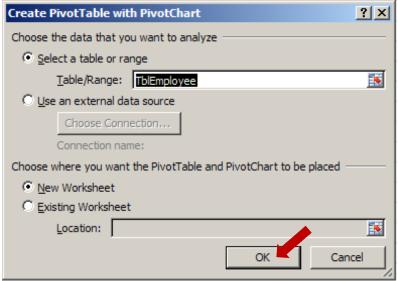

- 4. Try to drag around with the PivotTable to find out the following information:
  - a. Drag the **Department** field to **Row Labels**.
  - b. Drag the **Gender** field to **Report Filter**.
  - c. Drag the **Gender** field again to **Value**.
- 5. Try to change other setting to make the final result looks like the following:

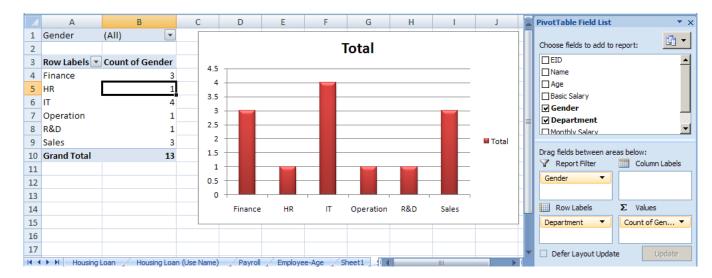

# Module 10 - What-If Analysis

## What is What-If Analysis?

What-if analysis is the process of changing the values in cells to see how those changes will affect the outcome of formulas on the worksheet. Three kinds of what-if analysis tools come with Excel: scenarios, data tables, and Goal Seek. Scenarios and data tables take sets of input values and determine possible results.

# Solving single Variable Problem using Goal Seek

The goal seek function, part of Excel's what-if analysis tool set, allows the user to use the desired result of a formula to find the possible input value necessary to achieve that result.

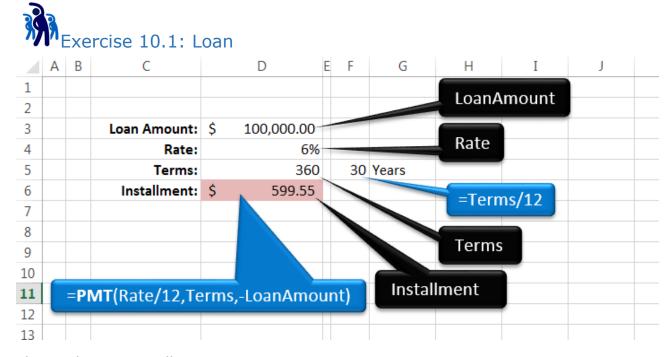

Place selection at cell D6.

|   | Α | В | С            | D                | Ε | F  | G     |  |
|---|---|---|--------------|------------------|---|----|-------|--|
| 1 |   |   |              |                  |   |    |       |  |
| 2 |   |   |              |                  |   |    |       |  |
| 3 |   |   | Loan Amount: | \$<br>100,000.00 |   |    |       |  |
| 4 |   |   | Rate:        | 6%               |   |    |       |  |
| 5 |   |   | Terms:       | 360              |   | 30 | Years |  |
| 6 |   |   | Installment: | \$<br>599.55     |   |    |       |  |
| 7 |   |   |              | -                |   |    |       |  |
| 0 |   |   |              |                  |   |    |       |  |

Select Scenario Manager from **Data** Ribbon Tab

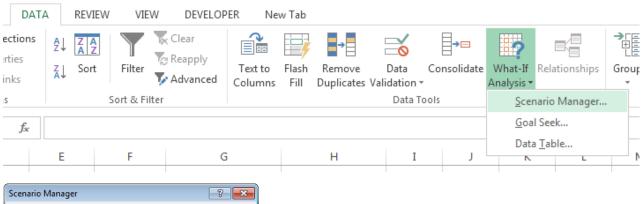

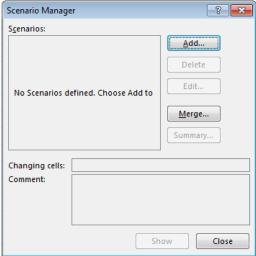

### Press Add

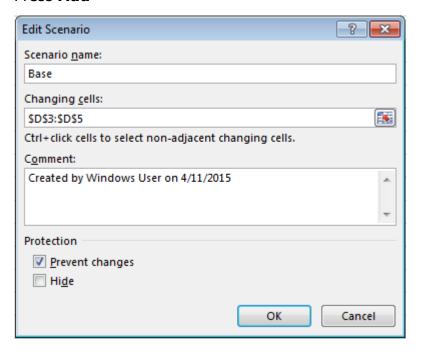

Name the Scenario as "Base".

Select Changing cells.

Press **OK**.

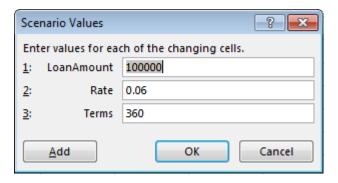

Press **OK**.

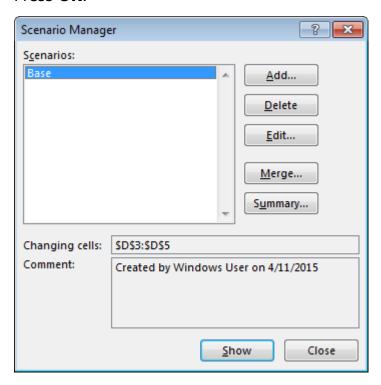

Press Close.

Place selection at cell D6 again.

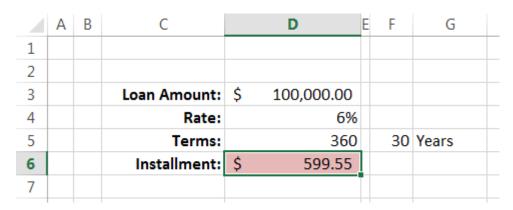

Select Goal Seek from Data Ribbon Tab

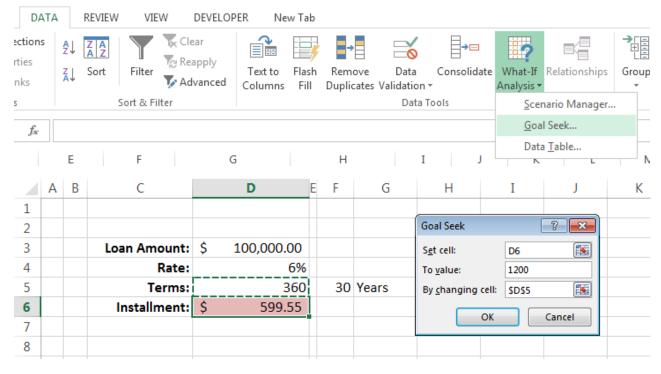

#### Press **OK**.

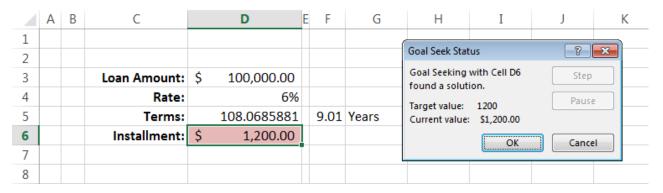

Press OK. Then select Scenario Manager from Data Ribbon Tab

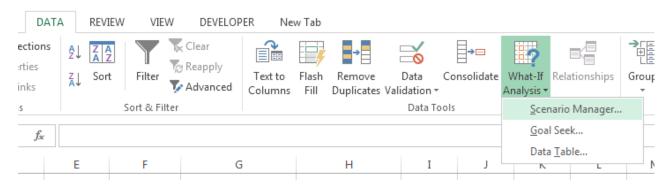

Press Add.

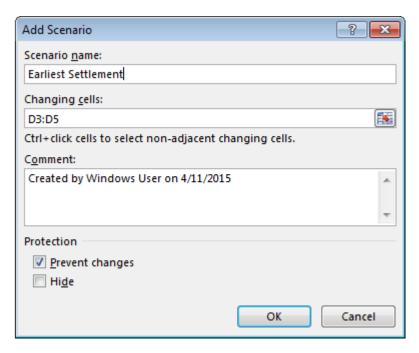

Name the Scenario as "Earliest Settlement", then press **OK**.

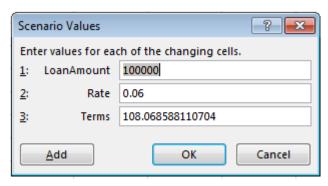

In the Scenario Values Dialog Box, press **OK**.

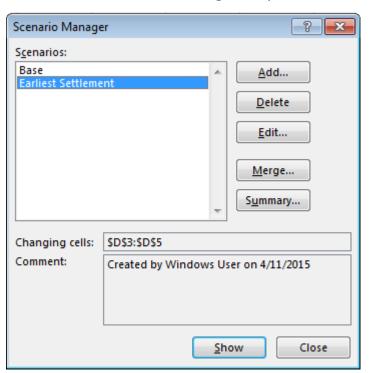

Select Scenario "Base", then press Show.

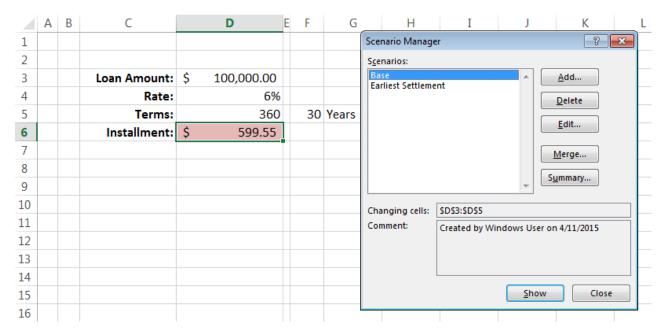

Beware that the model reset back to Base scenario.

### Press Close.

While the selection still with cell D6, select Goal Seek from Data Ribbon Tab

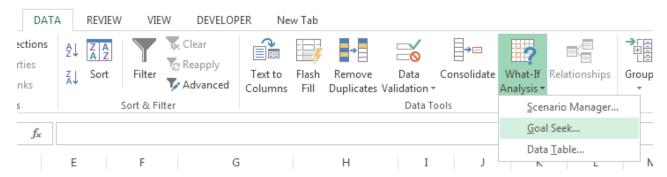

### Prepare the value as below:

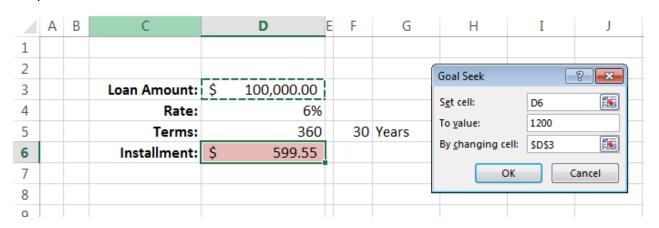

Press OK.

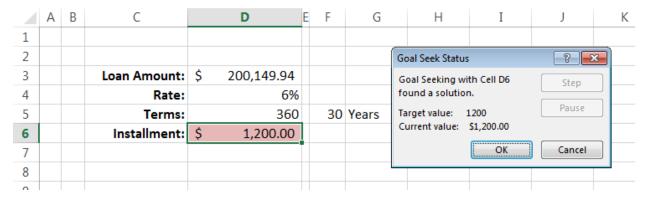

Press **OK** to close the Goal Seek Status Dialog Box.

Press OK. Then select Scenario Manager from Data Ribbon Tab

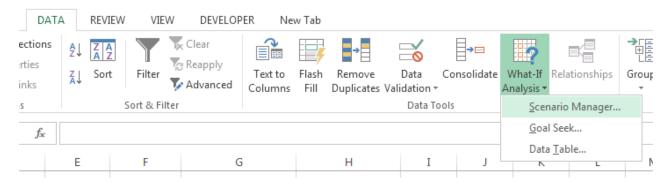

Press Add to add new Scenario.

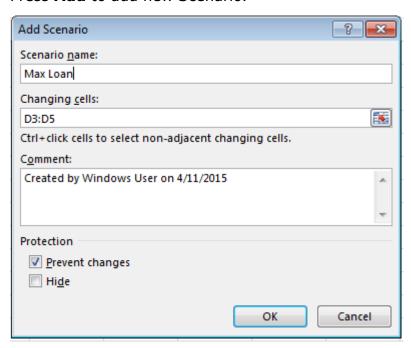

Name the new Scenario as "Max Loan". Press **OK**In the **Scenario Values** Dialog Box, press **OK**.

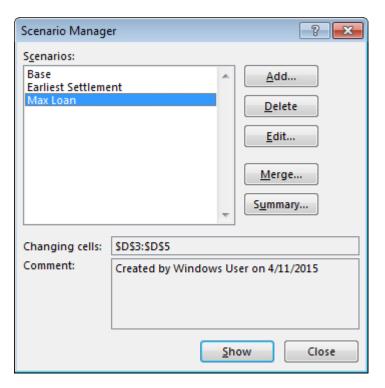

Now, Press **Summary** button.

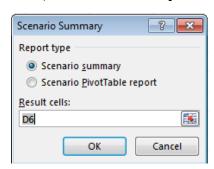

Press **OK** under Scenario Summary Dialog Box.

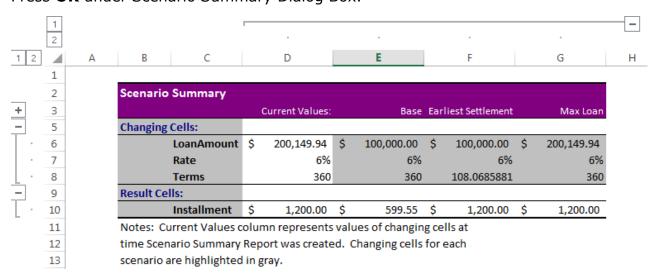

A Scenario Summary Sheet is generated.

Back to Goal Seek worksheet.

Select cell D6 again.

Press OK. Then select Scenario Manager again from Data Ribbon Tab

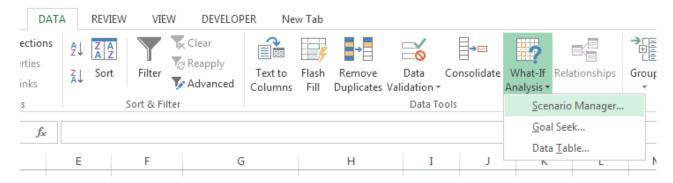

Select Scenario Base, then press **Show**.

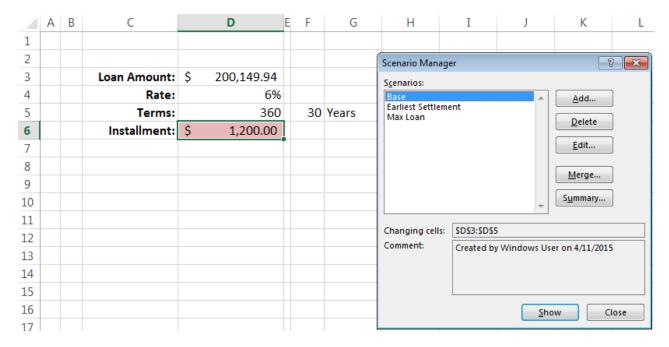

Beware that the model reset back to Base scenario.

#### Press Close.

While the selection still with cell D6, select Goal Seek from Data Ribbon Tab

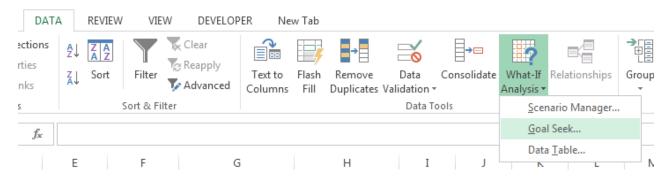

Prepare the value as below:

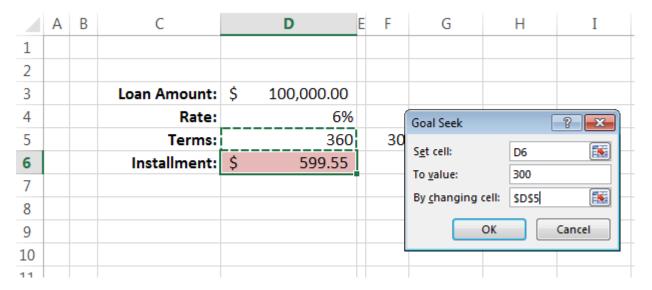

Press **OK**.

Explain what you get.

Press **OK** to end the exercise.

### What is Data Table?

A data table is a range of cells that shows how changing one or two variables in your formulas affects the results of those formulas.

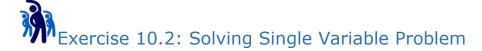

Prepare new worksheet with name "Data Table (1 Var)"

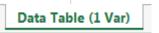

Name the cells as below:

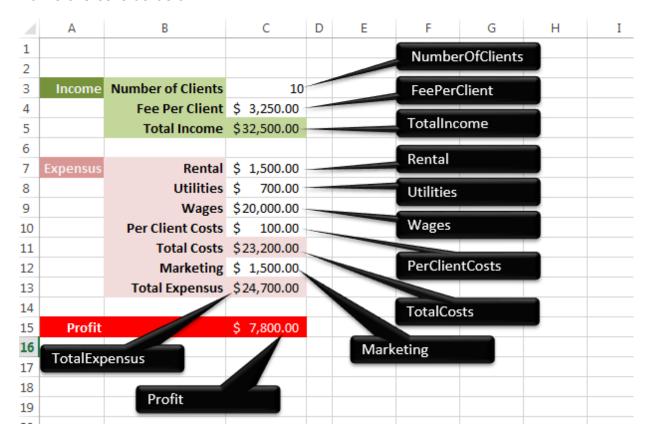

### Prepare the following formula as below:

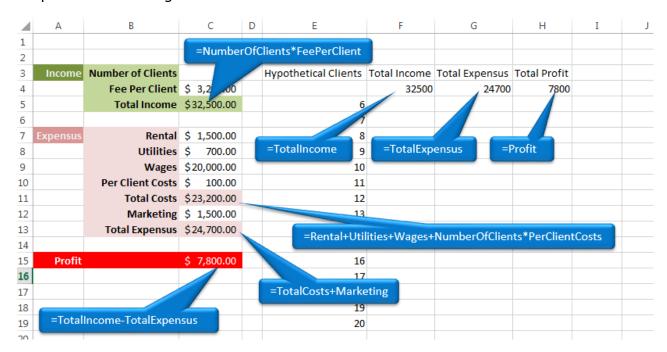

### Complete the worksheet as below:

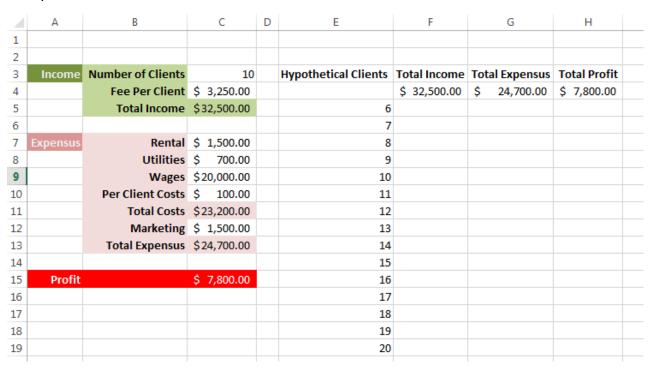

#### Select Home ribbon Tab

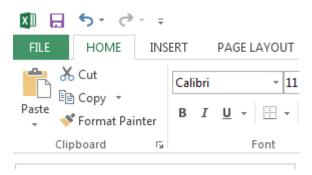

# Highlight range F5:H19 and select **New Rule** under Conditional Formatting.

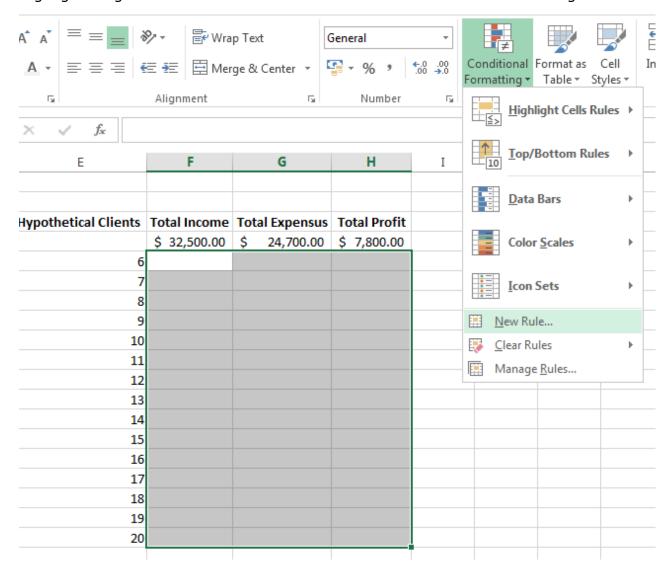

Select Rule Type as Format only cells that contain

# Prepare the Edit the Rule Description as below:

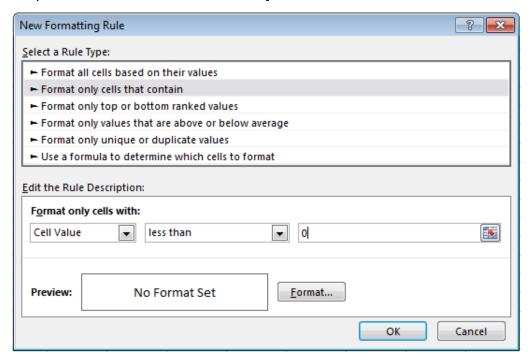

### Click Format.

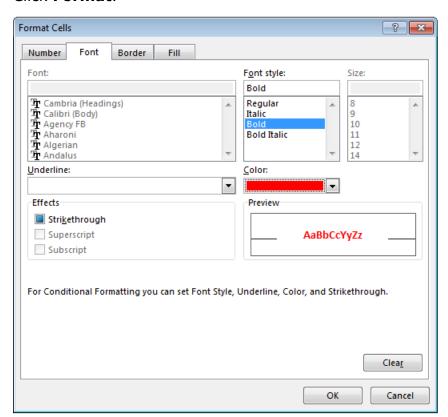

Set the font to **Bold** and **Red**.

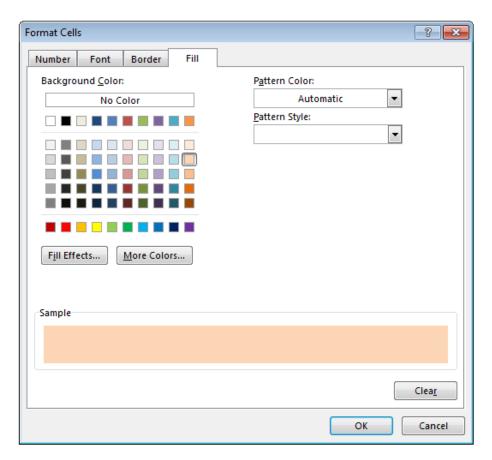

Set the fill color to Pink. Press OK.

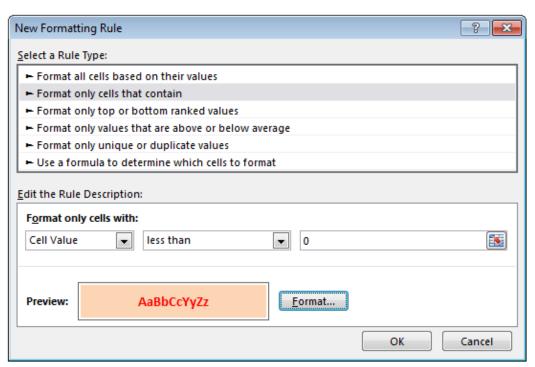

Press **OK**.

Select Range E4:H19

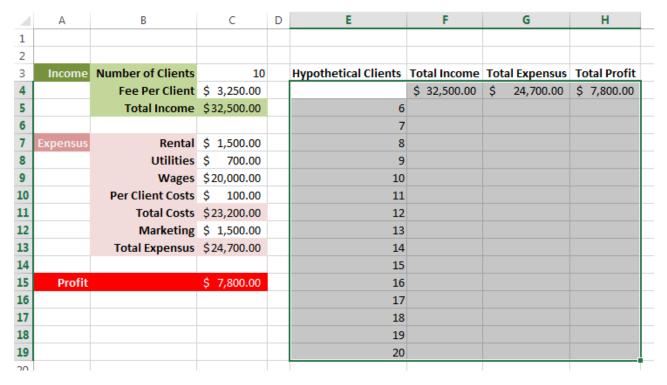

#### Go to Data Ribbon Tab.

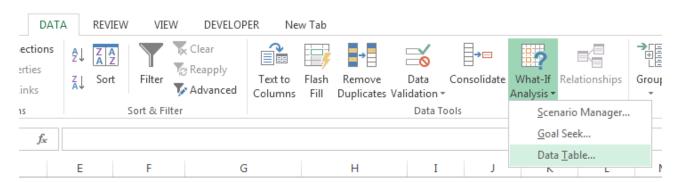

Under What-If Analysis, select **Data Table**.

In the **Data Table** Dialog Box, place the editing cursor to **Column Input Cell** field.

Click on cell C3.

Now, you should get the following:

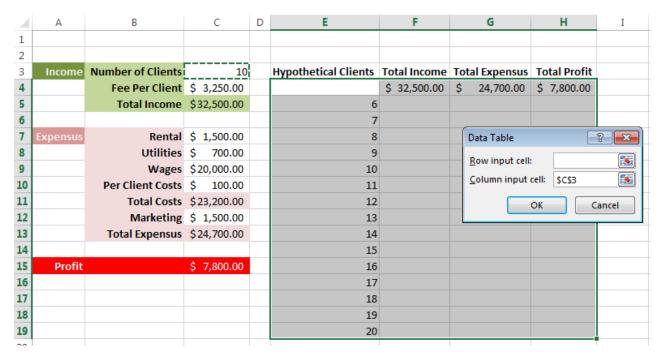

#### Press OK.

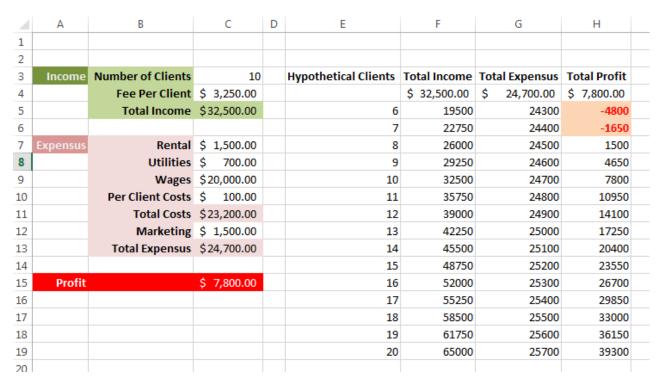

Explain the meaning of the outcome.

Copy worksheet "Data Table (1 Var)".

Rename the copy as "Data Table (2 Vars)"

Data Table (2 Vars)

Switch to the new copy.

Delete entire columns D:H

Prepare the following:

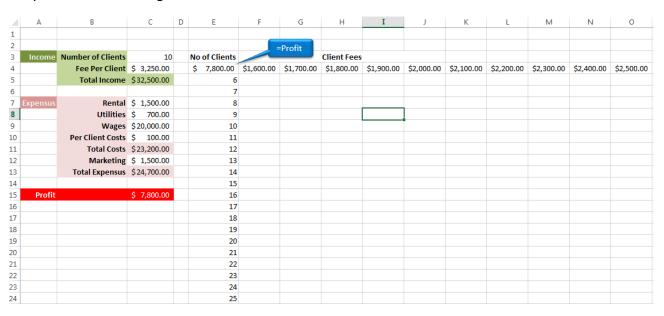

Select the similar conditional formatting for negative value as before in worksheet "Data Table (1 Var)" for Range F5:024.

Select range E4:024

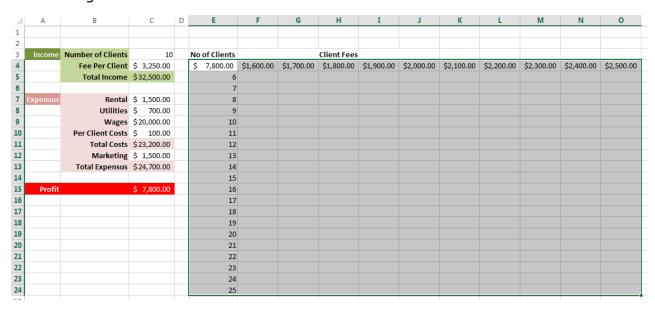

#### Go to Data Ribbon Tab.

Under What-If Analysis, select **Data Table**.

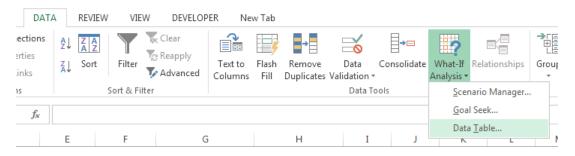

### Prepare the following Data Table Dialog Box:

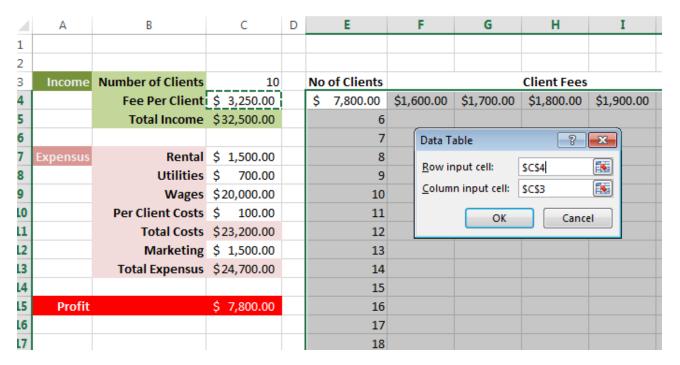

#### Press OK.

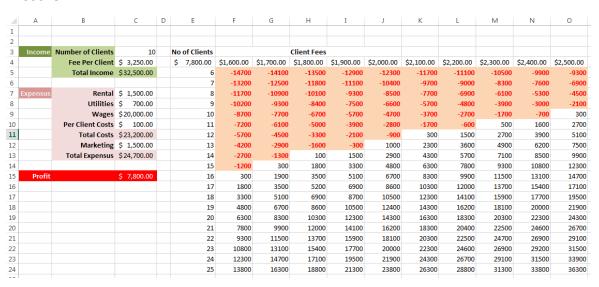

Explain the result.

### What is Solver?

In Excel, Solver is part of a suite of commands sometimes called what-if analysis tools. With Solver, you can find an optimal (maximum or minimum) value for a formula in one cell — called the objective cell — subject to constraints, or limits, on the values of other formula cells on a worksheet.

### **Enable Solver**

Solver by default is not enabled. Before we can use it, we need to enable it.

Go to backstage of Excel by click on the **File** at the top left of Ribbon.

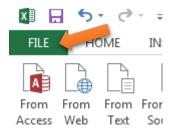

### Select **Option**.

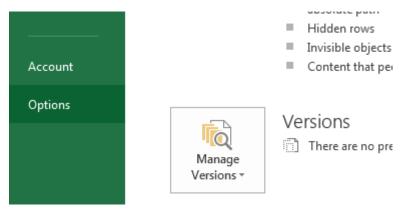

Under **Excel Options** Dialog Box, Select **Add-Ins**.

Then Click Go...

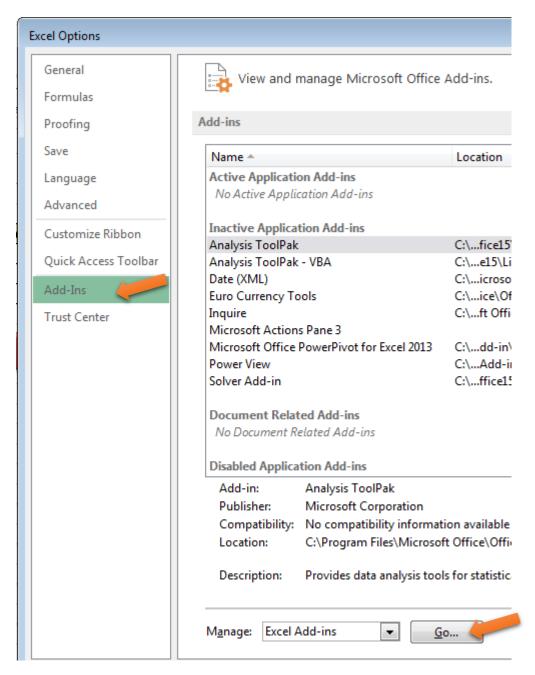

Under **Add-Ins** Dialog Box, Check the **Solver Add-In**.

Press OK.

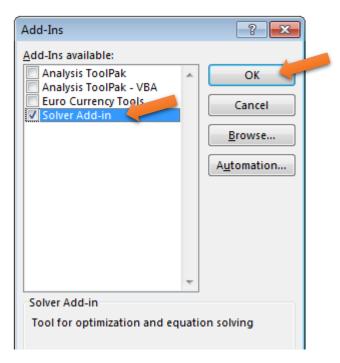

Select **Data** Ribbon Tab, you should be able to see the **Solver** button at the far right.

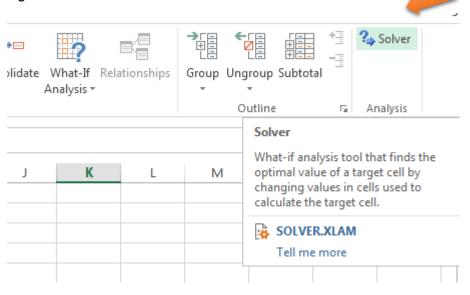

Solver is enabled now.

# Set up Model

Assuming that you are running a furniture factory. Your factory mainly produce tables. Currently you hired 3 skillful senior workers that work 10 hours per day and 10 less skillful workers that work 8 hours per day.

Currently your factory has two types of table:

## 1. Maple Table

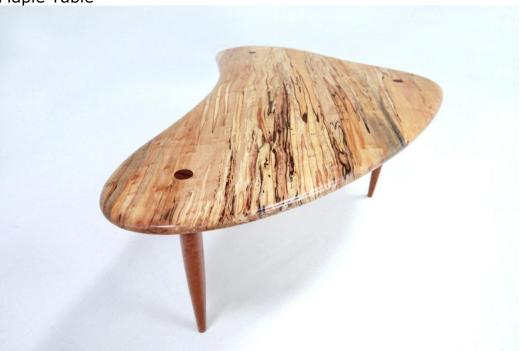

2. Mahogany Table

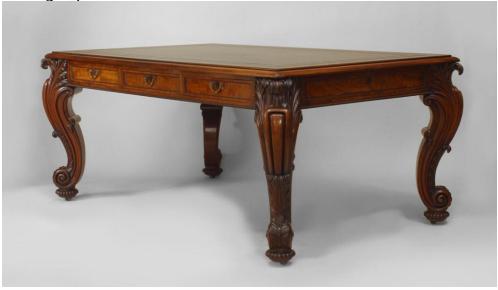

Your factory has unlimited supply of maple, but limited supply of mahogany.

Before we start the exercises. Let's prepare our basic model.

Create a new worksheet.

Name it as "Solver"

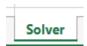

### Prepare the content as below:

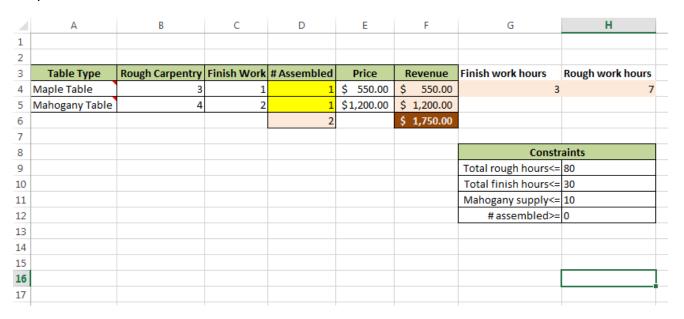

### Name the cells as below:

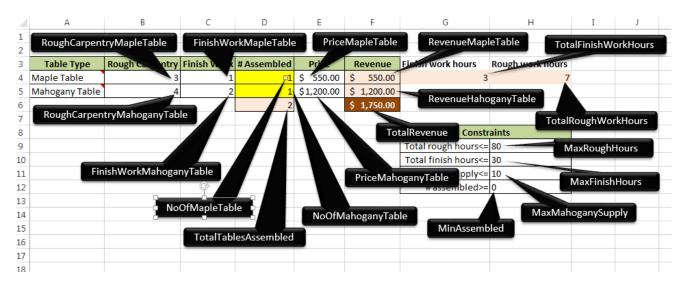

### Assign Formulas:

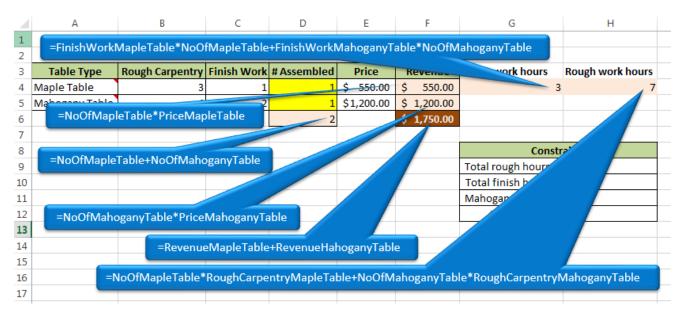

So, the basic model is done.

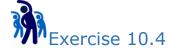

Copy worksheet "Solver", and rename the copy as "Solver(Ex1)"

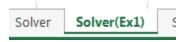

Switch to worksheet Solver(Ex1) now.

Select Data Ribbon Tab.

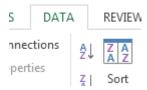

At the far right, select **Solver**.

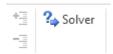

In the **Solver Variables** Dialog Box, select cell **TotalRevenue** under **Set Objective** field, and select range D4:D5 under **By Changing Variables Cells** field as below:

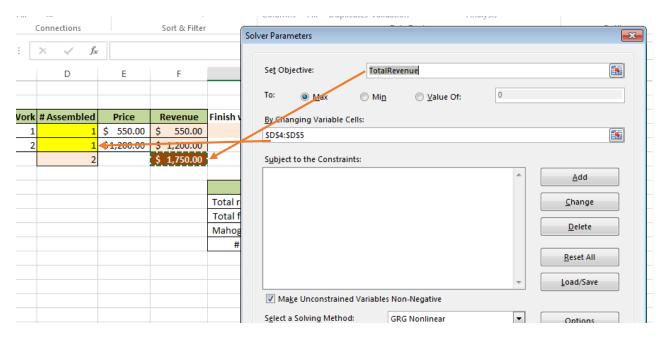

### Click Add button.

## In the **Add Constraint** Dialog Box, prepare the following:

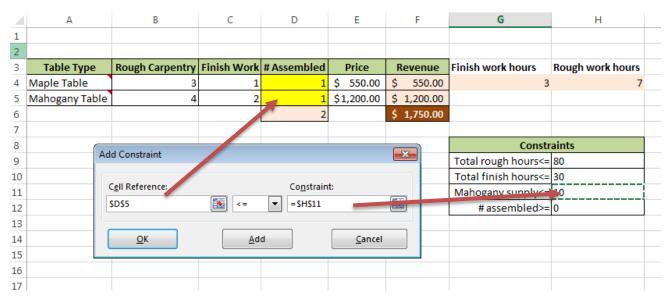

### Press **OK**.

You should get the following:

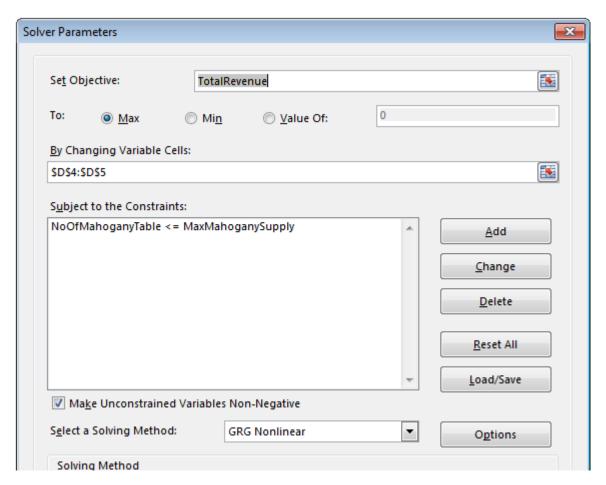

Beware that the constraint is applying names. In fact this is one of the very useful aspect of using name instead of address.

Continue adding the rest of the constraints but pressing **Add**.

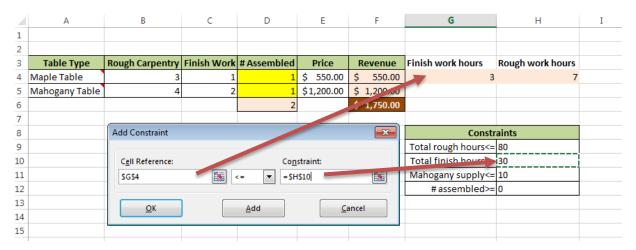

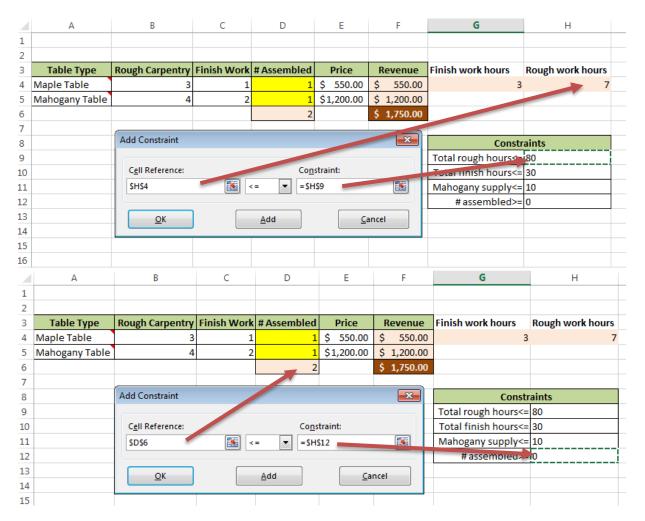

Eventually the constraint set should be as below:

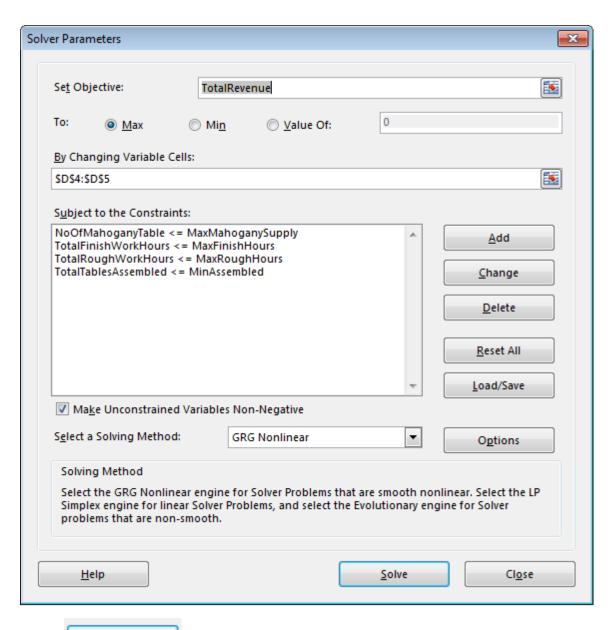

Press to let the solver start finding solution.

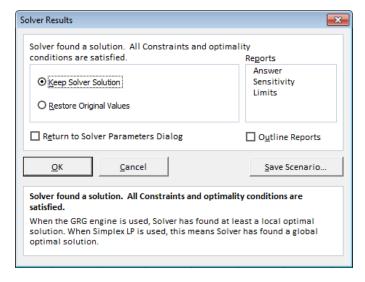

Press **OK** to complete the solution. You should get the following result. But...

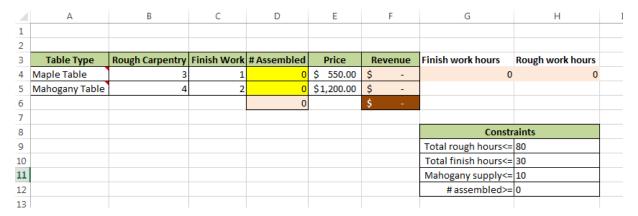

What's wrong??

Run Solver Again.

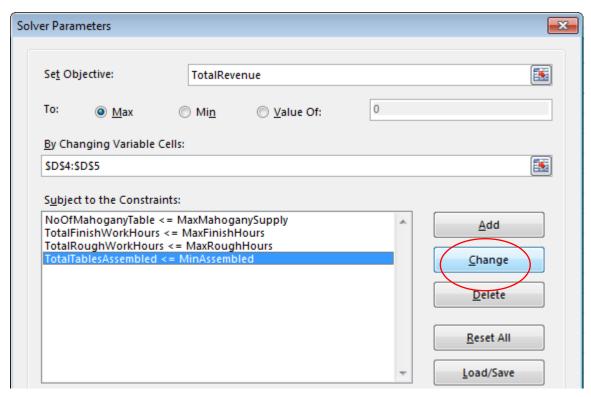

Select the above highlighted constraint. Press **Change**.

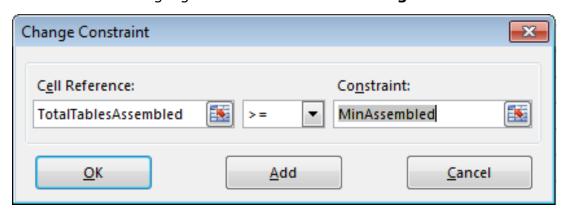

Change the operator.

Press **OK**.

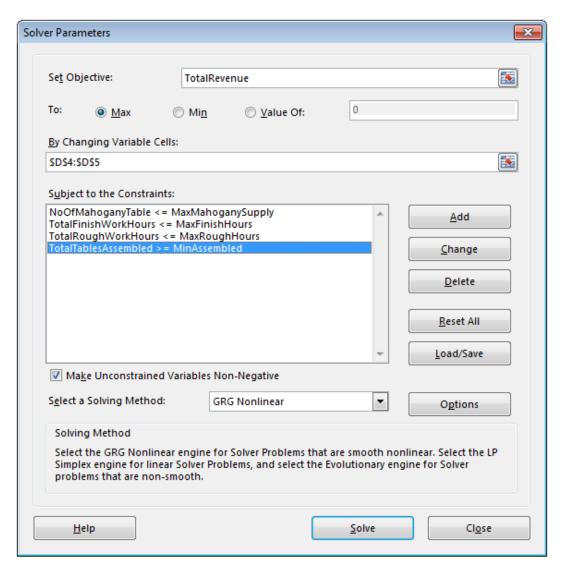

#### Press Solve.

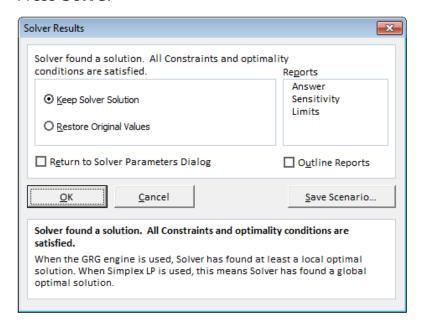

Press **OK** under Solver Result dialog Box.

| 1  | Α              | В                      | С           | D           | E          | F           | G                    | Н                |  |
|----|----------------|------------------------|-------------|-------------|------------|-------------|----------------------|------------------|--|
| 1  |                |                        |             |             |            |             |                      |                  |  |
| 2  |                |                        |             |             |            |             |                      |                  |  |
| 3  | Table Type     | <b>Rough Carpentry</b> | Finish Work | # Assembled | Price      | Revenue     | Finish work hours    | Rough work hours |  |
| 4  | Maple Table    | 3                      | 1           | 10          | \$ 550.00  | \$ 5,500.00 | 30                   |                  |  |
| 5  | Mahogany Table | 4                      | 2           | 10          | \$1,200.00 | \$12,000.00 |                      |                  |  |
| 6  |                |                        |             | 20          |            | \$17,500.00 |                      |                  |  |
| 7  |                |                        |             |             |            |             |                      |                  |  |
| 8  |                |                        |             |             |            |             | Constraints          |                  |  |
| 9  |                |                        |             |             |            |             | Total rough hours<=  | 80               |  |
| 10 |                |                        |             |             |            |             | Total finish hours<= | 30               |  |
| 11 |                |                        |             |             |            |             | Mahogany supply<=    | 10               |  |
| 12 |                |                        |             |             |            |             | # assembled>=        | 0                |  |
| 13 |                |                        |             |             |            |             |                      |                  |  |

Discuss the new result with your classmate.

What is the man-power utilization in this case?

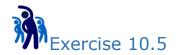

In order to maximize the man-power utilization, your factory plan to produce another type of table called Plywood table which does not require very skillful workmanship.

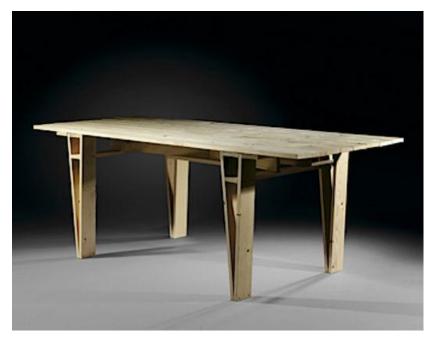

Let's change the model a bit to find out the optimum result.

Copy Worksheet "Solver" and rename the new copy as "Solver(Ex2)".

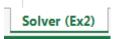

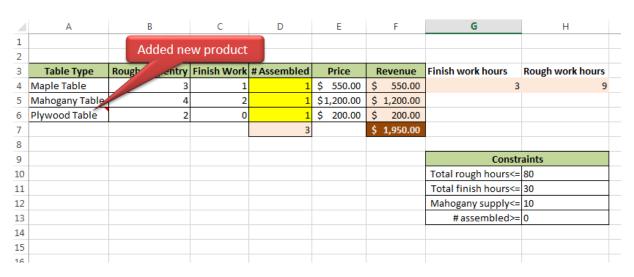

Name the new cells:

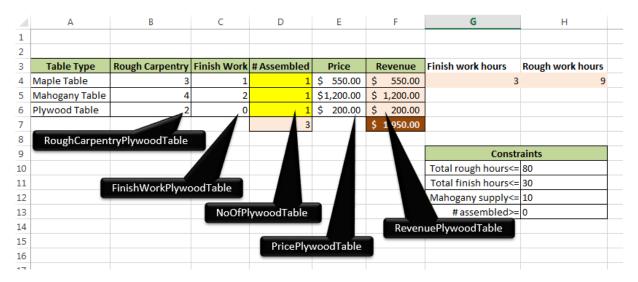

## Assign new formula and change some formulas:

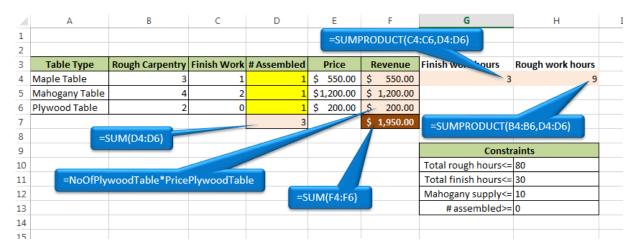

Try to find out optimum solution.

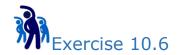

After introduce too many types of tables, you just realized that your factory warehouse already reached its capacity constraint. You have to take into account this new constraint in your solution.

Let's do it.

Copy Worksheet "Solver(Ex2)" and rename the new copy as "Solver(Ex3)".

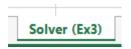

Add new constraint to the model.

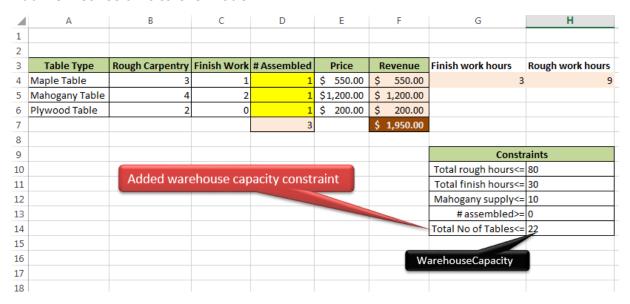

Try to use solver to find the optimum result.

Discuss your finding with your classmates.

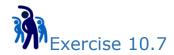

After running the factory for few years, the senior skillful workers request to work only maximum 8 hours per day due to aging problem.

You need to remodel your solution again.

Copy Worksheet "Solver(Ex3)" and rename the new copy as "Solver(Ex4)".

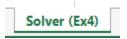

#### Change the constraint values

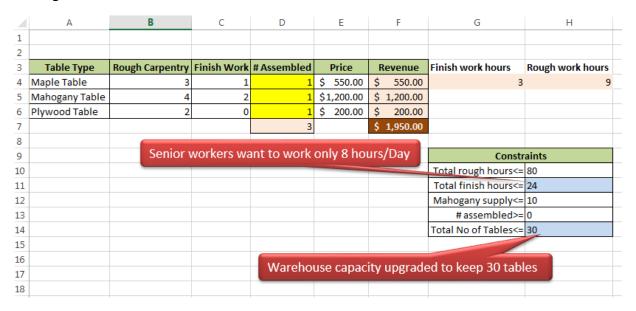

Try to use solver to find the optimum result.

Discuss your finding with your classmates.

## Module 11 - Data Visualization

## **Creating Charts**

When presenting information, picture normally is better than thousands words. Charting allows use visualize our data/information graphically.

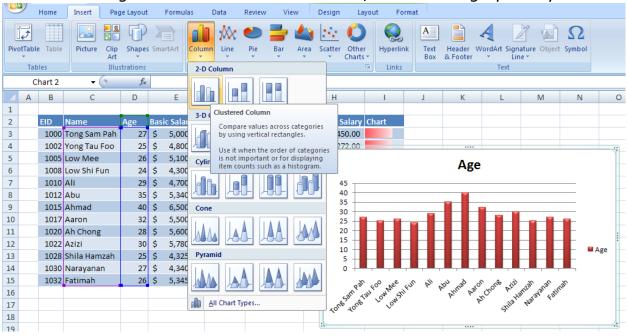

# 11.1: Add Chart

In this exercise, you will learn how to add column chart in to worksheet.

 Switch to Employee worksheet. Select columns Name and Age from table TblEmployee.

|    | Α | В    | С            | D   |      | E        | F      | G          |      | Н          | 1     |  |
|----|---|------|--------------|-----|------|----------|--------|------------|------|------------|-------|--|
| 1  |   |      |              |     |      |          |        |            |      |            |       |  |
| 2  |   | EID  | Name         | Age | Basi | c Salary | Gender | Department | Mont | hly Salary | Chart |  |
| 3  |   | 1000 | Tong Sam Pah | 27  | \$   | 5,000.00 | Male   | IT         | \$   | 4,450.00   |       |  |
| 4  |   | 1002 | Yong Tau Foo | 25  | \$   | 4,800.00 | Male   | Finance    | \$   | 4,272.00   |       |  |
| 5  |   | 1005 | Low Mee      | 26  | \$   | 5,100.00 | Female | IT         | \$   | 4,539.00   |       |  |
| 6  |   | 1008 | Low Shi Fun  | 24  | \$   | 4,300.00 | Female | IT         | \$   | 3,827.00   |       |  |
| 7  |   | 1010 | Ali          | 29  | \$   | 4,700.00 | Male   | HR         | \$   | 4,183.00   |       |  |
| 8  |   | 1012 | Abu          | 35  | \$   | 5,340.00 | Male   | Finance    | \$   | 4,752.60   |       |  |
| 9  |   | 1015 | Ahmad        | 40  | \$   | 6,500.00 | Male   | IT         | \$   | 5,785.00   |       |  |
| 10 |   | 1017 | Aaron        | 32  | \$   | 5,500.00 | Male   | Operation  | \$   | 4,895.00   |       |  |
| 11 |   | 1020 | Ah Chong     | 28  | \$   | 5,600.00 | Male   | Sales      | \$   | 4,984.00   |       |  |
| 12 |   | 1022 | Azizi        | 30  | \$   | 5,780.00 | Male   | R&D        | \$   | 5,144.20   |       |  |
| 13 |   | 1028 | Shila Hamzah | 25  | \$   | 4,325.00 | Female | Sales      | \$   | 3,849.25   |       |  |
| 14 |   | 1030 | Narayanan    | 27  | \$   | 4,340.00 | Male   | Finance    | \$   | 3,862.60   |       |  |
| 15 |   | 1032 | Fatimah      | 26  | \$   | 5,345.00 | Female | Sales      | \$   | 4,757.05   |       |  |
| 16 |   |      |              |     |      |          |        |            |      |            |       |  |

2. Select **Insert** tab. **Column** button. Under **2-D Column**, select first chart (Clustered Column) type.

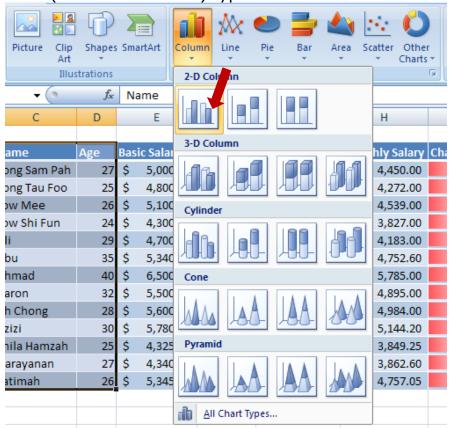

3. New clustered column chart is created as below:

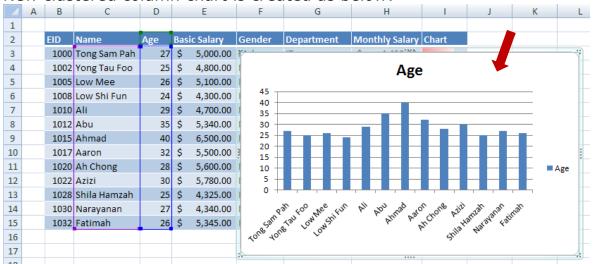

4. While the chart is selected, select the **More** dropdown button under **Design** tab.

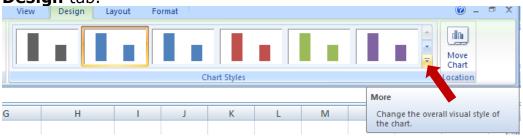

5. Select Style 28.

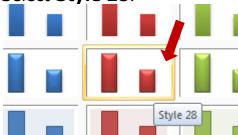

6. Now the chart will look like below:

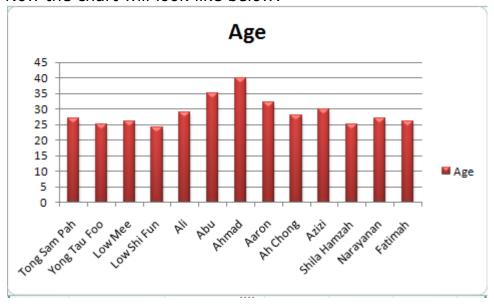

## **Changing the Chart Location and Size**

You can easily move and resize chart simply by using mouse. Chart also can be moved to other sheet.

## 11.2: Move Chart

In this exercise, you will learn how to move chart to new chart sheet.

1. Right click the previously created chart, select Move Chart...

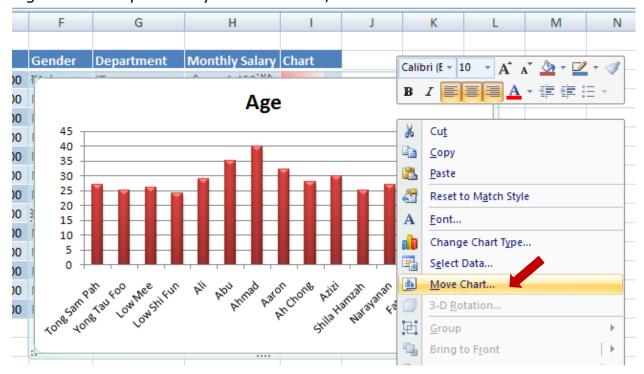

2. In the **Move Chart** dialog box,type **Employee-Age** under **New sheet** field. Click **OK**.

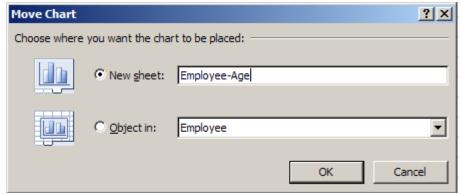

3. Now the chart is moved to new chart sheet as below:

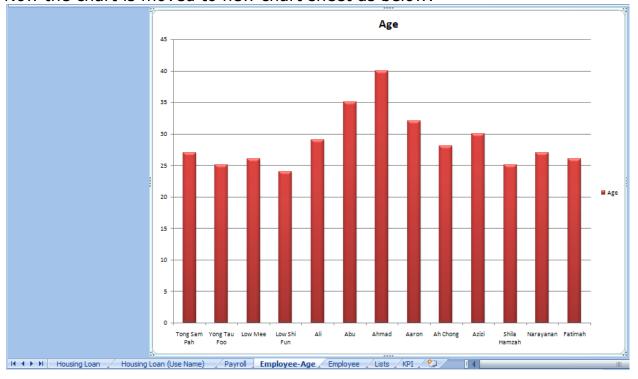

## **Changing the Chart Type**

To change chart type, just right click on the chart then select **Change Chart Type...** 

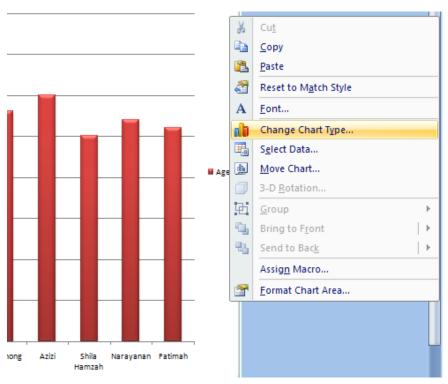

## **Modifying Chart Elements**

You can decide what type of elements can appear in the chart by using buttons under **Layout** tab.

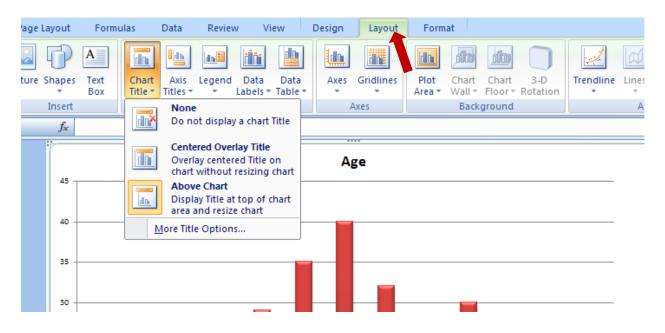

## **Formatting Chart Elements**

The appearance of the chart element can be change independently by select and right click, then change from the floating menu.

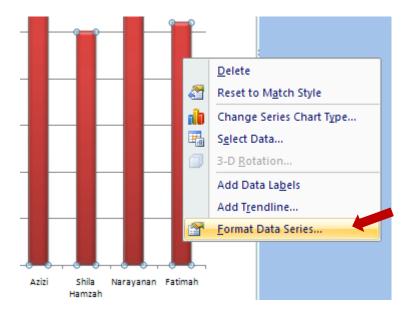

### **Adding and Removing Data Series**

Charts may have multiple data series.

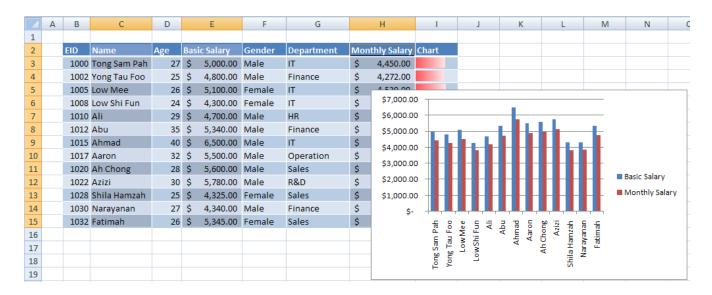

## EX11.3: Create multiple Data Series chart

In this exercise, you will learn how to create multiple data series chart.

Switch to Employee worksheet. Select Columns (Inclusive headers)
 Name, Basic Salary and Monthly Salary.

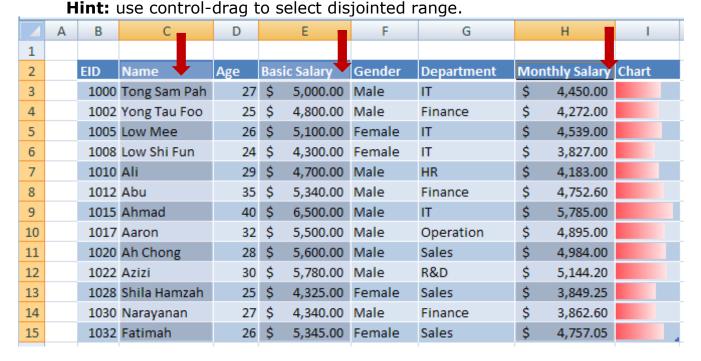

2. Select **Insert** tab, **Column** button under **Charts** group, click **Clustered Column** chart type.

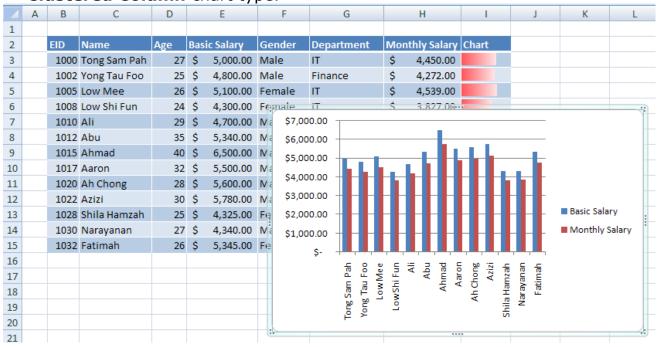

3. New multiple data series chart is created.

## EX11.4: Remove Data Series

In this exercise, you will learn how to remove data series from chart.

1. Right click on the previously created multiple data series column chart.

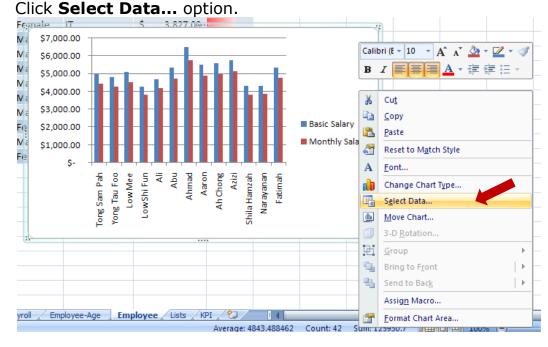

 In Select Data Source dialog box, select Monthly Salary under Legend Entries (Series) then click Remove button. Click OK to end the dialog box

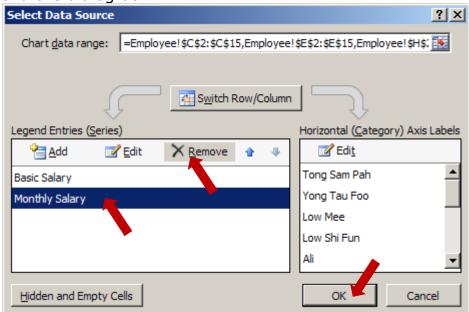

3. Now the chart change to

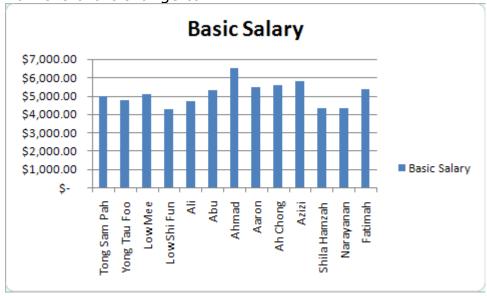

## **Printing Charts**

To print chart, common practice is

- 1. First of all, move the chart to separate chart sheet.
- 2. Make sure that the chart sheet is active sheet
- 3. Click **Office button**, select **Print** menu item, the **Print** option

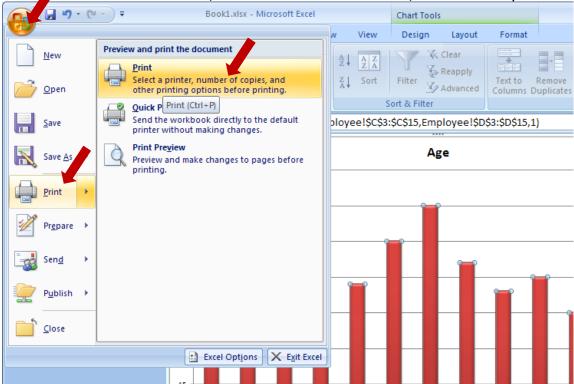

4. In the **Print** dialog box, select the printer in used and configure printer properties. Ensure that **Active sheet(s)** is selected then click **OK** to start printing.

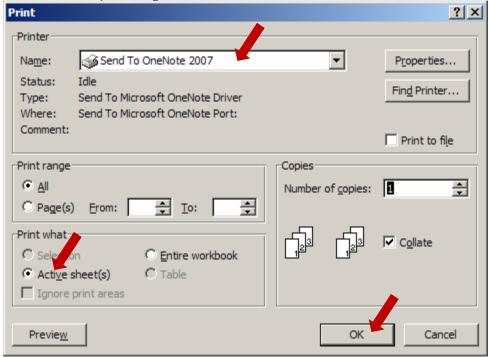

## **Creating and Using a Chart Template**

After you created a chart with the format or style that you like, you can then save it as chart template.

In the future you can apply the chart template to other chart with the same type. With this you are not only save time, consistency of look and feel for the charts with the same type are preserved.

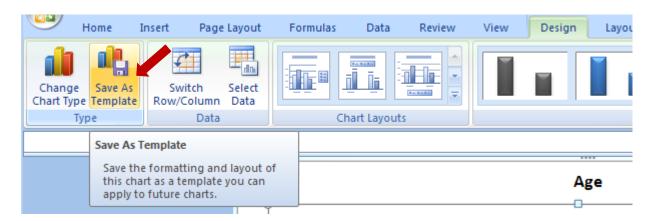